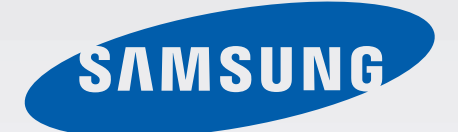

## GT-N5100

# Manual de usuario

[www.samsung.com](http://www.samsung.com)

# **Acerca de este manual**

Este dispositivo ofrece servicios de comunicación y entretenimiento bajo los altos estándares y la experiencia tecnológica de Samsung. Este manual de usuario está diseñado específicamente para describir en detalle las funciones del dispositivo.

- Lea este manual antes de usar el dispositivo a fin de garantizar el uso correcto y seguro.
- Las descripciones se basan en los ajustes predeterminados del dispositivo.
- Es posible que las imágenes y las capturas de pantalla no sean exactamente iguales al producto real.
- El contenido puede diferir del producto final o del software proporcionado por los proveedores de servicios o transmisores, y se encuentra sujeto a cambio sin previo aviso. Para acceder a la última versión del manual, consulte el sitio Web de Samsung, [www.samsung.com](http://www.samsung.com).
- El contenido (contenido de alta calidad) que exija un alto uso del CPU y la memoria RAM afectará el rendimiento general del dispositivo. Las aplicaciones relacionadas con el contenido podrían no funcionar correctamente, según las especificaciones del dispositivo y el entorno en el cual lo use.
- Las funciones disponibles y los servicios adicionales pueden variar según el dispositivo, el software o el proveedor de servicios.
- Las aplicaciones y sus funciones pueden variar según el país, la región o las especificaciones de hardware. Samsung no se hace responsable por los problemas de rendimiento provocados por aplicaciones de cualquier proveedor aparte de Samsung.
- Samsung no se hace responsable por los problemas de rendimiento o las incompatibilidades provocados por la edición de los ajustes de registro o la alteración del software del sistema operativo. El intento de personalizar el sistema operativo puede provocar que el dispositivo o las aplicaciones funcionen en forma incorrecta.
- El software, las fuentes de sonido, los fondos de pantalla, las imágenes y los demás contenidos multimedia que vienen con el dispositivo poseen una licencia de uso limitado. Extraer y usar estos materiales para propósitos comerciales o de otra naturaleza constituye una violación a las leyes de derechos de autor. Los usuarios son completamente responsables por el uso ilegal de los recursos multimedia.
- Es posible que incurra en gastos adicionales por los servicios de datos, como los mensajes, la carga y descarga, la sincronización automática o el uso de los servicios de ubicación. Para evitar cargos adicionales, seleccione un plan de datos apropiado. Para obtener detalles, póngase en contacto con el proveedor de servicios.
- Las aplicaciones predeterminadas que vienen con el dispositivo se encuentran sujetas a actualizaciones y podrían dejar de ser compatibles sin previo aviso. En caso de tener alguna pregunta acerca de una de las aplicaciones incluidas con el dispositivo, comuníquese con un centro de servicios de Samsung. En el caso de las aplicaciones instaladas por el usuario, comuníquese con los proveedores de servicios correspondientes.
- Si modifica el sistema operativo del dispositivo o instala software de fuentes no oficiales, podría provocar el mal funcionamiento del dispositivo y la corrupción o la pérdida de datos. Estas acciones constituyen una violación del acuerdo de licencia de Samsung y anularán la garantía.

## **Iconos instructivos**

**Advertencia**: Situaciones que pueden provocarle lesiones a usted o a otras personas

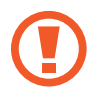

**Precaución**: Situaciones que pueden provocar daños al dispositivo o a otros equipos

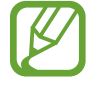

**Nota**: Notas, consejos de uso o información adicional

# **Copyright**

Copyright © 2013 Samsung Electronics

Esta guía se encuentra protegida por las leyes internacionales de derechos de autor.

No está permitido reproducir, distribuir, traducir o transmitir ninguna parte de esta guía de ningún modo o por ningún medio, ya sea electrónico o mecánico, incluyendo fotocopias, grabaciones o almacenamiento en cualquier sistema de almacenamiento y recuperación de información, sin el permiso previo por escrito de Samsung Electronics.

### **Marcas comerciales**

- SAMSUNG y el logotipo de SAMSUNG son marcas comerciales registradas de Samsung Electronics.
- El logotipo de Android, Google™, Google Maps<sup>™</sup>, Google Mail™, YouTube<sup>™</sup>, Google Play<sup>™</sup> Store, y Google Talk™ son marcas comerciales de Google, Inc.
- Bluetooth<sup>®</sup> es una marca comercial registrada de Bluetooth SIG, Inc. en todo el mundo.
- Wi-Fi®, Wi-Fi Protected Setup™, Wi-Fi Direct™, Wi-Fi CERTIFIED™, y el logotipo de Wi-Fi son marcas comerciales registradas de Wi-Fi Alliance.
- El resto de las marcas comerciales y derechos de autor son propiedad de sus respectivos dueños.

DivX®, DivX Certified® y los logotipos asociados son marcas comerciales de Rovi Corporation o sus subsidiarias y se utilizan bajo licencia.

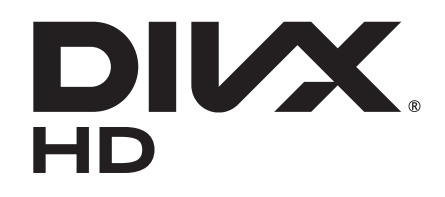

#### **ACERCA DE DIVX VIDEO**

DivX® es un formato de vídeo digital creado por DivX, LLC, una subsidiaria de Rovi Corporation. Este es un dispositivo oficial DivX Certified® que ha pasado pruebas rigurosas para verificar su capacidad de reproducir videos DivX. Visite [www.divx.com](http://www.divx.com) para obtener más información y herramientas de software para convertir sus archivos en vídeos DivX.

#### **ACERCA DE DIVX VIDEO-ON-DEMAND**

Este dispositivo DivX Certified® debe estar registrado a fin de reproducir las películas DivX Videoon- Demand (VOD) adquiridas. Para generar un código de registro, ubique la sección DivX VOD en el menú de configuración del dispositivo. Visite [vod.divx.com](http://vod.divx.com) para más información acerca de cómo completar su registro.

Aprobado por DivX Certified<sup>®</sup> para reproducir vídeos DivX<sup>®</sup> en alta definición de hasta 720p, incluyendo contenidos prémium.

# **Contenido**

#### **[Para comenzar](#page-7-0)**

- [Diseño del dispositivo](#page-7-0)
- [Botones](#page-8-0)
- [S Pen](#page-9-0)
- [Contenidos de la caja](#page-9-0)
- [Instalar la tarjeta SIM o USIM](#page-10-0)
- [Cargar la batería](#page-11-0)
- [Insertar una tarjeta de memoria](#page-14-0)
- [Encender y apagar el dispositivo](#page-16-0)
- [Al sostener el dispositivo](#page-16-0)
- [Bloquear y desbloquear el dispositivo](#page-17-0)
- [Ajustar el volumen](#page-17-0)
- [Cambiar al perfil silencioso](#page-17-0)

### **[Nociones básicas](#page-18-0)**

- [Iconos indicadores](#page-18-0)
- [Usar la pantalla táctil](#page-19-0)
- [Movimientos de control](#page-22-0)
- [Buddy page](#page-24-0)
- [Activar la ventana múltiple](#page-24-0)
- [Uso del S Pen](#page-25-0)
- [S Pen Air View](#page-29-0)
- [Comandos rápidos](#page-30-0)
- [Notificaciones](#page-31-0)
- [Pantalla de inicio](#page-32-0)
- [Utilizar los widgets](#page-34-0)
- [Utilizar las aplicaciones](#page-34-0)
- [Pantalla de aplicaciones](#page-35-0)
- [Ayuda](#page-36-0)
- [Introducir texto](#page-36-0)
- [Conectarse a una red Wi-Fi](#page-38-0)
- [Configurar cuentas](#page-39-0)
- [Transferir archivos](#page-40-0)
- [Proteger el dispositivo](#page-41-0)
- [Actualizar el dispositivo](#page-43-0)

### **[Comunicación](#page-44-0)**

- [Teléfono](#page-44-0)
- [Contactos](#page-50-0)
- [Mensajes](#page-53-0)
- [Correo electrónico](#page-55-0)
- [Google Mail](#page-56-0)
- [Google Talk](#page-58-0)
- [Google+](#page-59-0)
- [Messenger](#page-59-0)
- [ChatON](#page-60-0)

### **[Redes e Internet](#page-61-0)**

- [Internet](#page-61-0)
- [Chrome](#page-62-0)
- [Bluetooth](#page-63-0)
- [AllShare Cast](#page-64-0)
- [AllShare Play](#page-65-0)

#### Contenido

- [Group Play](#page-66-0)
- [Smart Remote](#page-67-0)

#### **[Recursos multimedia](#page-68-0)**

- [Reproductor de música](#page-68-0)
- [Cámara](#page-69-0)
- [Galería](#page-76-0)
- [Paper Artist](#page-79-0)
- [Reproductor de vídeo](#page-80-0)
- [YouTube](#page-81-0)
- [Flipboard](#page-83-0)

### **[Tiendas de aplicaciones y](#page-84-0)  [contenidos multimedia](#page-84-0)**

- [Play Store](#page-84-0)
- [Samsung Apps](#page-85-0)
- [Game Hub](#page-85-0)
- [Music Hub](#page-86-0)
- [Play Books](#page-87-0)
- [Play Movies](#page-87-0)
- [Play Music](#page-87-0)
- [Play Magazines](#page-88-0)
- [Readers Hub](#page-88-0)
- [Video Hub](#page-88-0)
- [Learning Hub](#page-89-0)

#### **[Utilidades](#page-90-0)**

[Nota S](#page-90-0)

[a-NoteHD](#page-94-0)

- [Planificador S](#page-95-0)
- [Polaris Office](#page-97-0)
- [Dropbox](#page-100-0)
- [Alarma](#page-100-0)
- [Reloj mundial](#page-101-0)
- [Calculadora](#page-102-0)
- [S Voice](#page-102-0)
- [Google](#page-103-0)
- [Búsqueda por voz](#page-104-0)
- [Mis archivos](#page-104-0)
- [Descargas](#page-105-0)

#### **[Viajes y e información local](#page-106-0)**

- [Maps](#page-106-0)
- [Local](#page-107-0)
- [Navigation](#page-108-0)

#### **[Ajustes](#page-109-0)**

- [Acerca de los ajustes](#page-109-0)
- [Wi-Fi](#page-109-0)
- [Bluetooth](#page-110-0)
- [Uso de datos](#page-110-0)
- [Más ajustes](#page-111-0)
- [Modo de pantalla de inicio](#page-112-0)
- [Modo de bloqueo](#page-112-0)
- [Sonido](#page-113-0)
- [Pantalla](#page-113-0)
- [Almacenamiento](#page-114-0)
- [Modo de ahorro de energía](#page-115-0)
- [Batería](#page-115-0)
- [Administrador de aplicaciones](#page-115-0)
- [Ajustes de ubicación de Google](#page-115-0)
- [Pantalla de bloqueo](#page-116-0)
- [Seguridad](#page-117-0)

#### Contenido

- [Idioma e introducción](#page-118-0)
- [Cloud](#page-120-0)
- [Copia de seguridad y restablecimiento](#page-121-0)
- [Añadir cuenta](#page-121-0)
- [Movimiento](#page-121-0)
- [S Pen](#page-121-0)
- [Accesorio](#page-122-0)
- [Fecha y hora](#page-122-0)
- [Accesibilidad](#page-123-0)
- [Opciones de desarrollador](#page-124-0)
- [Acerca del dispositivo](#page-125-0)

### **[Solución de problemas](#page-126-0)**

# <span id="page-7-0"></span>**Para comenzar**

# **Diseño del dispositivo**

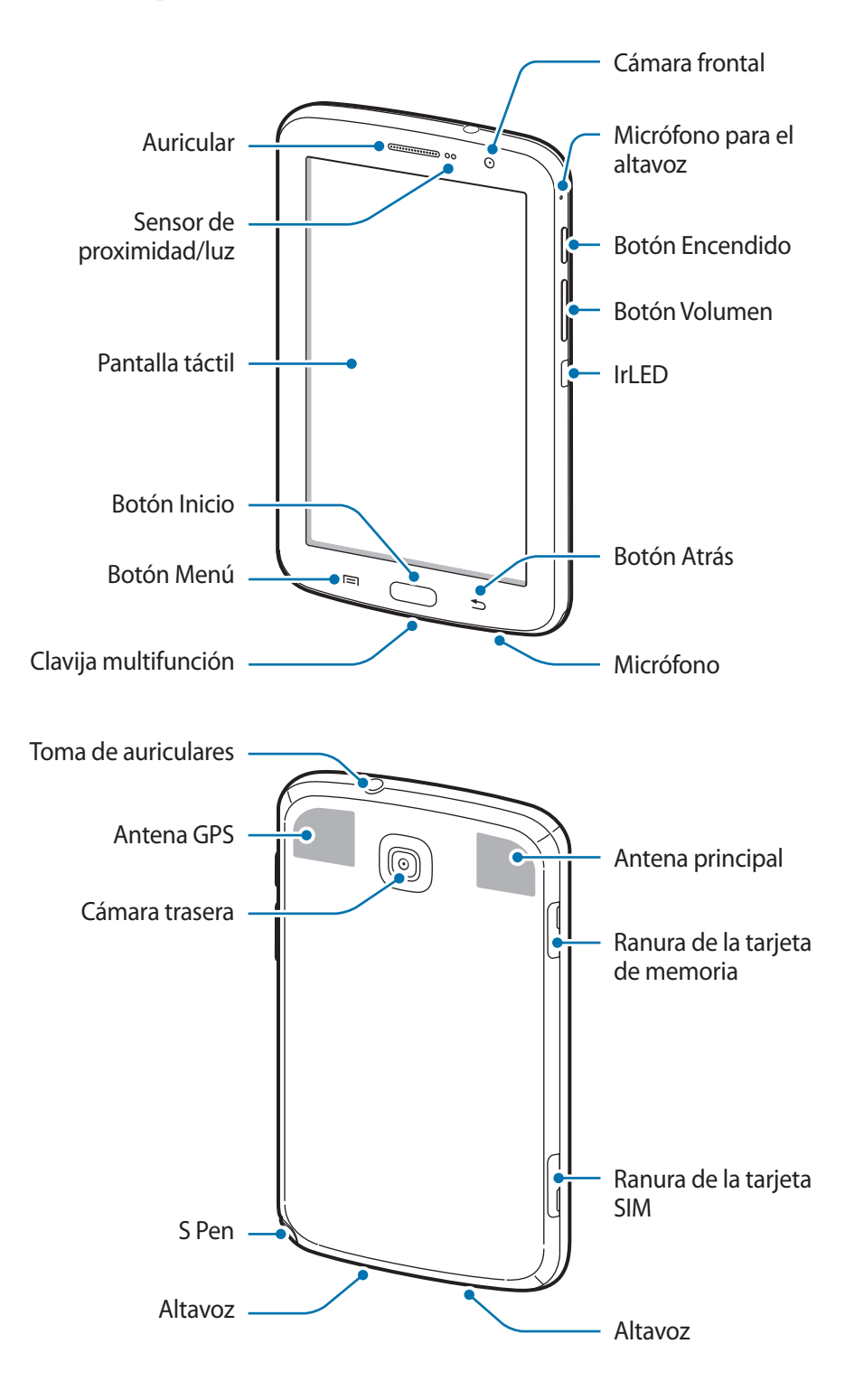

<span id="page-8-0"></span>El micrófono que se encuentra en la parte superior del dispositivo solo estará activo cuando use el altavoz o grabe vídeos.

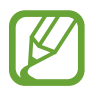

No cubra el área de la antena con las manos u otros objetos. Esto podría provocar problemas de conectividad o agotar la batería.

- No use un protector para la pantalla. Esto provoca fallas en el sensor.
- No permita que la pantalla táctil entre en contacto con el agua. Es posible que la pantalla táctil no funcione correctamente en ambientes húmedos o si se moja.

### **Botones**

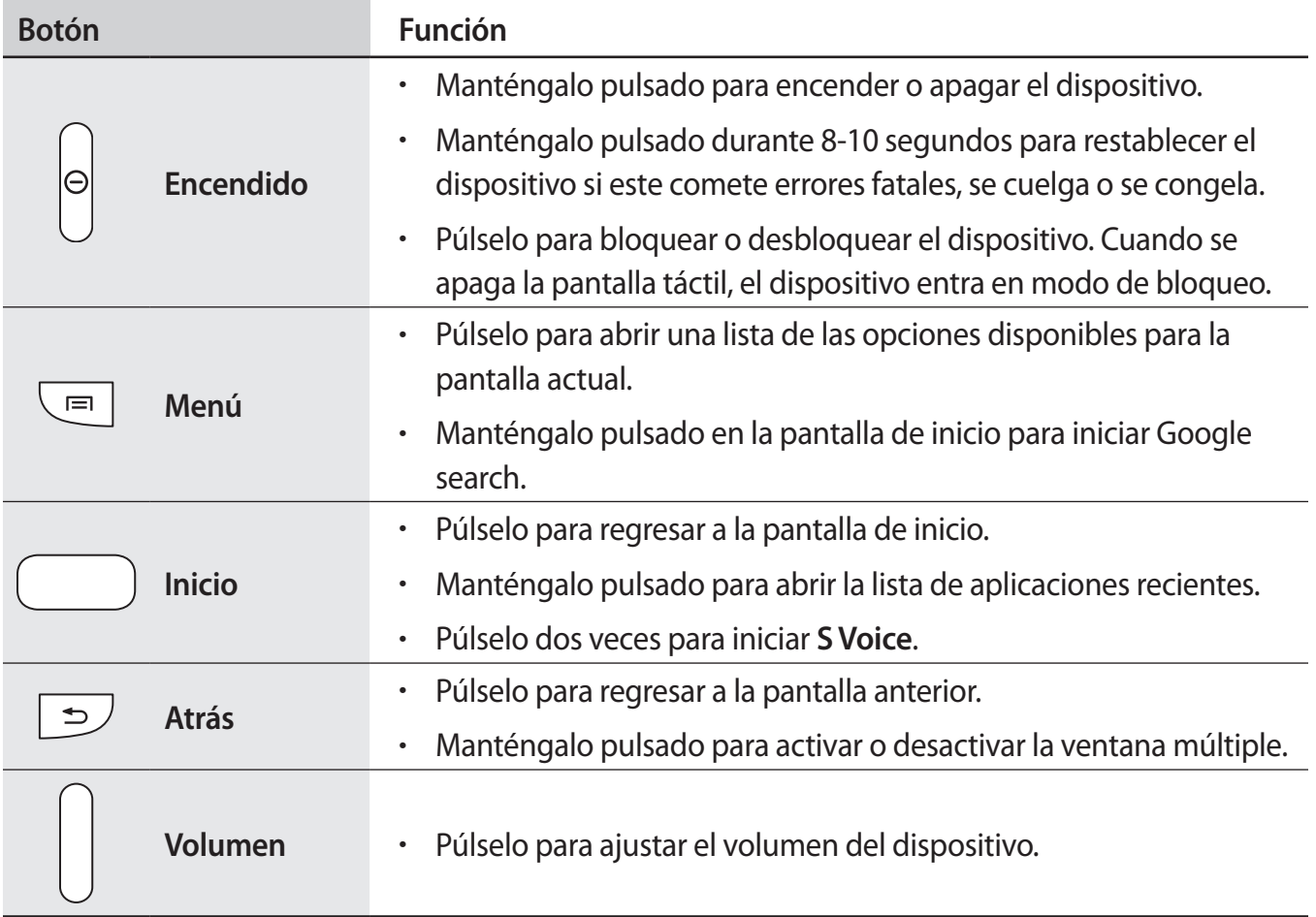

# <span id="page-9-0"></span>**S Pen**

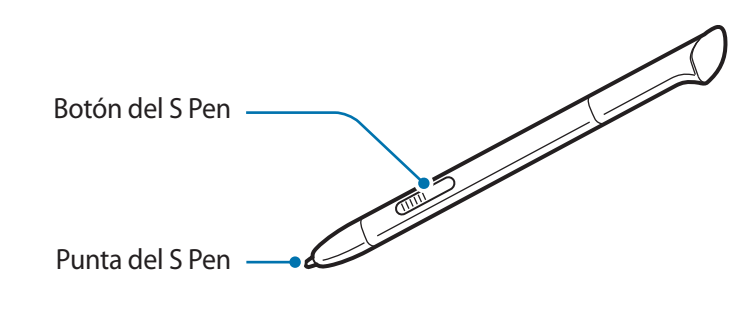

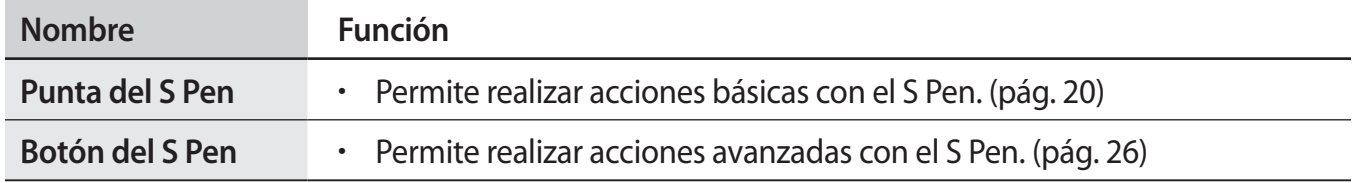

# **Contenidos de la caja**

Busque los siguientes elementos en la caja del producto:

- Dispositivo
- Guía de inicio rápido

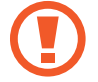

Use solo software aprobado por Samsung. El software pirata o ilegal puede causar daños o un funcionamiento incorrecto que no están cubiertos por la garantía.

- <span id="page-10-0"></span>
- Los elementos que vienen con el dispositivo y cualquier accesorio disponible pueden variar según la región o el proveedor de servicios.
- Los elementos suministrados están diseñados solo para este dispositivo y podrían no ser compatibles con otros.
- La apariencia y las especificaciones están sujetas a cambio sin previo aviso.
- Podrá comprar accesorios adicionales en su distribuidor local de Samsung. Asegúrese de que sean compatibles con el dispositivo antes de comprarlos.
- Otros accesorios podrían no ser compatibles con el dispositivo.
- Use solo accesorios aprobados por Samsung. Las fallas de funcionamiento provocadas por el uso de accesorios no aprobados no están cubiertas por el servicio de garantía.
- La disponibilidad de todos los accesorios se encuentra sujeta a cambio según las empresas fabricantes. Para obtener más información acerca de los accesorios disponibles, consulte el sitio Web de Samsung.

## **Instalar la tarjeta SIM o USIM**

Inserte la tarjeta SIM o USIM que le suministró el proveedor de servicios de telefonía móvil.

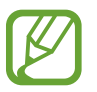

El dispositivo solo admite tarjetas microSIM.

Inserte la tarjeta SIM o USIM de modo que los contactos dorados queden orientados hacia abajo.

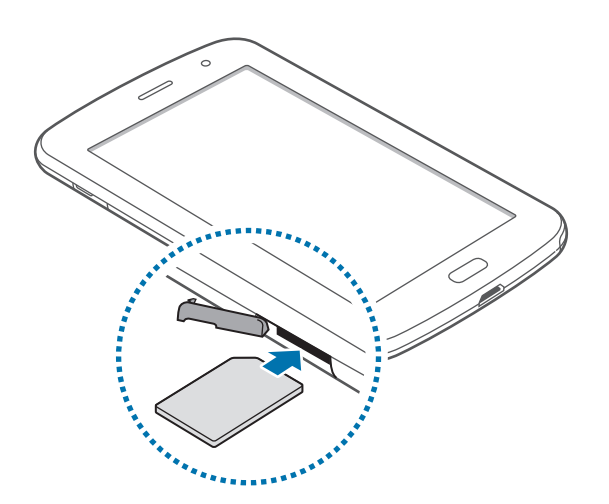

- <span id="page-11-0"></span>No inserte una tarjeta de memoria en la ranura de la tarjeta SIM. Si se atasca una tarjeta de memoria en la ranura de la tarjeta SIM, lleve el dispositivo a un centro de servicios de Samsung para retirar la tarjeta de memoria.
	- Tenga cuidado de no perder la tarjeta SIM o USIM ni permitir que otras personas la usen. Samsung no se hace responsable por los daños o inconvenientes provocados por la pérdida o el robo de tarjetas.
- 2 Empuje la tarjeta SIM o USIM dentro de la ranura hasta que quede fija en su lugar.

#### **Retirar la tarjeta SIM o USIM**

Empuje la tarjeta SIM o USIM hasta que salga del dispositivo, y luego retírela.

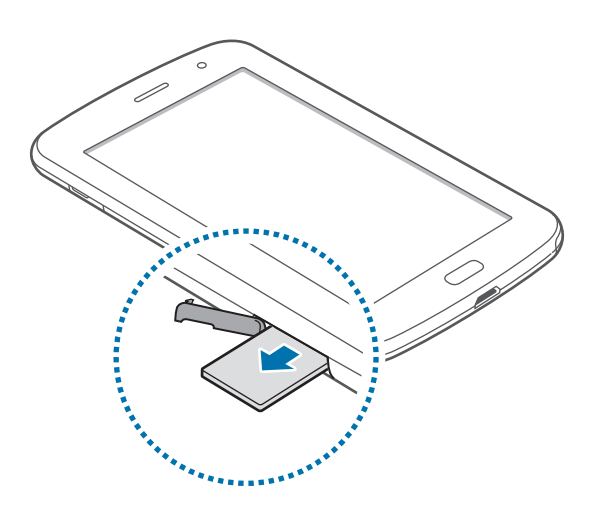

## **Cargar la batería**

Use el cargador para cargar la batería antes de usarla por primera vez.

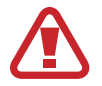

Utilice solo cargadores, baterías y cables aprobados por Samsung. Los cargadores o cables no aprobados pueden provocar que la batería explote o dañe el dispositivo.

- Cuando la batería tiene poca carga, el dispositivo emite un tono de advertencia y muestra un mensaje de batería baja.
- Si la batería está completamente descargada, no podrá encender el dispositivo inmediatamente después de conectar el cargador. Espere a que la batería agotada se cargue durante algunos minutos antes de encender el dispositivo.

### **Cargar con el cargador**

Conecte el cable USB al adaptador de corriente USB, y después conecte el extremo del cable USB a la clavija multifunción.

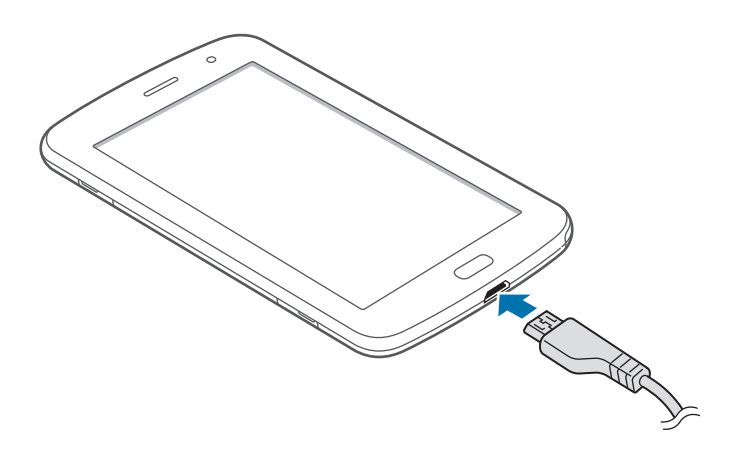

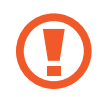

Si conecta el cargador en forma incorrecta, podría provocar daños serios al dispositivo. La garantía no cubre ningún daño provocado por el mal uso.

- Puede utilizar el dispositivo mientras se está cargando, pero puede demorar más en cargarse por completo.
- Si el dispositivo recibe una alimentación inestable mientras se carga, la pantalla táctil podría no funcionar. Si esto sucede, desconecte el cargador del dispositivo.
- Es posible que el dispositivo se caliente mientras se está cargando. Esto es normal y no afecta la vida útil ni el rendimiento del dispositivo. Si la batería se calienta más de lo normal, el cargador podría dejar de cargar.
- Si el dispositivo no se carga correctamente, llévelo junto con el cargador a un centro de servicios de Samsung.

Después de cargarlo por completo, desconecte el dispositivo del cargador. Desconecte el cargador del dispositivo primero, y luego de la toma eléctrica.

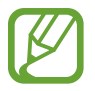

El cargador no tiene interruptor de encendido y apagado, por tanto, para cortar el suministro eléctrico, el usuario debe quitar el cargador de la red, además cuando está conectado debe permanecer cerca del enchufe. Para ahorrar energía, desenchufe el cargador cuando no esté en uso.

#### **Comprobar el estado de carga de la batería**

Cuando el dispositivo esté apagado o cargándose, los siguientes iconos mostrarán el estado de carga actual de la batería.

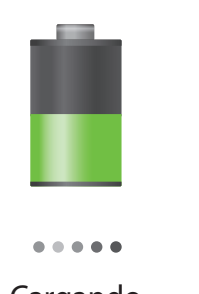

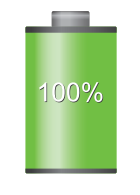

Cargando Carga completa

#### **Reducir el consumo de batería**

El dispositivo ofrece opciones que ayudan a ahorrar batería. Al personalizar estas opciones y desactivar la funciones en segundo plano, podrá utilizar el dispositivo durante más tiempo entre una carga y otra.

- Cuando no esté usando el dispositivo, cambie al modo inactivo pulsando el botón Encendido.
- Cierre las aplicaciones innecesarias con el administrador de tareas.
- Desactive la función Bluetooth.
- Desactive la función Wi-Fi.
- Desactive la sincronización automática de las aplicaciones.
- Disminuya el tiempo de retroiluminación.
- Disminuya el brillo de la pantalla.

# <span id="page-14-0"></span>**Insertar una tarjeta de memoria**

El dispositivo admite tarjetas de memoria con capacidades máximas de 64 GB. Según el fabricante y el tipo de tarjeta de memoria, algunas tarjetas podrían no ser compatibles con el dispositivo.

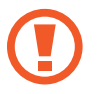

- Algunas tarjetas de memoria podrían no ser completamente compatibles con el dispositivo. El uso de una tarjeta de memoria no compatible puede dañar el dispositivo o la tarjeta de memoria y puede dañar los datos almacenados en la tarjeta.
- Asegúrese de insertar la tarjeta de memoria del lado correcto.
- 

El dispositivo admite solo la estructura de archivos FAT para las tarjetas de memoria. Si inserta una tarjeta formateada con un sistema de archivos diferente, el dispositivo le solicitará que reformatee la tarjeta de memoria.

- La escritura y el borrado frecuentes de datos acortarán la vida útil de la tarjeta de memoria.
- Cuando inserte una tarjeta de memoria en el dispositivo, el directorio de archivos de la tarjeta de memoria aparecerá en la carpeta **extSdCard** bajo la memoria interna.
- 1 Inserte una tarjeta de memoria de modo que los contactos dorados queden orientados hacia abajo.
- 2 Inserte la tarjeta de memoria en la ranura hasta que se ajuste en su sitio.

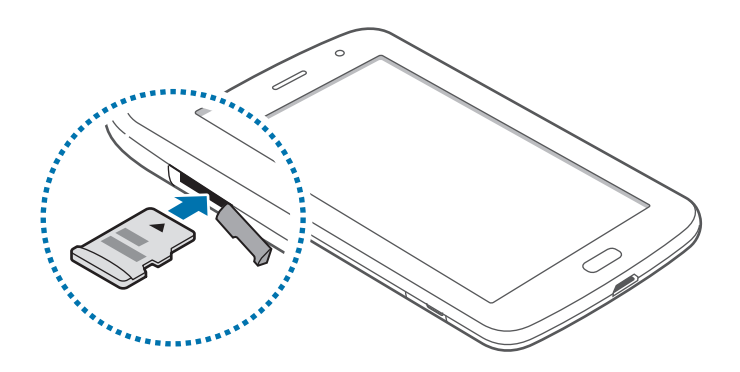

### **Retirar la tarjeta de memoria**

Antes de retirar una tarjeta de memoria, desmóntela para realizar una extracción segura. En la pantalla de inicio, toque **Aplicaciones** → **Ajustes** → **Almacenamiento** → **Retirar tarjeta SD**. Empuje la tarjeta de memoria hasta que salga del dispositivo, y luego retírela.

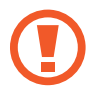

No retire la tarjeta de memoria mientras el dispositivo esté transfiriendo información o accediendo a ella. Si lo hace, podría provocar la pérdida o la corrupción de los datos, o podría dañar la tarjeta de memoria o el dispositivo. Samsung no se hace responsable por pérdidas provocadas por el mal uso de tarjetas de memoria dañadas, incluyendo la pérdida de datos.

### **Formatear la tarjeta de memoria**

Una tarjeta de memoria formateada en un ordenador podría no ser compatible con el dispositivo. Formatee la tarjeta de memoria en el dispositivo.

En la pantalla de inicio, toque **Aplicaciones** → **Ajustes** → **Almacenamiento** → **Formatear tarjeta SD** → **Formatear tarjeta SD** → **Eliminar todo**.

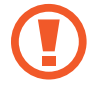

Antes de formatear la tarjeta de memoria, recuerde realizar copias de seguridad de todos los datos importantes almacenados en el dispositivo. La garantía del fabricante no cubre la pérdida de datos ocasionada por las acciones del usuario.

# <span id="page-16-0"></span>**Encender y apagar el dispositivo**

Cuando encienda el dispositivo por primera vez, siga las instrucciones de la pantalla para configurarlo.

Mantenga pulsado el botón Encendido durante algunos segundos para encender el dispositivo.

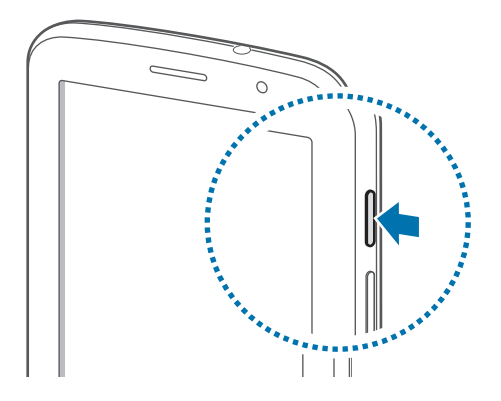

- Respete todas las advertencias publicadas y las indicaciones del personal oficial cuando se encuentre en áreas en las que el uso de dispositivos inalámbricos esté restringido, como aviones y hospitales.
	- Mantenga pulsado el botón Encendido y toque **Modo avión** para desactivar las funciones inalámbricas.

Para apagar el dispositivo, mantenga pulsado el botón Encendido y después toque **Apagar**.

## **Al sostener el dispositivo**

No cubra el área de la antena con las manos u otros objetos. Esto podría provocar problemas de conectividad o agotar la batería.

# <span id="page-17-0"></span>**Bloquear y desbloquear el dispositivo**

Cuando no esté usándolo, bloquee el dispositivo para evitar la operación accidental. Al pulsar el botón Encendido, la pantalla se apagará y el dispositivo pasará al modo de bloqueo. Si no usa el dispositivo durante un tiempo específico, este se bloqueará automáticamente.

Para desbloquear el dispositivo, pulse el botón Encendido o el botón Inicio con la pantalla táctil apagada, toque cualquier parte de la pantalla, y después deslice la pantalla en cualquier dirección.

### **Ajustar el volumen**

Pulse el botón Volumen hacia arriba o hacia abajo para ajustar el volumen de la melodía o el volumen del sonido mientras reproduce música o vídeos.

# **Cambiar al perfil silencioso**

Use uno de los siguientes métodos:

- Mantenga pulsado el botón Volumen hacia abajo hasta que el dispositivo cambie al perfil silencioso.
- Mantenga pulsado el botón Encendido, y después toque **Silencio** o **Vibrar**.
- Abra el panel de notificaciones desde la parte superior de la pantalla y después toque **Sonido** o **Vibrar**.

# <span id="page-18-0"></span>**Nociones básicas**

### **Iconos indicadores**

Los iconos que aparecen en la parte superior de la pantalla contienen información acerca del estado del dispositivo. Los iconos que aparecen en la siguiente tabla son los más comunes.

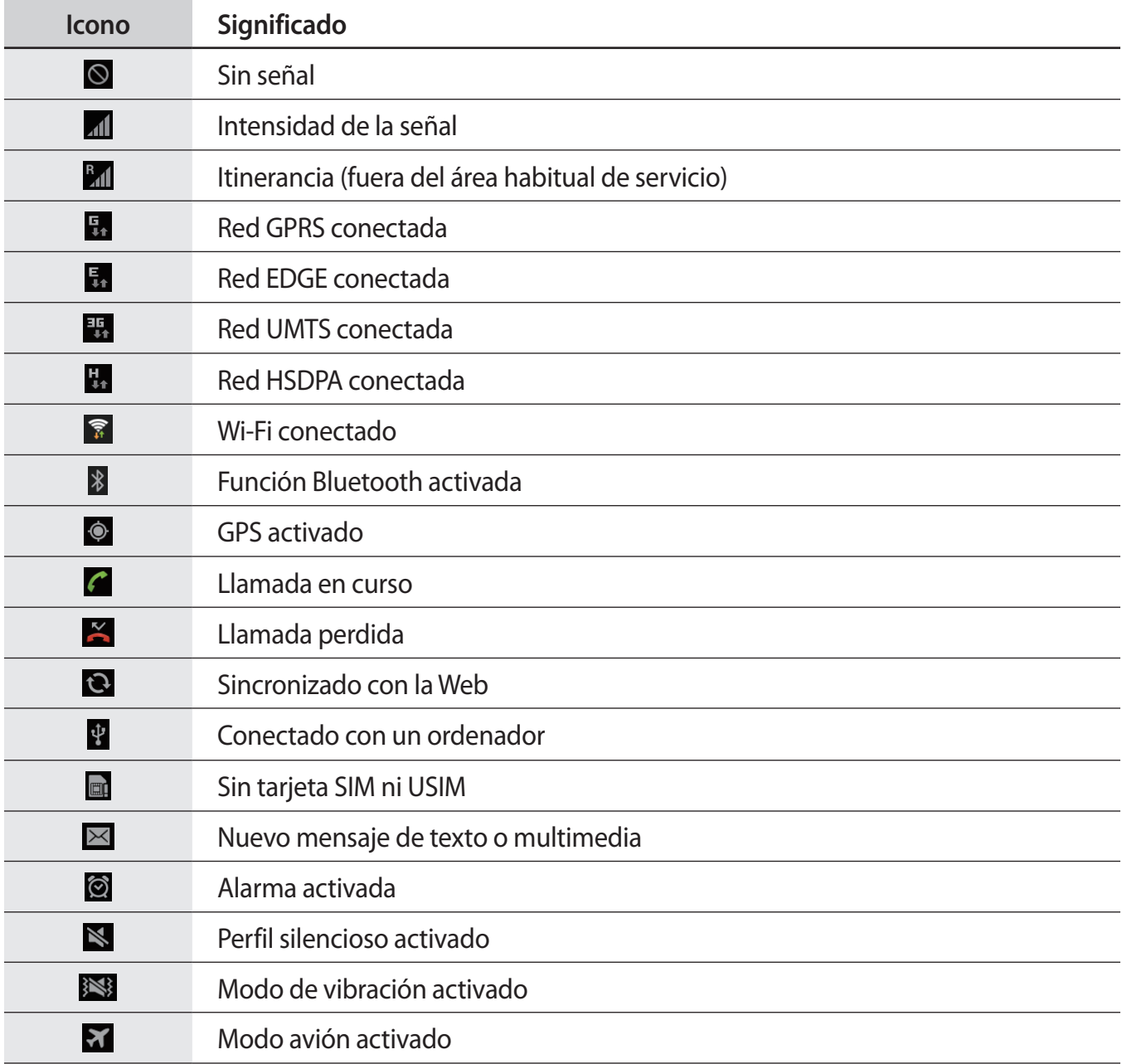

<span id="page-19-0"></span>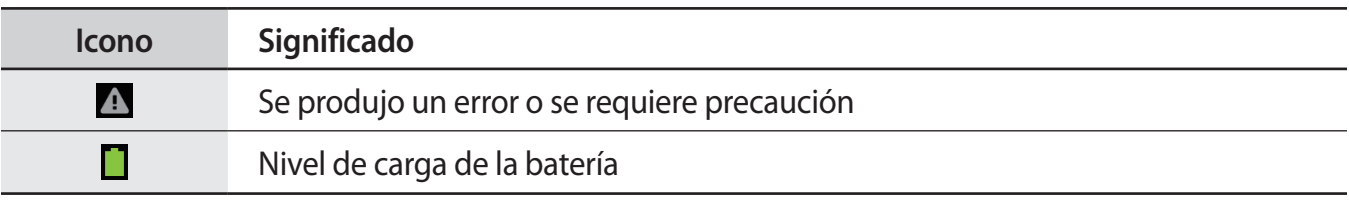

# <span id="page-19-1"></span>**Usar la pantalla táctil**

Para operar la pantalla táctil, use solo los dedos o el S Pen.

- No permite que la pantalla táctil entre en contacto con otros dispositivos eléctricos. Las descargas electrostáticas pueden hacer que la pantalla táctil no funcione correctamente.
	- No permita que la pantalla táctil entre en contacto con el agua. Es posible que la pantalla táctil no funcione correctamente en ambientes húmedos o si se moja.
	- Para evitar dañar la pantalla táctil, no la toque con elementos puntiagudos ni la presione excesivamente con los dedos.
	- Si deja la pantalla táctil inactiva durante mucho tiempo, podrían aparecer imágenes reflejadas (quemadas) o fantasmales. Cuando no use el dispositivo, apague la pantalla táctil.

#### **Gestos con el dedo**

#### **Tocar**

Para abrir una aplicación, seleccionar un elemento del menú, pulsar un botón de la pantalla o introducir un caracter con el teclado de la pantalla, tóquela con el dedo.

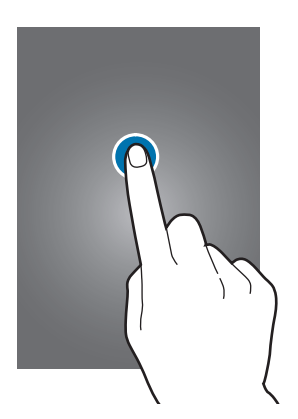

#### **Arrastrar**

Para mover un icono, una miniatura, o para previsualizar una ubicación nueva, mantenga pulsado el elemento y arrástrelo hasta la ubicación que desee.

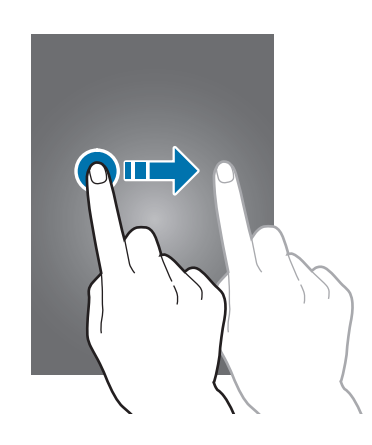

#### **Doble pulsación**

Pulse dos veces una página Web, un mapa o una imagen para aumentar el zoom. Pulse dos veces nuevamente para regresar al tamaño original.

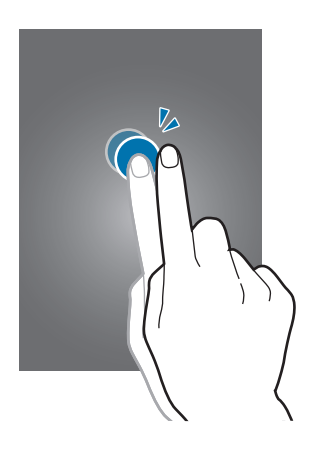

#### **Deslizar**

Deslice la pantalla de inicio o la pantalla de aplicaciones hacia la izquierda o derecha para ver otro panel. Deslice la pantalla hacia arriba o abajo para desplazarse a lo largo de una página Web o una lista, como por ejemplo la lista de contactos.

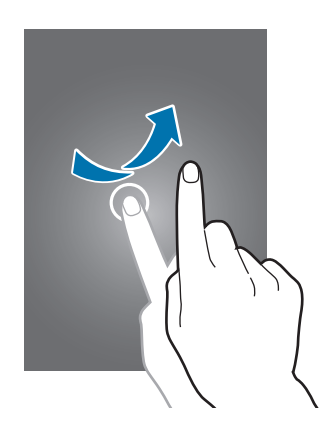

#### **Pellizcar**

Separe dos dedos en una página Web, un mapa o una imagen para aumentar el zoom. Júntelos para reducir el zoom.

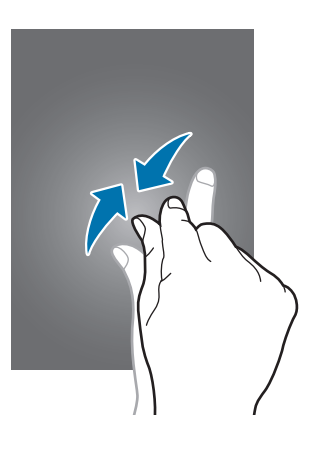

### <span id="page-22-0"></span>**Movimientos de control**

Los movimientos simples permiten controlar el dispositivo en forma sencilla.

Antes de usar movimientos, asegúrese de que la función de movimiento esté activada. En la pantalla de inicio, toque **Aplicaciones** → **Ajustes** → **Movimiento**, y después arrastre el interruptor **Movimiento** hacia la derecha.

### **Girar la pantalla**

Muchas aplicaciones permiten la visualización en la orientación vertical u horizontal. Si gira el dispositivo, la pantalla se ajustará automáticamente para adaptarse a la nueva orientación.

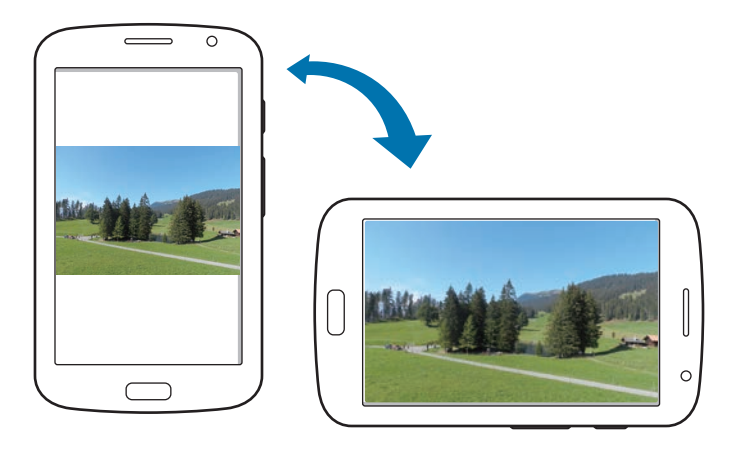

Para evitar que la pantalla gire automáticamente, abra el panel de notificaciones y anule la selección de **Rotar pantalla**.

- 
- Algunas aplicaciones no permiten la rotación de la pantalla.
- Algunas aplicaciones muestran pantallas diferentes según la orientación. La calculadora se transforma en una calculadora científica en la vista horizontal.

#### **Deslizar**

Deslice la mano a lo largo de la pantalla para capturar una imagen. La imagen se guardará en **Galería** → **Screenshots**. No se pueden capturar imágenes de la pantalla mientras se usan ciertas aplicaciones.

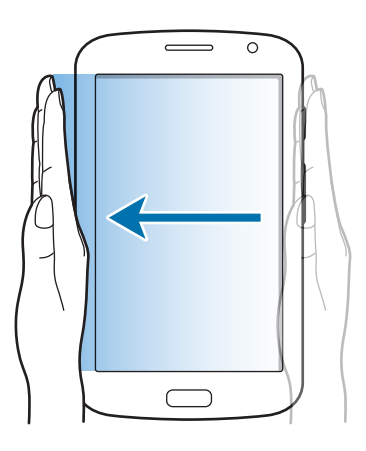

#### **Cubrir**

Cubra la pantalla con la palma para pausar la reproducción multimedia.

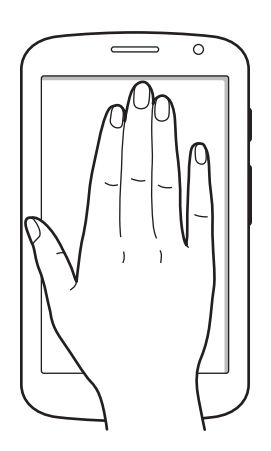

# <span id="page-24-0"></span>**Buddy page**

Use esta función para usar aplicaciones específicas según las acciones que realice. Las páginas relacionadas con sus acciones aparecerán bajo las siguientes condiciones:

- Al retirar el S Pen de la ranura.
- Al conectar un auricular o una base al dispositivo.
- Al encontrarse en itinerancia.

# **Activar la ventana múltiple**

Use esta función para ejecutar dos aplicaciones en la pantalla a la vez.

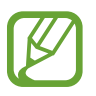

- Solo podrá ejecutar las aplicaciones que se encuentren en el panel de la ventana múltiple.
- Al iniciar aplicaciones que contengan archivos multimedia, como música o vídeos, se reproducirá el sonido de ambos archivos.
- Es posible que esta función no esté disponible según su región o su proveedor de servicios.

Para usar la ventana múltiple, en la pantalla de aplicaciones, toque **Ajustes** → **Pantalla**, y después seleccione **Ventana múltiple**.

### **Uso del panel de la ventana múltiple**

Para activar el panel de ventanas múltiples, mantenga pulsado  $\bigcirc$ . El panel de la ventana múltiple aparecerá en la parte izquierda de la pantalla. Seleccione una aplicación, y después arrastre otra aplicación hacia una ubicación nueva. Para desactivar el panel de ventanas múltiples, mantenga  $pulsado \bigcirc$ nuevamente.

Arrastre la barra entre los paneles de aplicaciones hacia arriba o hacia abajo para ajustar el tamaño de los paneles.

Toque el indicador del panel para ocultar o mostrar el panel. Cuando haya un panel abierto, mantenga pulsado el indicador y arrástrelo hacia uno de los márgenes de la pantalla para mover el panel. Cuando haya un panel oculto, mantenga pulsado el indicador y arrástrelo hacia arriba, abajo, la izquierda o la derecha para mover el indicador.

# <span id="page-25-1"></span><span id="page-25-0"></span>**Uso del S Pen**

Podrá utilizar el S Pen incorporado para seleccionar elementos o realizar acciones fácilmente. Las acciones que realiza con el S Pen mientras pulsa el botón proporcionan más funciones convenientes, como por ejemplo la captura de pantalla.

Para utilizar el S Pen, retírelo de la ranura.

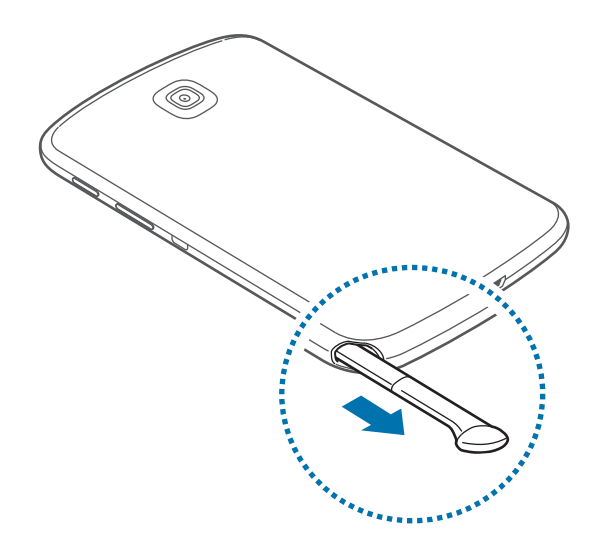

Al retirar el S Pen de la ranura, el dispositivo lo detecta y realiza las siguientes acciones:

- Activa la pantalla táctil (si está desactivada).
- Inicia Popup Note.
- Abre la página del S Pen (desde la pantalla de inicio).
- 
- No podrá reemplazar la punta del S Pen. Si la punta se daña, deberá comprar un nuevo S Pen.
- Si el S Pen no funciona correctamente, llévelo a un centro de servicios de Samsung. Consulte el sitio Web de Samsung para obtener información acerca del S Pen.
- Para obtener mejores resultados, mantenga el S Pen en posición perpendicular a la pantalla táctil y evite usarlo en ángulos demasiado agudos.

#### **Abrir un menú**

Mientras pulsa el botón del S Pen, dibuje  $\Lambda$  para abrir una lista de las opciones disponibles en la pantalla.

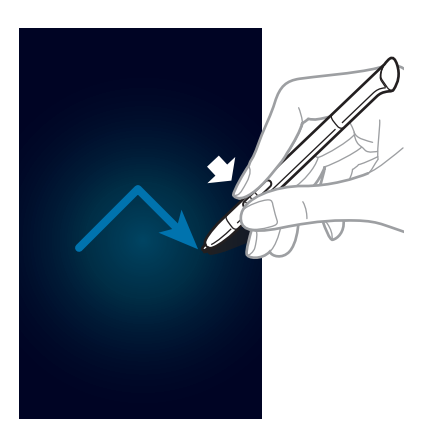

### **Deshacer la última acción**

Mientras pulsa el botón del S Pen, dibuje < para deshacer la última acción.

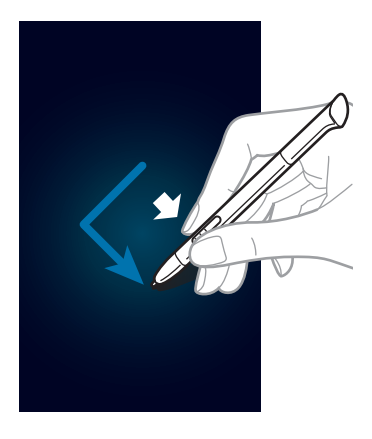

### **Capturar una imagen de la pantalla**

Mientras pulsa el botón del S Pen, toque la pantalla hasta escuchar un clic. Se guardará una imagen en la carpeta **Galería** → **Screenshots**.

Podrá dibujar o escribir sobre una imagen de la pantalla o para recortarla. La imagen editada se guardará en la carpeta **Galería** → **IMG\_edited**.

No se pueden capturar imágenes de la pantalla mientras se usan ciertas aplicaciones.

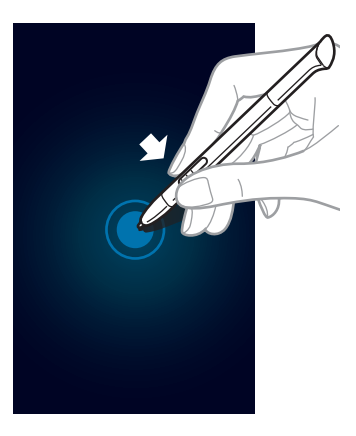

#### **Iniciar Pupup Note**

Mientras pulsa el botón del S Pen, pulse dos veces la pantalla para iniciar Popup Note.

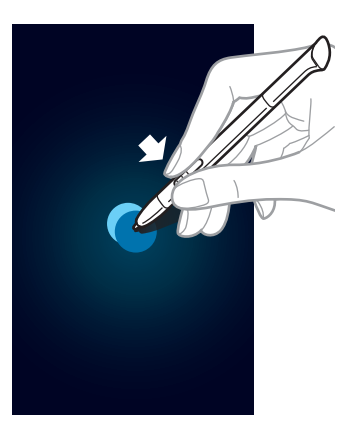

### **Seleccionar texto**

Mientras pulsa el botón del S Pen, arrastre el puntero hacia la izquierda o derecha sobre el texto para seleccionarlo. Si arrastra el S Pen entre dos líneas, podría seleccionar texto no deseado. Para seleccionar solo el texto que desea, arrastre el S Pen por la mitad del texto o arrastre los iconos de selección de texto.

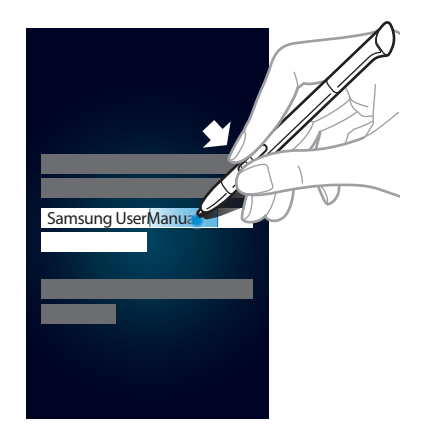

### **Iniciar la función de comando rápido**

Mientras pulsa el botón del S Pen, arrastre el S Pen hacia arriba en la pantalla para iniciar la función de comando rápido.

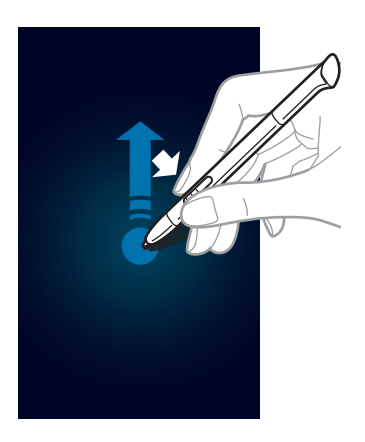

En la pantalla de comando rápido, dibuje un comando gestual para iniciar la aplicación o función correspondiente.

#### <span id="page-29-0"></span>**Seleccionar y capturar una imagen**

Mientras pulsa el botón del S Pen, dibuje una línea alrededor de un área para seleccionarla. El área seleccionada se guardará en la carpeta **Galería** → **Screenshots**. Seleccione una aplicación para utilizar con el área seleccionada entre los iconos que aparecen en la parte inferior de la pantalla.

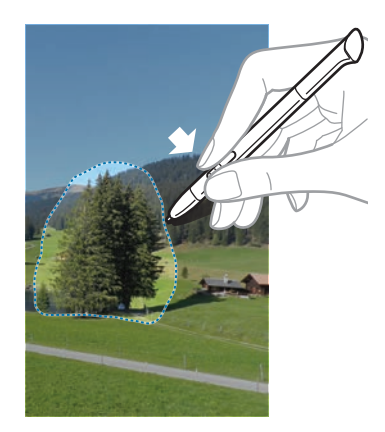

# **S Pen Air View**

Si sostiene el S Pen cerca de la pantalla, aparecerá un cursor en la pantalla. Mueva el cursor hacia los archivos, asuntos u opciones para ver el contenido o acceder a la información en ventanas emergentes. Podrá desplazarse a lo largo de los paneles o las listas moviendo el cursor hacia uno de los extremos de la pantalla (superior/inferior/izquierdo/derecho).

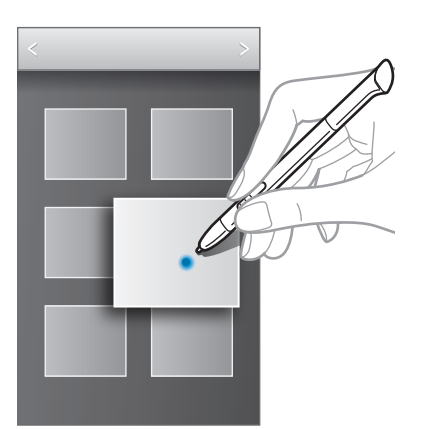

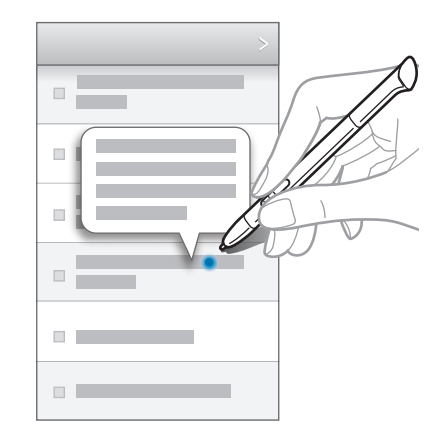

# <span id="page-30-0"></span>**Comandos rápidos**

Use esta función para realizar una llamada, enviar un mensaje o buscar contenidos dibujando comandos gestuales en la pantalla. Mientras pulsa el botón del S Pen, arrastre el S Pen hacia arriba en la pantalla para iniciar los **Comando rápido**.

### **Añadir comandos gestuales**

Toque → → **Seleccionar una aplicación** o **Selec funciones/ajustes**. Seleccione una aplicación o una función → una opción. Dibuje un nuevo comando gestual, y después toque **Hecho**.

#### **Usar los comandos gestuales**

Dibuje un comando gestual para iniciar aplicaciones o funciones.

Para realizar tareas más específicas, dibuje una palabra clave, como un nombre o un número de teléfono, después del comando gestual. Por ejemplo, si dibuja @, se iniciará la aplicación de correo electrónico. Si añade el nombre de un destinatario después de @, se abrirá una pantalla de redacción de correo electrónico para que pueda enviar un correo al destinatario.

# <span id="page-31-0"></span>**Notificaciones**

Los iconos de notificación aparecen en la barra de estado que se encuentra en la parte superior de la pantalla para avisarle acerca de llamadas perdidas, nuevos mensajes, eventos del calendario, el estado del dispositivo, y muchas cosas más. Arrastre el cursor hacia abajo desde la barra de estado para abrir el panel de notificaciones. Desplace la lista para ver más alertas. Para cerrar el panel de notificaciones, arrastre hacia arriba la barra que se encuentra en la parte inferior de la pantalla.

Desde el panel de notificaciones, podrá ver el estado actual del dispositivo y utilizar las siguientes opciones:

- **Wi-Fi**: Permite activar o desactivar la función Wi-Fi.
- **GPS**: Permite activar o desactivar la función GPS.
- **Modo lectura**: Permite activar o desactivar el modo de lectura. En el modo de lectura, el dispositivo protege sus ojos al leer por la noche. Para seleccionar las aplicaciones que se utilizarán, toque **Ajustes** → **Pantalla** → **Modo de lectura**.
- **Sonido**: Permite activar o desactivar el perfil silencioso. En el perfil silencioso, puede definir el dispositivo para que vibre o para que no emita ninguna alerta.
- **Rotar pantalla**: Permite permitir o evitar que la interfaz gire al girar el dispositivo.
- **Bluetooth**: Permite activar o desactivar la función Bluetooth.
- **Datos móviles**: Permite activar o desactivar la conexión de datos.
- **Modo bloqueo**: Permite activar o desactivar el modo de bloqueo. En el modo de bloqueo, el dispositivo bloqueará las notificaciones. Para seleccionar las notificaciones que desee bloquear, toque **Ajustes** → **Modo de bloqueo**.
- **Sinc**: Permite activar o desactivar la sincronización automática de aplicaciones.
- **Ventana múltiple**: Permite usar la ventana múltiple.

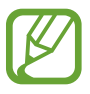

Las opciones disponibles pueden variar según la región o el proveedor de servicios.

# <span id="page-32-0"></span>**Pantalla de inicio**

La pantalla de inicio es el punto de partida para acceder a todas las funciones del dispositivo. Contiene iconos indicadores, widgets, accesos directos a las aplicaciones, y muchas funciones más.

La pantalla de inicio puede tener varios paneles. Desplácese hacia la izquierda o hacia la derecha para ver más paneles.

### **Cambiar el modo de la pantalla de inicio**

La pantalla de inicio cuenta con los modos básico y sencillo. En el modo sencillo, podrá acceder a sus contactos, aplicaciones y ajustes favoritos añadiendo accesos directos en la pantalla.

Para pasar al modo sencillo, en la pantalla de inicio, toque **Aplicaciones** → **Ajustes** → **Modo de pantalla de inicio** → **Modo Sencillo** → **Aplicar**.

### **Organizar los elementos**

#### **Añadir un icono de aplicación**

En la pantalla de inicio, toque **Aplicaciones**, mantenga pulsado el icono de una aplicación, y después arrástrelo hacia la vista previa de un panel.

#### **Añadir un elemento**

Personalice la pantalla de inicio añadiendo widgets, carpetas o páginas.

Mantenga pulsada el área vacía de la pantalla de inicio, y después seleccione una de las siguientes categorías.

- **Aplicaciones y widgets**: Permite añadir widgets o aplicaciones a la pantalla de inicio.
- **Carpeta**: Permite crear una nueva carpeta.
- Página: Permite crear una nueva página.

#### **Mover un elemento**

Mantenga pulsado un elemento y arrástrelo hasta una nueva ubicación. Para moverlo hacia otro panel, arrástrelo hacia uno de los lados de la pantalla.

#### **Eliminar un elemento**

Mantenga pulsado un elemento y arrástrelo hasta la papelera de reciclaje que aparece en la parte superior de la pantalla de inicio. Cuando la papelera de reciclaje cambie al color rojo, suelte el elemento.

### **Organizar los paneles**

#### **Añadir un nuevo panel**

Toque  $\equiv \rightarrow$  **Editar página**  $\rightarrow \blacksquare$ .

#### **Mover un panel**

Toque  $\equiv$  **→ Editar página**, mantenga pulsada la vista previa de un panel, y después arrástrelo hacia una nueva ubicación.

#### **Eliminar un panel**

Toque  $\equiv$  **→ Editar página**, mantenga pulsada la vista previa de un panel, y después arrástrelo hacia la papelera de reciclaje que se encuentra en la parte inferior de la pantalla.

### **Definir un fondo de pantalla**

Defina una imagen o una foto almacenada en el dispositivo como fondo para la pantalla de inicio.

En la pantalla de inicio, toque **I interiora Definir fondo de pantalla → Pantalla de inicio**, y luego seleccione una de las siguientes opciones:

- **Galería**: Permite ver las fotos tomadas con la cámara del dispositivo o imágenes descargadas de Internet.
- **Fondos animados**: Permite ver imágenes animadas.
- **Fondos de pantalla**: Permite ver imágenes de fondo de pantalla.

Después, seleccione una imagen y toque **Def fondo de pan**. O seleccione una imagen, cambie su tamaño arrastrando el marco, y después toque **Finalizado**.

## <span id="page-34-0"></span>**Utilizar los widgets**

Los widgets son pequeñas aplicaciones que proporcionan funciones prácticas e información sobre la pantalla de inicio. Para usarlos, añada widgets desde el panel de widgets en la pantalla de inicio.

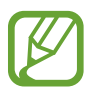

- Algunos widgets se conectan a servicios Web. Al usar un widget Web, se podrán cobrar cargos adicionales.
- Los widgets disponibles pueden variar según la región o el proveedor de servicios.

#### **Añadir widgets a la pantalla de inicio**

En la pantalla de inicio, toque **Aplicaciones** → **Widgets**. Desplácese hacia la izquierda o derecha en el panel de widgets, y luego mantenga pulsado un widget para añadirlo a la pantalla de inicio.

#### **Usar el widget de acceso directo a los ajustes**

En la pantalla de inicio, toque **Aplicaciones** → **Widgets**, y después mantenga pulsado **Acceso directo a ajustes** para abrir una lista de las opciones de ajuste. Seleccione una opción de ajuste para añadirla a la pantalla de inicio en forma de acceso directo.

# **Utilizar las aplicaciones**

El dispositivo puede operar muchos tipos de aplicaciones, desde elementos multimedia hasta Internet.

#### **Abrir una aplicación**

En la pantalla de inicio o la pantalla de aplicaciones, seleccione el icono de una aplicación para abrirla.

#### **Abrir desde las aplicaciones usadas recientemente**

Mantenga pulsado el botón Inicio para abrir una lista de aplicaciones recientes.

Seleccione el icono de una aplicación para abrirla.

#### <span id="page-35-0"></span>**Cerrar una aplicación**

Cierre las aplicaciones que no use para ahorrar batería y preservar el rendimiento del dispositivo. Mantenga pulsado el botón Inicio, toque **%**, y después toque **Fin** junto a una aplicación para cerrarla. Para cerrar todas las aplicaciones activas, toque **Finalizar todo**. También puede mantener pulsado el botón Inicio, y después tocar  $\overline{m}$ .

# **Pantalla de aplicaciones**

La pantalla de aplicaciones contiene los iconos de todas las aplicaciones, incluyendo las que se han instalado recientemente.

En la pantalla de inicio, toque **Aplicaciones** para abrir la pantalla de aplicaciones.

Desplácese hacia la izquierda o hacia la derecha para ver más paneles.

### **Organizar las aplicaciones**

Toque  $\equiv$  **→ Editar**, mantenga pulsada una aplicación, y después arrástrela hacia una nueva ubicación. Para moverlo hacia otro panel, arrástrelo hacia uno de los lados de la pantalla.

### **Organizar las aplicaciones en carpetas**

Coloque las aplicaciones relacionadas juntas en una carpeta para una mayor conveniencia.

Toque  $\equiv$  **→ Editar**, mantenga pulsada una aplicación, y después arrástrela hacia **Crear carpeta**. Introduzca un nombre para la carpeta, y después toque **Aceptar**. Para colocar las aplicaciones en la nueva carpeta, arrástrelas y después toque **Guardar** para guardar la organización.

### **Organizar los paneles**

Pellizque la pantalla, mantenga pulsada la vista previa de un panel y arrástrelo hacia una nueva ubicación.
#### **Instalar aplicaciones**

Use las tiendas de aplicaciones, tales como **Samsung Apps**, para descargar e instalar aplicaciones.

### **Desinstalar aplicaciones**

Toque  $\equiv$  **→ Desinstalar**, y después seleccione una aplicación para desinstalarla.

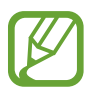

No es posible desinstalar las aplicaciones predeterminadas que vienen con el dispositivo.

## **Compartir aplicaciones**

Comparta las aplicaciones descargadas con otros usuarios mediante correo electrónico, Bluetooth u otros métodos.

Toque  $\equiv$  **→ Compartir aplicaciones**, seleccione aplicaciones, toque **Finalizado**, y después seleccione un método para compartirlas. Los próximos pasos varían según el método que haya seleccionado.

# **Ayuda**

Acceda a la información para aprender a usar el dispositivo y las aplicaciones, o para configurar ajustes importantes.

Toque **Ayuda** en la pantalla de aplicaciones. Seleccione un elemento para ver sugerencias.

# **Introducir texto**

Para introducir texto, use el teclado Samsung o la función de introducción por voz.

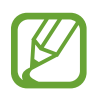

La introducción de texto no funciona en algunos idiomas. Para introducir texto, debe cambiar el idioma de introducción a uno de los idiomas compatibles.

## **Cambiar el tipo de teclado**

Toque cualquier campo de texto, abra el panel de notificaciones, toque **Seleccionar método de entrada**, y después seleccione el tipo de teclado que desea usar.

## **Usar el teclado Samsung**

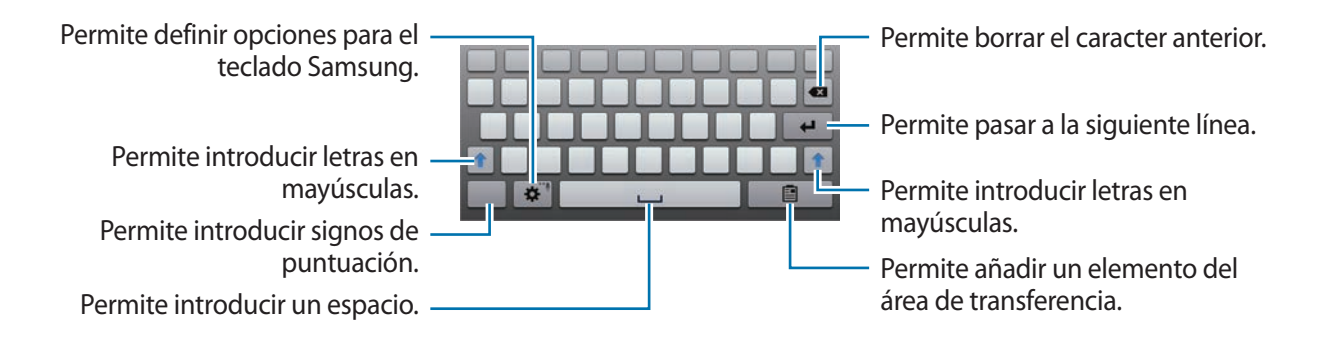

#### **Introducir mayúsculas**

Toque <sup>1</sup> antes de introducir un caracter. Para colocar todas las letras en mayúsculas, púlselo dos veces.

#### **Cambiar el idioma del teclado**

Añada idiomas al teclado, y después deslice la barra espaciadora hacia la izquierda o hacia la derecha para cambiar de idioma,

#### **Escritura a mano**

Mantenga pulsado  $\ddot{\bullet}$ , toque  $\mathbb{T}$ , y después escriba una palabra con el dedo o con el S Pen A medida que introduce caracteres, aparecerán sugerencias de palabras. Seleccione una de las sugerencias.

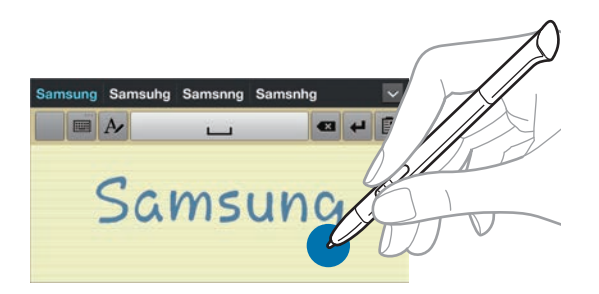

#### **Introducir texto por voz**

Active la función de introducción de voz y hable cerca del micrófono. El dispositivo mostrará sus palabras.

Si el dispositivo no reconoce su voz correctamente, toque el texto subrayado y seleccione una palabra o frase alternativa de la lista desplegable.

Para cambiar el idioma o añadir idiomas para el reconocimiento de voz, toque el idioma actual.

## **Copiar y pegar**

Mantenga pulsado un texto, arrastre  $\Box$  o  $\Box$  para seleccionar más o menos texto, y después toque **Copiar** para copiar o **Cortar** para cortar. El texto seleccionado se guardará en el área de transferencia. Para pegarlo en un campo de introducción de texto, mantenga pulsado el punto en el que desee insertar el texto, y después toque **Pegar**.

# **Conectarse a una red Wi-Fi**

Conecte el dispositivo a una red Wi-Fi para usar Internet o compartir archivos multimedia con otros dispositivos. (pág. [110\)](#page-109-0)

## **Activar o desactivar la función Wi-Fi**

Abra el panel de notificaciones, y después toque **Wi-Fi** para activar o desactivar la función.

- 
- El dispositivo utiliza una frecuencia no armonizada y está diseñado para ser utilizado en todos los países de Europa. La red WLAN puede operarse en la Unión Europea sin restricciones en interiores, pero no puede operarse en el exterior.
- Desactive la función Wi-Fi para ahorrar batería cuando no esté en uso.

#### **Conectarse con redes Wi-Fi**

En la pantalla de aplicaciones, toque **Ajustes** → **Wi-Fi**, y después arrastre el interruptor **Wi-Fi** hacia la derecha.

Seleccione una red de la lista de redes Wi-Fi detectadas, introduzca una contraseña si es necesario, y después toque **Conectar**. Las redes que requieran una contraseña aparecerán con un icono en forma de candado. Una vez que el dispositivo esté conectado con una red Wi-Fi, se conectará a la red automáticamente cada vez que esté disponible.

## **Añadir redes Wi-Fi**

Si la red con la cual desea conectarse no figura en la lista de redes, toque **Añadir red Wi-Fi** en la parte inferior de la lista. Introduzca el nombre de la red en **Red SSID**, seleccione el tipo de seguridad, introduzca la contraseña si no se trata de una red abierta, y después toque **Guardar**.

## **Olvidar redes Wi-Fi**

Podrá eliminar cualquier red que haya usado, incluyendo al red actual, de modo que el dispositivo no se conecte a ella automáticamente. Seleccione la red en la lista de redes, y después toque **Olvidar**.

# **Configurar cuentas**

Las aplicaciones de Google, tales como **Play Store**, requieren una cuenta de Google, y **Samsung Apps** requiere una ciemta de Samsung. Cree cuentas de Google y Samsung para disfrutar al máximo del dispositivo.

## **Añadir cuentas**

Siga las instrucciones que aparecen al abrir una aplicación de Google sin iniciar sesión para configurar una cuenta de Google.

Para iniciar sesión o registrarse en una cuenta de Google, en la pantalla de aplicaciones, toque **Ajustes** → **Añadir cuenta** → **Google**. Después, toque **Crear cuenta** para registrarse, o toque **Usar cuenta**, y siga las instrucciones de la pantalla para completar la configuración de la cuenta. Podrá usar más de una cuenta de Google en el dispositivo.

También deberá configurar una Samsung account.

#### **Eliminar cuentas**

En la pantalla de aplicaciones, toque **Ajustes**, seleccione el nombre de una cuenta bajo **Cuentas**, seleccione la cuenta que desea eliminar, y después toque **Elim. cuenta**.

# **Transferir archivos**

Mueva archivos de audio, vídeo, imagen o de otro tipo del dispositivo al ordenador y viceversa.

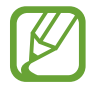

Algunas aplicaciones admiten los siguientes formatos de archivo. Es posible que no se admitan algunos formatos de archivo en función de la versión del software del dispositivo.

- Música: mp3, m4a, mp4, 3gp, 3ga, wma, ogg, oga, aac, y flac
- $\cdot$  Imagen: bmp, gif, jpg, y png
- Vídeo: 3gp, mp4, avi, wmv, flv, asf, y mkv
- Documento: doc, docx, xls, xlsx, ppt, pptx, pdf, y txt

#### **Conectarse con Samsung Kies**

Samsung Kies es una aplicación informática que administra bibliotecas multimedia, contactos y calendarios, y los sincroniza con dispositivos Samsung. Descargue la última versión de Samsung Kies en el sitio Web de Samsung.

1 Conecte el dispositivo al ordenador con un cable USB.

Samsung Kies se iniciará automáticamente en el ordenador. Si Samsung Kies no se inicia, haga doble clic en el icono de Samsung Kies en el ordenador.

2 Transfiera archivos entre el dispositivo y el ordenador.

Para obtener más información, consulte la ayuda de Samsung Kies.

#### **Conectarse con Windows Media Player**

Asegúrese de que Windows Media Player esté instalado en el ordenador.

- 1 Conecte el dispositivo al ordenador con un cable USB.
- 2 Abra Windows Media Player y sincronice archivos de música.

## **Conectar como dispositivo multimedia**

- 1 Conecte el dispositivo al ordenador con un cable USB.
- 2 Abra el panel de notificaciones, y después toque **Conectado como dispositivo multimedia** → **Dispositivo multimedia (MTP)**.

Toque **Cámara (PTP)** si el ordenador no admite el protocolo de transferencia multimedia (MTP) o si no ha instalado los controladores apropiados.

3 Transfiera archivos entre el dispositivo y el ordenador.

# **Proteger el dispositivo**

Evite que otras personas usen el dispositivo o accedan a sus datos personales y a la información almacenada en el dispositivo mediante las funciones de seguridad. El dispositivo solicitará un código cada vez que intente desbloquearlo.

## **Definir el desbloqueo facial**

En la pantalla de aplicaciones, toque **Ajustes** → **Pantalla de bloqueo** → **Bloqueo de pantalla** → **Desbloqueo facial**.

Coloque el rostro en el marco para capturarlo. Después, defina un PIN o un patrón secundario para desbloquear la pantalla en caso de que el desbloqueo facial no funcione.

## **Definir el desbloqueo facial y de voz**

En la pantalla de aplicaciones, toque **Ajustes** → **Pantalla de bloqueo** → **Bloqueo de pantalla** → **Cara y voz**.

Coloque el rostro en el marco para capturarlo, y después defina un comando de voz. Después, defina un PIN o un patrón secundario para desbloquear la pantalla en caso de que el desbloqueo facial y de voz no funcione.

## **Definir un patrón**

En la pantalla de aplicaciones, toque **Ajustes** → **Pantalla de bloqueo** → **Bloqueo de pantalla** → **Patrón**.

Dibuje un patrón conectando cuatro puntos o más, y después vuelva a dibujarlo para verificarlo. Defina un PIN de desbloqueo secundario para desbloquear la pantalla si olvida el patrón.

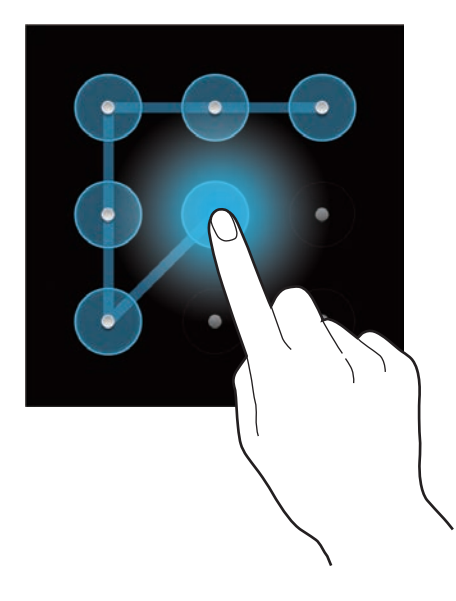

## **Definir un PIN**

En la pantalla de aplicaciones, toque **Ajustes** → **Pantalla de bloqueo** → **Bloqueo de pantalla** → **PIN**.

Introduzca al menos cuatro números, y después vuelva a introducir la contraseña para verificarla.

### **Definir una contraseña**

En la pantalla de aplicaciones, toque **Ajustes** → **Pantalla de bloqueo** → **Bloqueo de pantalla** → **Contraseña**.

Introduzca al menos cuatro caracteres, incluyendo números y símbolos, y después vuelva a introducir la contraseña para verificarla.

## **Desbloquear el dispositivo**

Active la pantalla pulsando el botón Encendido o el botón Inicio, y después introduzca el código de desbloqueo.

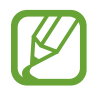

Si olvida el código de desbloqueo, lleve el dispositivo a un centro de servicios de Samsung para restablecerlo.

# **Actualizar el dispositivo**

Podrá actualizar el dispositivo con el software más reciente.

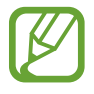

Es posible que esta función no esté disponible según su región o su proveedor de servicios.

## **Actualizar con Samsung Kies**

Inicie Samsung Kies y conecte el dispositivo al ordenador. Samsung Kies reconocerá el dispositivo automáticamente y mostrará las actualizaciones disponibles en la casilla de diálogo, en caso de haberlas. Haga clic en el botón Actualizar en la casilla de diálogo para iniciar la actualización. Para conocer más detalles acerca de la actualización, consulte la ayuda de Samsung Kies.

- 
- No apague el ordenador ni desconecte el cable USB mientras el dispositivo se esté actualizando.
- Mientras el dispositivo se actualiza, no conecte otros dispositivos multimedia al ordenador. Si lo hace, podría interferir con el proceso de actualización.

### **Actualizar mediante el servicio over-the-air**

Podrá actualizar el dispositivo con la versión del software más reciente mediante el servicio de firmware over-the-air (FOTA).

En la pantalla de aplicaciones, toque **Ajustes** → **Acerca del dispositivo** → **Actualización de software** → **Actualizar**.

# **Comunicación**

# **Teléfono**

Use esta aplicación para realizar o responder una llamada. Toque **Teléfono** en la pantalla de aplicaciones.

## **Realizar llamadas**

#### **Realizar una llamada**

Use uno de los siguientes métodos:

- **Teclado**: Introduzca el número con el teclado, y después toque
- **Registros**: Realice una llamada desde el historial de llamadas y mensajes entrantes y salientes.
- **Favoritos**: Realice una llamada desde la lista de contactos favoritos.
- **Contactos**: Realice una llamada desde la lista de contactos.

#### **Números de marcación rápida**

Para los números de marcación rápida, mantenga pulsado el dígito correspondiente.

#### **Predicción de números**

Cuando introduzca números en el teclado, aparecerán predicciones automáticas. Seleccione una de ellas para realizar una llamada.

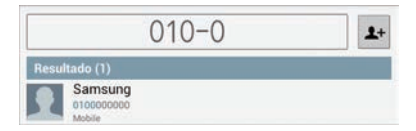

#### **Buscar contactos**

Introduzca un nombre, un número de teléfono o una dirección de correo electrónico para buscar un contacto en la lista. A medida que introduzca caracteres, aparecerán predicciones de contactos. Seleccione uno para llamarlo.

#### **Realizar una llamada internacional**

Mantenga pulsado **0** hasta que aparezca el símbolo +. Introduzca el código de país, el código de área y el número de teléfono, y después toque

#### **Durante una llamada**

Podrá realizar las siguientes acciones:

- $\cdot$   $\blacksquare$ : Permite retener una llamada. O mantenga pulsado el botón del auricular. Toque  $\triangleright$  para recibir la llamada retenida, o mantenga pulsado el botón del auricular.
- **Añadir llamada**: Permite marcar una segunda llamada.
- **Teclado**: Permite abrir el teclado.
- **Altavoz**: Permite activar el altavoz. Mantenga el dispositivo alejado de sus oídos cuando use el altavoz.
- **Volumen extra**: Permite aumentar el volumen.
- **Silencio**: Permite desactivar el micrófono de modo que el interlocutor no pueda oírlo.
- **Bluetooth**: Permite cambiar a un auricular Bluetooth, si hay uno conectado al dispositivo.
- **Cambiar**: Permite alternar entre dos llamadas.
- **Fusionar**: Permite realizar una multiconferencia cuando hay dos llamadas conectadas. Repita este proceso para añadir más interlocutores. Esta función estará disponible solo si el servicio de multiconferencia está activo.
- $\cdot$   $\equiv$   $\rightarrow$  **Contactos**: Permite abrir la lista de contactos.
- $\mathbf{F} \rightarrow \mathbf{M}$ **ensaje**: Permite enviar un mensaje.
- $\cdot$   $\Box$   $\rightarrow$  **Nota S**: Permite crear una nota.
- $\Box \rightarrow$  **Transferir**: Permite conectar al primer interlocutor con el segundo. Si hace esto, usted quedará desconectado de la conversación.
- $\Box \rightarrow$  Administrar multiconferencia: Permite tener una conversación privada con un interlocutor durante una multiconferencia, o desconectar a un interlocutor de la multiconferencia.

#### **Añadir contactos**

Para añadir un número de teléfono a la lista de contactos desde el teclado, introduzca el número y toque  $\mathbf{\pm}$ +.

#### **Ver registros de llamadas**

Toque **Registros** para ver el historial de llamadas entrantes y salientes.

Para filtrar un registro de llamada, toque **I i → Ver por**, y después seleccione una opción.

#### **Números de marcación fija**

Puede configurar el dispositivo para restringir las llamadas salientes solo a los números con ciertos prefijos. Estos prefijos se almacenan en la tarjeta SIM o USIM.

Toque → **Ajustes de llamada** → **Ajustes de llamada** → **Ajustes adicionales** → **Número de marcación fija** → **Activar FDN**, y después introduzca el PIN2 que viene con la tarjeta SIM o USIM. Toque **Lista FDN** y añada números.

#### **Restricción de llamadas**

Puede definir el dispositivo para evitar que se realicen ciertas llamadas. Por ejemplo, puede desactivar las llamadas internacionales.

Toque → **Ajustes de llamada** → **Ajustes de llamada** → **Ajustes adicionales** → **Restricción de llamadas**, seleccione un tipo de llamada, seleccione una opción de restricción de llamadas, y después introduzca una contraseña.

## **Recibir llamadas**

#### **Responder una llamada**

Cuando reciba una llamada, arrastre **C** fuera del círculo, o pulse el botón del auricular. Si el servicio de llamada en espera está activo, podrá realizar otra llamada. Cuando el segundo interlocutor responda, la primera llamada quedará en espera.

#### **Rechazar una llamada**

Cuando reciba una llamada, arrastre **fo** fuera del círculo, o mantenga pulsado el botón del auricular. Para enviar un mensaje cuando rechace una llamada entrante, toque **Rechazar llamada con mensaje**. Para crear el mensaje de rechazo, toque  $\equiv$  **→ Ajustes de llamada → Ajustes de llamada** → **Definir mensajes de rechazo**.

#### **Rechazar llamadas de números no deseados automáticamente**

Toque → **Ajustes de llamada** → **Ajustes de llamada** → **Rechazo de llamada**, arrastre el interruptor **Modo de rechazo automático**hacia la derecha, y después toque **Lista de rechazos autom.** Toque  $\boldsymbol{+}$ , introduzca un número, asigne una categoría, y después toque **Guardar**.

#### **Llamadas perdidas**

Si pierde una llamada, aparecerá  $\mathbb{X}$  en la barra de estado. Para ver la lista de llamadas perdidas, abra el panel de notificaciones.

#### **Llamada en espera**

La llamada en espera es un servicio que proporciona el proveedor de servicios. Un usuario puede usar este servicio para suspender una llamada actual y responder una llamada entrante. Este servicio no está disponible para las videollamadas.

Para usar este servicio, toque  $\equiv$  **→ Ajustes de llamada** → **Ajustes de llamada** → **Ajustes adicionales** → **Llamada en espera**.

#### **Desvío de llamadas**

Puede definir el dispositivo para enviar las llamadas entrantes a un número específico.

Toque → **Ajustes de llamada** → **Ajustes de llamada** → **Desvío de llamadas**, y después seleccione un tipo de llamada y una condición. Introduzca un número y toque **Habilitar**.

## **Finalizar una llamada**

Toque **Finalizar** para finalizar una llamada. O pulse el botón del auricular.

## **Videollamadas**

#### **Realizar una videollamada**

Introduzca el número o seleccione un contacto de la lista, y después toque **Videollamada** para realizar una videollamada.

#### **Durante una videollamada**

Podrá realizar las siguientes acciones:

- **Capturar**: Permite capturar la imagen del interlocutor.
- **Grabar**: Permite grabar un vídeo de las imágenes del interlocutor.

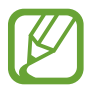

En muchos países es ilegal grabar una llamada sin el permiso previo del interlocutor.

- **Cambiar cámara**: Permite alternar entre la cámara frontal y trasera.
- **Teclado**: Permite abrir el teclado.
- **Altavoz**: Permite desactivar la función del altavoz.
- Silencio: Permite desactivar el micrófono de modo que el interlocutor no pueda oírlo.
- **Bluetooth:** Permite cambiar a un auricular Bluetooth, si hay uno conectado al dispositivo.
- $\Box \rightarrow$  Ocultarme: Permite ocultar su imagen al interlocutor.
- $\Box \rightarrow \Box$  **Imagen saliente**: Permite seleccionar una imagen para mostrarla al interlocutor.
- $\cdot$   $\blacksquare$   $\rightarrow$  **Emoticonos animados**: Permite aplicar emoticonos a su imagen.
- $\Box \rightarrow$  Vista de tema: Permite aplicar iconos decorativos a su imagen.
- $\Box \rightarrow$  Act vista dib anim: Permite cambiar el modo de visualización a la vista de dibujos animados.

#### **Intercambiar imágenes**

Arrastre la imagen un interlocutor hacia la imagen del otro para intercambiarlas.

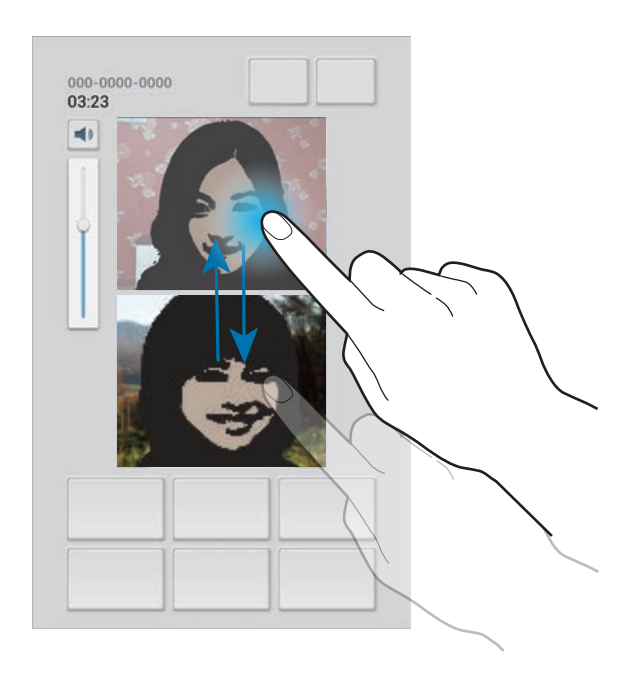

# **Contactos**

Use esta aplicación para administrar los contactos, incluyendo números de teléfono, direcciones de correo electrónico y otros datos.

Toque **Contactos** en la pantalla de aplicaciones.

## **Administrar contactos**

#### **Crear un contacto**

Toque  $\pm$  e introduzca la información de un contacto.

- **1**: Permite añadir una imagen.
- $\cdot$   $\oplus$  /  $\ominus$  : Permite añadir o eliminar un campo de contacto.

#### **Editar un contacto**

Seleccione un contacto para editar, y después toque  $\blacktriangleright$ .

#### **Eliminar un contacto**

Toque  $\mathbf{\bar{m}}$ .

#### **Definir un número de marcación rápida**

Toque  $\equiv$  **→ Ajustes de marcación**, seleccione un número de marcación rápida, y después seleccione un contacto para asignarle. Para eliminar un número de marcación rápida, manténgalo pulsado, y después toque **Eliminar**.

#### **Buscar contactos**

Use uno de los siguientes métodos de búsqueda:

- Desplácese hacia arriba o hacia abajo por la lista de contactos.
- Use el índice que se encuentra a la izquierda de la lista de contactos para desplazarse rápidamente, arrastrando un dedo sobre él.
- Toque el campo de búsqueda en la parte superior de la lista de contactos e introduzca criterios de búsqueda.

Después de seleccionar un contacto, realice una de las siguientes opciones.

- $\cdot$   $\bullet$  : Permite añadir a los contactos favoritos.
- $\cdot$   $\cdot$  /  $\cdot$  : Permite realizar una llamada de voz o una videollamada.
- $\cdot$   $\overline{\cdot}$  : Permite redactar un mensaje.
- **Edecta : Permite redactar un mensaje de correo electrónico.**

#### **Importar y exportar contactos**

#### **Sincronizar con los contactos de Google**

#### Toque **□ → Fusionar con Google**.

Los contactos sincronizados con los contactos de Google aparecerán con 8 en la lista de contactos.

Si se añade o se elimina un contacto en el dispositivo, este también se añadirá o se eliminará en los contactos de Google, y viceversa.

#### **Sincronizar con los contactos de Samsung**

#### Toque **□ → Fusionar con Samsung**.

Los contactos sincronizados con los contactos de Samsung aparecerán con **e** en la lista de contactos.

Si se añade o se elimina un contacto en el dispositivo, este también se añadirá o se eliminará en los contactos de Samsung, y viceversa.

#### **Importar contactos**

Toque  $\equiv$  **→ Importar/exportar → Importar desde tarjeta SIM, Importar desde tarjeta SD, o Importar desde almacenam USB**.

#### **Exportar contactos**

Toque → **Importar/exportar** → **Exportar a tarjeta SIM**, **Exportar a tarjeta SD**, o **Exportar a almacenamiento USB**.

#### **Compartir contactos**

Toque  $\equiv$  **→ Importar/exportar → Compartir tarieta de visita**, seleccione contactos, toque **Finalizado**, y después seleccione un método para compartir.

#### **Contactos favoritos**

Toque  $\equiv$ , y después realice una de las siguientes acciones:

- **Buscar**: Permite buscar contactos.
- **Añadir a favoritos**: Permite añadir contactos a la lista de favoritos.
- **Eliminar de favoritos**: Permite eliminar contactos de la lista de favoritos.
- **Vista de cuadrícula** / **Vista de lista**: Permite ver los contactos en forma de cuadrícula o de lista.

## **Grupos de contactos**

#### **Añadir contactos a un grupo**

Seleccione un grupo, y después toque **I international miembro**. Seleccione los contactos que desee añadir, y después toque **Finalizado**.

#### **Administrar grupos**

Toque  $\equiv$ , y después realice una de las siguientes acciones:

- **Buscar**: Permite buscar contactos.
- **Eliminar grupos**: Seleccione grupos que usted haya añadido, y después toque **Eliminar**. No es posible eliminar los grupos predeterminados.
- **Editar**: Permite cambiar los ajustes del grupo.
- **Añadir miembro**: Permite añadir miembros al grupo.
- **Eliminar miembro**: Permite eliminar miembros del grupo.
- **Enviar mensaje**: Permite enviar un mensaje a los miembros de un grupo.
- **Enviar correo electrónico**: Permite enviar un mensaje de correo electrónico a los miembros de un grupo.
- Cambiar orden: Mantenga pulsado **illa** junto al nombre del grupo, arrástrelo hacia arriba o abajo hasta otra ubicación, y después toque **Finalizado**.

#### **Enviar un mensaje o un correo electrónico a miembros de un grupo**

Seleccione un grupo, toque **I integator en Enviar mensaje** o **Enviar correo electrónico**, seleccione miembros, y después toque **Finalizado**.

## **Tarjeta de negocios**

Cree una tarjeta de negocios y envíela a otras personas.

Toque **Configurar perfil**, introduzca detalles, como un número de teléfono, una dirección de correo electrónico y una dirección postal, y después toque **Guardar**. Si ha guardado datos del usuario al configurar el dispositivo, seleccione la tarjeta comercial en YO, y después toque **o** para editarla.

Toque  $\equiv$  **→ Compartir tarjeta de visita**, y después seleccione un método para compartir.

# **Mensajes**

Use esta aplicación para enviar mensajes de texto (SMS) o mensajes multimedia (MMS).

Toque **Mensajes** en la pantalla de aplicaciones.

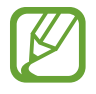

Es posible que incurra en gastos adicionales por enviar o recibir mensajes mientras se encuentra fuera del área de servicio local. Para obtener detalles, póngase en contacto con el proveedor de servicios.

### **Enviar mensajes**

Toque  $\blacksquare$ , añada destinatarios, introduzca un mensaje, y después toque  $\blacksquare$ . Use los siguientes métodos para añadir destinatarios:

- Introduzca un número de teléfono.
- Toque , seleccione contactos, y después toque **Finalizado**.

Use los siguientes métodos para crear un mensaje multimedia:

- Toque  $\mathscr{D}$  y adjunte imágenes, vídeos, contactos, notas, eventos y otros datos.
- Toque  $\equiv \rightarrow$  **Insertar emoticono** para insertar emoticonos.
- Toque  $\equiv \rightarrow$  Añadir asunto para introducir un asunto.

## **Enviar mensajes programados**

Mientras redacta un mensaje, toque **I integazio en Programado**. Defina una fecha y una hora, y después toque **Aceptar**. El dispositivo enviará el mensaje en la fecha y hora especificadas.

- 
- Si el dispositivo está apagado a la hora especificada, si no está conectado a la red, o si la red es inestable, el mensaje no se enviará.
- Esta función se basa en la fecha y hora programadas en el dispositivo. Si cambia de zona horaria y la red no actualiza los datos, la fecha y la hora podrían ser incorrectas.

### **Ver mensajes entrantes**

Los mensajes entrantes se agrupan en cadenas por contacto.

Seleccione un contacto para ver el mensaje de la persona.

## **Escuchar un mensaje de voz**

Mantenga pulsado **1** en el teclado, y después siga las instrucciones de su proveedor de servicios.

# **Correo electrónico**

Use esta aplicación para enviar o ver mensajes de correo electrónico.

Toque **Correo electrónico** en la pantalla de aplicaciones.

## **Configurar cuentas de correo electrónico**

Cuando abra el **Correo electrónico** por primera vez, configure una cuenta.

Introduzca su dirección de correo electrónico y su contraseña. Toque **Siguiente** para una cuenta de correo electrónico privado, como Google Mail, o toque **Config. manual** para una cuenta corporativa. Después, siga las instrucciones de la pantalla para completar la configuración.

Para configurar otra cuenta de correo electrónico, toque **□ → Ajustes → Añadir cuenta**.

## **Enviar mensajes**

Toque la cuenta de correo electrónico que desee usar, y después toque  $\mathbb Z$  en la parte superior de la pantalla. Introduzca destinatarios, asunto y mensaje, y después toque **Enviar**.

Toque **D** para añadir un destinatario de la lista de contactos.

Toque **+CC/CCO** para añadir más destinatarios.

Toque  $\mathscr{D}$  para adjuntar imágenes, vídeos, contactos, notas, eventos y otros datos.

Toque **L**a para insertar imágenes, eventos, contactos, información sobre la ubicación y otros datos en el mensaje.

## **Enviar mensajes programados**

Mientras redacta un mensaje, toque **X**. Seleccione **Planificar envío**, defina una fecha y una hora, y después toque **Final.** El dispositivo enviará el mensaje en la fecha y hora especificadas.

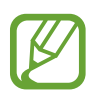

- Si el dispositivo está apagado a la hora especificada, si no está conectado a la red, o si la red es inestable, el mensaje no se enviará.
- Esta función se basa en la fecha y hora programadas en el dispositivo. Si cambia de zona horaria y la red no actualiza los datos, la fecha y la hora podrían ser incorrectas.

#### **Leer mensajes**

Seleccione una cuenta de correo electrónico que desee usar, y se recuperarán los mensajes nuevos. Para recuperar los mensajes nuevos manualmente, toque  $\mathbf{\Theta}$ .

Toque un mensaje para leerlo.

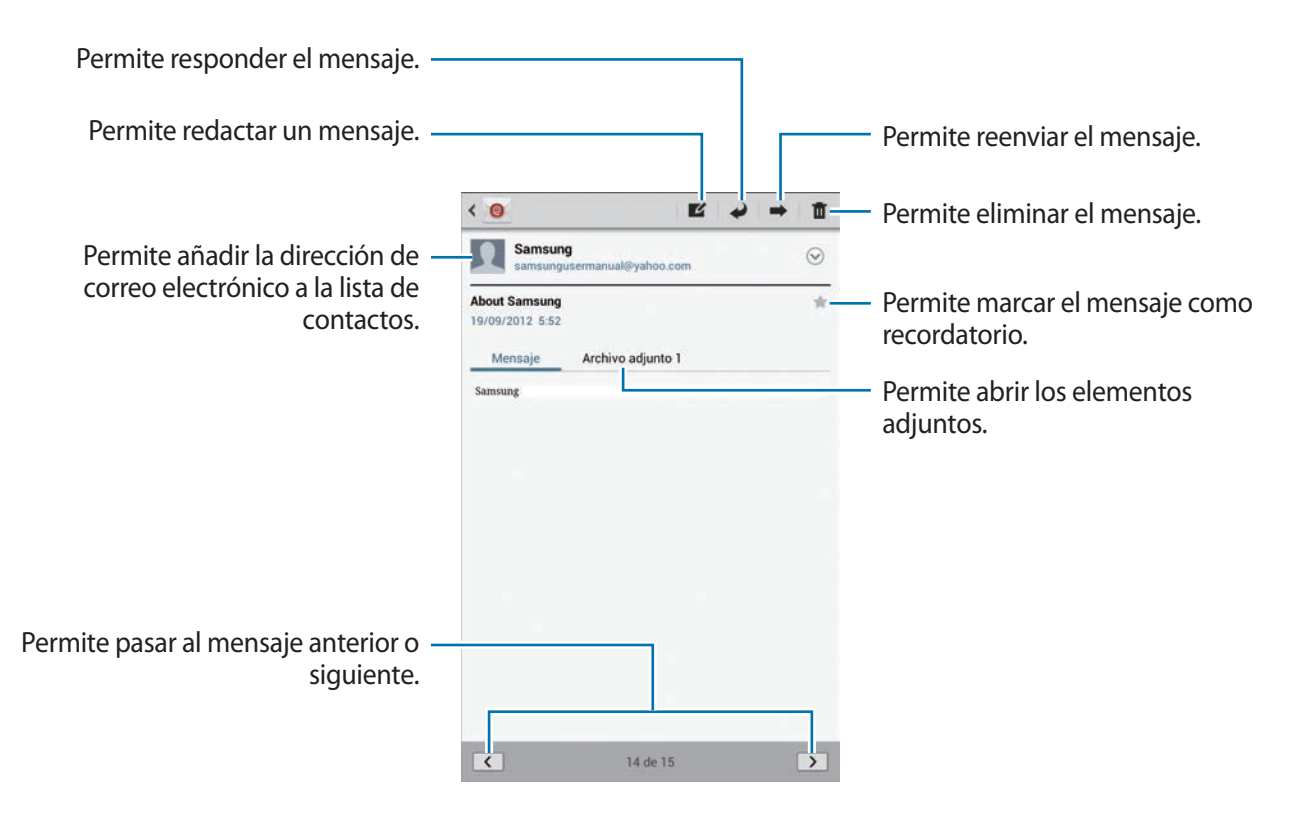

Toque la pestaña de adjuntos para abrir los elementos adjuntos, y después toque  $\Box$  junto al adjunto para guardarlo.

# **Google Mail**

Use esta aplicación para acceder rápida y directamente al servicio de Google Mail.

Toque **Google Mail** en la pantalla de aplicaciones.

- 
- Es posible que esta aplicación no esté disponible según su región o su proveedor de servicios.
- Es posible que esta aplicación tenga otro nombre según la región o el proveedor de servicios.

### **Enviar mensajes**

En cualquier casilla de correo, toque  $\leq$ , introduzca destinatarios, un asunto y un mensaje, y después toque **ENVIAR**.

- Toque **+CC/CCO** para añadir más destinatarios.
- Toque  $\Box_+$  para adjuntar imágenes.
- Toque  $\equiv$  **→ Guardar borrador** para guardar el mensaje y enviarlo en otro momento.
- Toque **I → Adjuntar vídeos** para adjuntar vídeos.
- Toque **I i** → **Descartar** para volver a empezar.

#### **Leer mensajes**

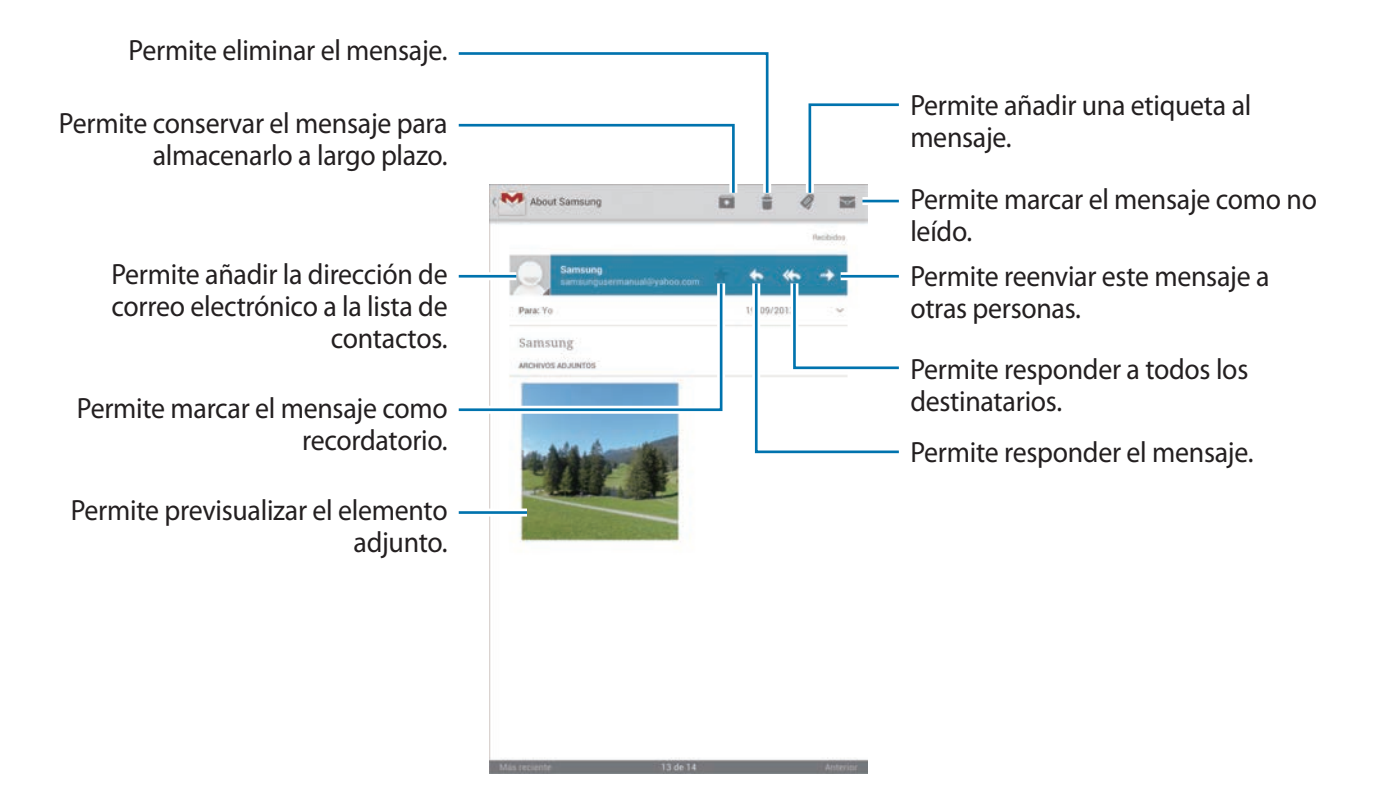

#### **Etiquetas**

Google Mail no usa carpetas, sino etiquetas. Al iniciar Google Mail, se muestran los mensajes con la etiqueta Buzón de entrada.

Para añadir una etiqueta a un mensaje, seleccione el mensaje, toque , y después seleccione la etiqueta que desee asignarle.

# **Google Talk**

Use esta aplicación para conversar con otras personas a través de Google Talk.

Toque **Google Talk** en la pantalla de aplicaciones.

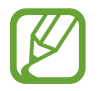

Es posible que esta aplicación no esté disponible según su región o su proveedor de servicios.

## **Perfil público**

Toque el ID de la cuenta que se encuentra en la parte superior de la lista de amigos para cambiar la disponibilidad, la imagen o el mensaje de estado.

## **Añadir amigos**

Toque  $\mathbb{R}_1$ , introduzca la dirección de correo electrónico del amigo que desee añadir, y después toque **LISTO**.

#### **Conversar con amigos**

Seleccione un amigo de la lista de contactos, introduzca un mensaje en el campo que se encuentra en la parte inferior de la pantalla, y después toque >.

Para añadir un amigo y conversar con él, toque  $\equiv \rightarrow$  **Añadir al chat.** 

Para finalizar la conversación, toque **□ → Finalizar chat**.

#### **Alternar entre las conversaciones**

Desplácese hacia la izquierda o hacia la derecha.

## **Eliminar el historial de conversaciones**

Las conversaciones se guardan automáticamente. Para eliminar el historial de conversaciones, toque → **Borrar historical de chat**.

# **Google+**

Use esta aplicación para mantenerse conectado con otras personas a través del servicio de red social de Google.

Toque **Google+** en la pantalla de aplicaciones.

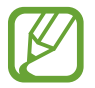

Es posible que esta aplicación no esté disponible según su región o su proveedor de servicios.

Toque **Todos los círculos** para cambiar de categoría, y después desplácese hacia arriba o hacia abajo para ver las publicaciones de su círculo de amigos.

Toque 8<sup>+</sup> para utilizar otras funciones de redes sociales.

# **Messenger**

Use esta aplicación para conversar con otras personas a través del servicio de mensajería instantánea de Google+.

Toque **Messenger** en la pantalla de aplicaciones.

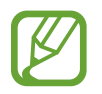

Es posible que esta aplicación no esté disponible según su región o su proveedor de servicios.

Seleccione un amigo de la lista de contactos, introduzca un mensaje en el campo que se encuentra en la parte inferior de la pantalla, y después toque  $\blacktriangleright$ .

# **ChatON**

Use esta aplicación para conversar con cualquier dispositivo que tenga un número de teléfono móvil.

Toque **ChatON** en la pantalla de aplicaciones.

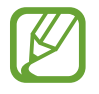

Es posible que esta aplicación no esté disponible según su región o su proveedor de servicios.

Cree la lista de amigos introduciendo números de teléfono o direcciones de correo electrónico de cuentas de Samsung, o seleccionando amigos desde la lista de sugerencias.

Seleccione un amigo para iniciar una conversación.

Para sincronizar los contactos del dispositivo con ChatON, toque **Ajustes** → **Sincronizar contactos**.

# **Redes e Internet**

# **Internet**

Use esta aplicación para navegar por Internet. Toque **Internet** en la pantalla de aplicaciones.

## **Ver páginas Web**

Toque el campo de dirección, introduzca la dirección Web, y después toque **Ir**. Toque  $\equiv$  para compartir, guardar o imprimir la página Web actual mientras ve una página Web.

## **Abrir una página nueva**

Toque +.

Para ir a otra página Web, desplácese hacia la izquierda o derecha en el campo del título, y toque la página para seleccionarla.

## **Navegar por la Web con la voz**

Toque el campo de dirección, toque y, diga una palabra clave, y después seleccione una de las palabras clave sugeridas.

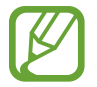

Es posible que esta función no esté disponible según su región o su proveedor de servicios.

### **Favoritos**

Para marcar la página Web actual como favorita, toque  $\star$ .

Para abrir una página Web favorita, toque **M**, y después seleccione una.

## **Historial**

Toque **★** → **Historial** para abrir una página Web de la lista de las páginas visitadas recientemente. Para borrar el historial, toque  $\equiv$   $\rightarrow$  **Borrar historial**.

Toque  $\bf{k}$  **→ Historial → Más visitados** para abrir una página Web de la lista de las páginas más visitadas.

## **Enlaces**

Mantenga pulsado un enlace en la página Web para abrirlo en una página nueva, guardarlo o copiarlo.

Para ver las páginas Web guardadas, toque **I≡I** → **Descargas**.

## **Compartir páginas Web**

Para compartir la dirección de una página Web con otras personas, toque **□ → Compartir página**.

Para compartir una parte de una página Web, mantenga pulsado el texto que desee, y después toque  $\Xi$   $\rightarrow$  **Compartir.** 

# **Chrome**

Use esta aplicación para buscar información y navegar por páginas Web.

Toque **Chrome** en la pantalla de aplicaciones.

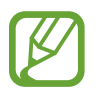

Es posible que esta aplicación no esté disponible según su región o su proveedor de servicios.

## **Ver páginas Web**

Toque el campo de dirección, y después introduzca una dirección Web o un criterio de búsqueda.

## **Abrir una página nueva**

#### Toque → **Nueva pestaña**.

Para ir a otra página Web, desplácese hacia la izquierda o derecha en el campo del título, y toque la página para seleccionarla.

#### **Navegar por la Web con la voz**

Toque el campo de dirección, toque  $\psi$ , diga una palabra clave, y después seleccione una de las palabras clave sugeridas.

#### **Sincronizar con otros dispositivos**

Sincronice las pestañas abiertas y los favoritos para usarlos con Chrome en otro dispositivo al iniciar sesión en la misma cuenta de Google.

Para ver las pestañas abiertas en otros dispositivos, toque **: → Otros dispositivos**. Seleccione una página Web para abrirla.

Para ver los favoritos, toque **■ → Marcadores**.

# **Bluetooth**

La función Bluetooth crea una conexión inalámbrica directa entre dos dispositivos a lo largo de distancias cortas. Use la función Bluetooth para intercambiar datos o archivos multimedia con otros dispositivos.

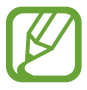

- Samsung no es responsable por la pérdida, la interceptación o el uso incorrecto de los datos enviados o recibidos mediante de la función Bluetooth.
- Asegúrese siempre de compartir y recibir datos con dispositivos fiables que cuenten con la seguridad adecuada. Si hay obstáculos entre los dispositivos, es posible que se reduzca la distancia operativa.
- Es posible que algunos dispositivos, en especial aquellos que no están probados o autorizados por Bluetooth SIG, sean incompatibles con el dispositivo.
- No utilice la función Bluetooth con fines ilegales (por ejemplo, piratear copias de archivos o grabar comunicaciones en forma ilegal con fines comerciales). Samsung no se hace responsable por la repercusión del uso ilegal de la función Bluetooth.

Para activar la función Bluetooth, en la pantalla de aplicaciones, toque **Ajustes** → **Bluetooth**, y después arrastre el interruptor **Bluetooth** hacia la derecha.

### **Vincular con otros dispositivos Bluetooth**

En la pantalla de aplicaciones, toque **Ajustes** → **Bluetooth** → **Buscar**, y aparecerá una lista de los dispositivos detectados. Seleccione el dispositivo con el cual desea vincularse, y después acepte la contraseña generada automáticamente en ambos dispositivos para confirmar.

#### **Enviar y recibir datos**

Muchas aplicaciones admiten la transferencia de datos mediante Bluetooth. Una de ellas es la Galería. Abra la Galería, seleccione una imagen, toque <→ **Bluetooth**, y después seleccione uno de los dispositivos Bluetooth. A continuación, acepte la solicitud de autorización para la conexión Bluetooth en el otro dispositivo a fin de recibir la imagen. El archivo transferido se guardará en la carpeta **Bluetooth**. Si recibe un contacto, este se guardará en la lista de contactos automáticamente.

# **AllShare Cast**

Use esta función para conectar el dispositivo a una pantalla grande con una llave de seguridad de AllShare Cast, y después comparta sus contenidos.

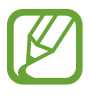

- Es posible que esta función no esté disponible según su región o su proveedor de servicios.
- Algunos archivos podrían almacenarse en el búfer durante la reproducción, según la conexión de red.
- Para ahorrar energía, desactive la función AllShare Cast cuando no esté en uso.
- Si especifica una banda de frecuencia Wi-Fi, es posible que el dispositivo no pueda descubrir o conectarse con la llave de seguridad de AllShare Cast.
- Si reproduce vídeos o juega juegos en un televisor, seleccione el modo apropiado del televisor a fin de aprovechar al máximo la experiencia de AllShare Cast.

En la pantalla de aplicaciones, toque **Ajustes** → **Más ajustes** → **AllShare Cast**, y después arrastre el interruptor **AllShare Cast** hacia al derecha. Seleccione un dispositivo, abra o reproduzca un archivo, y después controle la pantalla con las teclas del dispositivo.

# **AllShare Play**

Use esta aplicación para reproducir contenidos guardados en varios dispositivos a través de Internet. Podrá reproducir y enviar cualquier archivo desde cualquier dispositivo a otro o desde el servidor de almacenamiento Web.

Para usar esta aplicación, deberá iniciar sesión en sus cuentas de Samsung y registrar dos o más dispositivos como servidores de archivos. Los métodos para registrarse pueden variar según el tipo de dispositivo. Para conocer más detalles, toque **□ → Preguntas más frecuentes**.

Toque **AllShare Play** en la pantalla de aplicaciones.

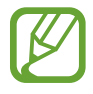

Es posible que esta aplicación no esté disponible según su región o su proveedor de servicios.

## **Enviar archivos**

Seleccione un dispositivo o un almacenamiento web, seleccione un archivo, y después toque  $\rightarrow$ .

## **Compartir archivos**

Seleccione un dispositivo o un almacenamiento Web, seleccione un archivo, toque  $\leq$ , y después use las siguientes opciones:

- **Group Play**: Permite compartir pantallas con varios dispositivos que se encuentren conectados a la misma red Wi-Fi.
- **Facebook** / **Twitter** / **Flickr** / **Picasa**: Permite cargar archivos a una red social.

### **Reproducir archivos en un dispositivo remoto**

Seleccione un dispositivo o un almacenamiento Web, seleccione un archivo, toque et y después seleccione un dispositivo.

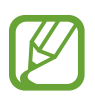

- Los formatos de archivo admitidos pueden variar según los dispositivos conectados como reproductor multimedia.
- Algunos archivos podrían almacenarse en el búfer durante la reproducción, según la conexión de red.

## **Usar la función Group Play**

Comparta pantallas con varios dispositivos que se encuentren conectados a la misma red Wi-Fi. Seleccione una categoría multimedia, seleccione archivos marcando las casillas de verificación, y después toque → **Group Play**. Introduzca un PIN y toque **Fin.** para iniciar Group Play. En otro dispositivo, únase a Group Play con el PIN.

#### **Administrar contenidos en un servidor de almacenamiento Web**

Seleccione un servidor de almacenamiento Web, y después vea y administre sus archivos.

# **Group Play**

Use esta aplicación para compartir imágenes, documentos y música con otros dispositivos que se encuentren conectados a la misma red Wi-Fi.

Toque **Group Play** en la pantalla de aplicaciones.

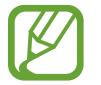

Es posible que esta aplicación no esté disponible según su región o su proveedor de servicios.

## **Compartir archivos**

- 1 Toque **Iniciar** <sup>→</sup> **Compartir imagen**, **Compartir documento**, o **Compartir música**, seleccione los archivos que desee compartir, y después toque **Finalizado**.
- 2 Introduzca un código de PIN y toque **Fin.**

### **Unirse a otro grupo de Group Play**

Toque **Registrarse** → otro dispositivo, introduzca el código del PIN, y después toque **Fin.**

# **Smart Remote**

Use esta aplicación para conectarse a un TV personal y mirar sus espectáculos y películas favoritas.

Toque **Smart Remote** en la pantalla de aplicaciones.

Primero deberá conectar el dispositivo a una red Wi-Fi y asegurarse de que el puerto infrarrojo del dispositivo esté apuntando hacia el TV.

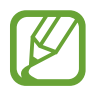

Es posible que esta aplicación no esté disponible según su región o su proveedor de servicios.

## **Conectarse a un TV**

Conéctese a un TV para mostrar la pantalla del dispositivo sobre una superficie más grande y controlar el TV de manera remota con el dispositivo.

Toque **Selecciona tu país**, seleccione una región y la marca del TV, y después siga las instrucciones de la pantalla para registrar el TV en el dispositivo. Los pasos varían según las opciones que seleccione.

## **Ver TV en forma personalizada**

Seleccione una de las sugerencias de programas de TV que se basan en la opción seleccionada al registrar un TV, o seleccione una categoría en la parte superior de la pantalla. Seleccione un programa de TV y después toque **Watch on TV**. El programa seleccionado aparecerá en el TV conectado.

Use los botones del panel de control que se encuentra a la derecha de la pantalla para controlar el TV.

## **Configurar recordatorios de programas**

Toque la hora en la parte superior de la pantalla y seleccione el horario de un programa de TV que desee ver. Seleccione un programa, toque  $\Box$ , y después configure una alarma para recordar el programa de TV.

# **Recursos multimedia**

# **Reproductor de música**

Use esta aplicación para escuchar música.

Toque **Reproductor de música** en la pantalla de aplicaciones.

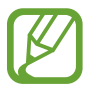

- Algunos formatos de archivo no son compatibles, según la versión del software del dispositivo.
- Algunos archivos podrían no reproducirse correctamente según el método de cifrado utilizado.

## **Reproducir música**

Seleccione una categoría de música, y después seleccione una canción para reproducirla.

Toque la imagen del álbum para abrir la pantalla del reproductor de música.

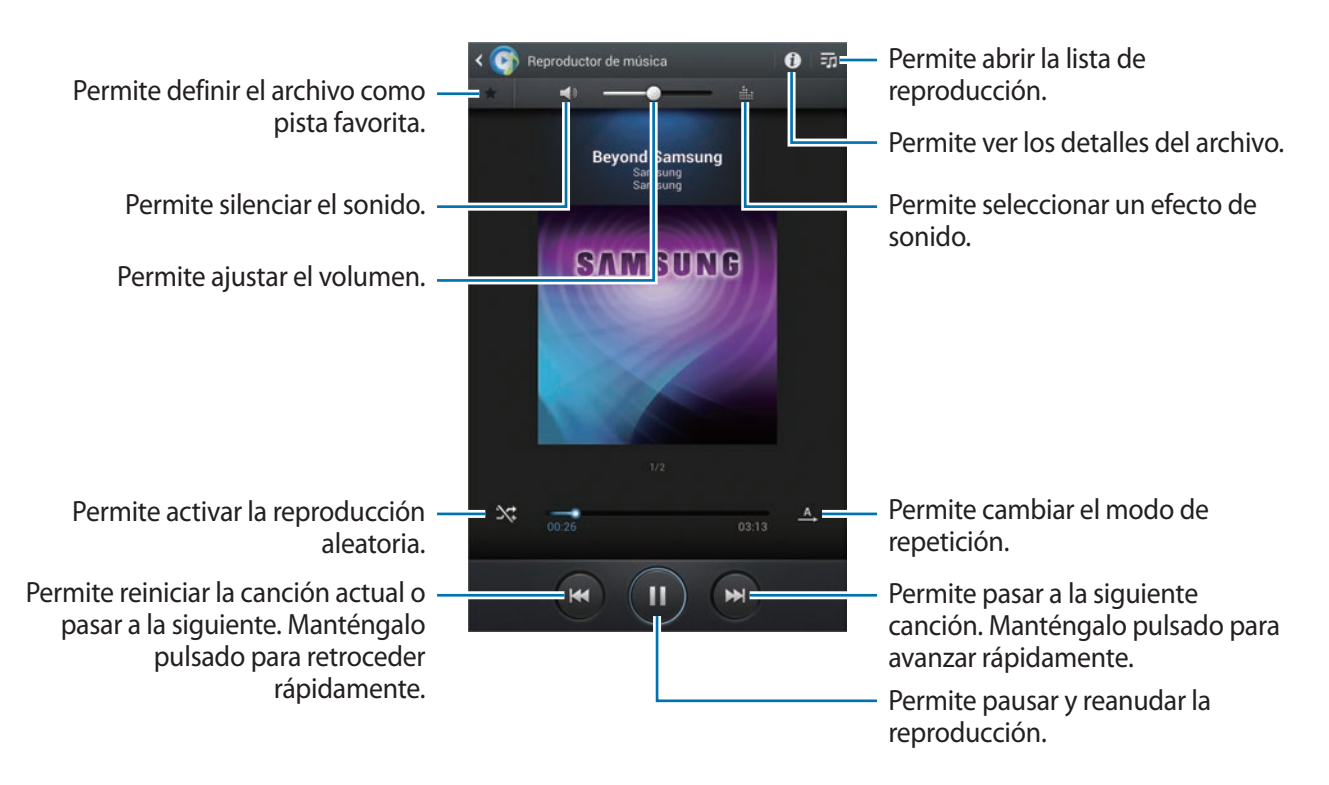

#### **Defina una canción como la melodía de llamada**

Para usar la canción que se está reproduciendo actualmente como la melodía de llamada, toque → **Definir como** → **Melodía de llamada**.

#### **Crear listas de reproducción**

Realice su propia selección de canciones.

Toque **<sup>π</sup>o** → **Crear lista reproducción**. Introduzca un título y toque **Aceptar**. Seleccione las canciones que desee incluir, y después toque **Finalizado**.

Para añadir la canción que se está reproduciendo actualmente a una lista de reproducción, toque  $\equiv$ → **Añadir a lista de reproducción**.

## **Reproducir música según su estado de ánimo**

Reproduzca música según su estado de ánimo. El dispositivo creará automáticamente la lista de reproducción. Al añadir una canción, toque **Music square** → .

Toque **Music square** y seleccione una celda según su estado de ánimo. O seleccione varias celdas arrastrando el dedo.

# **Cámara**

Use esta aplicación para tomar fotos o grabar vídeos.

Use **Galería** para ver fotos y vídeos capturados con la cámara del dispositivo. (pág. [77](#page-76-0))

Toque **Cámara** en la pantalla de aplicaciones.

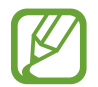

La cámara se apagará automáticamente cuando no esté en uso.

#### **Normas para el uso de la cámara**

- No tome fotos ni grabe vídeos de otras personas sin su permiso.
- No tome fotos ni grabe vídeos en lugares en los que exista una prohibición legal.
- No tome fotos ni grabe vídeos en lugares en los que pudiese invadir la privacidad de otras personas.

## **Tomar fotos**

#### **Tomar una foto**

En la pantalla de vista previa, toque la imagen que desee enfocar con la cámara. Cuando el objetivo esté en foco, el marco de enfoque cambiará al color verde. Toque **para tomar la foto.** 

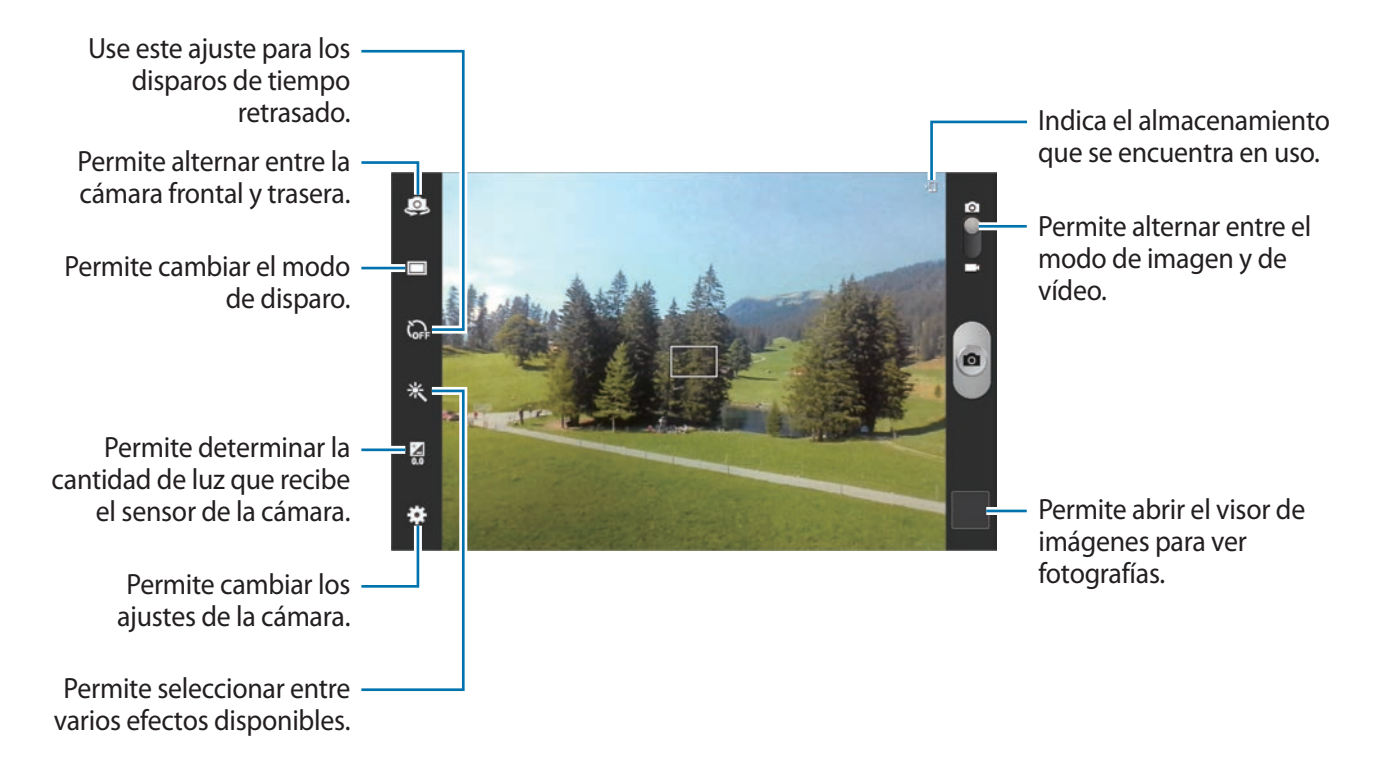

#### **Modo Escena**

Los ajustes predeterminados ayudan a tomar fotos apuntando y disparando la cámara.

Toque **☆** → **Modo Escena**.

- **Retrato**: Use este ajuste para un objetivo humano.
- Paisaje: Use este ajuste para tomar fotos de cielos azules y paisajes con colores más ricos.
- **Deportes:** Use este ajuste para objetivos en movimiento.
- **Fiesta/Interior**: Use este ajuste para escenas en interiores con buena iluminación.
- **Playa/Nieve**: Use este ajuste para escenas bien iluminadas o escenas luminosas en exteriores.
- **Puesta de sol**: Use este ajuste para obtener colores más ricos y contrastes más nítidos.
- **Amanecer**: Use este ajuste para obtener colores muy sutiles.
- **Color de otoño**: Use este ajuste para paisajes de fondo donde predomine el color rojo.
- **Texto**: Use este ajuste para libros o letreros.
- **Velas**: Use este ajuste para imágenes de luz brillante sobre fondos oscuros.
- **Contraluz**: Use este ajuste para objetivos con luces brillantes detrás.
- **Noche**: Use este ajuste para las imágenes capturadas en condiciones más oscuras.

#### **Modo de disparo**

Podrá acceder a varios efectos fotográficos.

#### Toque **<u>→</u> Modo de disparo.**

- **Un solo disparo**: Permite tomar una sola foto.
- **Panorámica**: Permite tomar una foto compuesta por varias fotos juntas.
- **Compartir disparo**: Permite enviar una foto directamente a otro dispositivo mediante Wi-Fi Directo.
- **Compartir foto de amigo**: Permite definir el dispositivo para que reconozca el rostro de una persona etiquetada en una foto y se la envíe a la persona correspondiente. El reconocimiento de rostro podría fallar según el ángulo del rostro, el tamaño, el color de la piel, la expresión, las condiciones de luz o los accesorios que lleve puestos la persona.
- **Disp. sonrisa**: Permite tomar una foto cuando el sujeto sonríe.
- **Animación**: Permite tomar una foto con la apariencia de un dibujo.

#### **Fotos panorámicas**

Una foto panorámica es una imagen amplia de un paisaje que consiste de varias fotos.

#### Toque → **Modo de disparo** → **Panorámica**.

Toque  $\Box$  y mueva la cámara en cualquier dirección. Cuando se alineen dos marcos panorámicos, la cámara tomará otra foto automáticamente en una secuencia panorámica. Para dejar de tomar fotos, toque **a** nuevamente.
#### **Grabar vídeos**

#### **Grabar un vídeo**

Deslice el interruptor imagen-vídeo hacia el icono de vídeo, y después toque o para grabar un vídeo. Para detener la grabación, toque  $\Box$ .

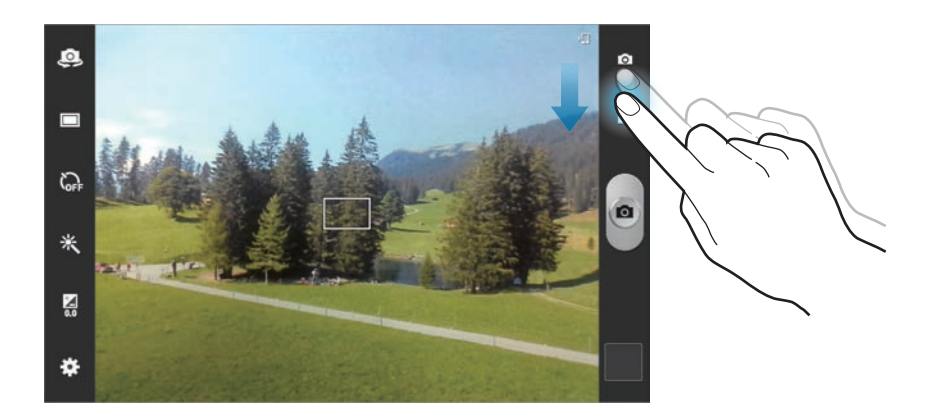

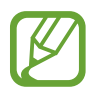

La función de zoom podría no estar disponible cuando graba con la resolución más alta.

#### **Modo de grabación**

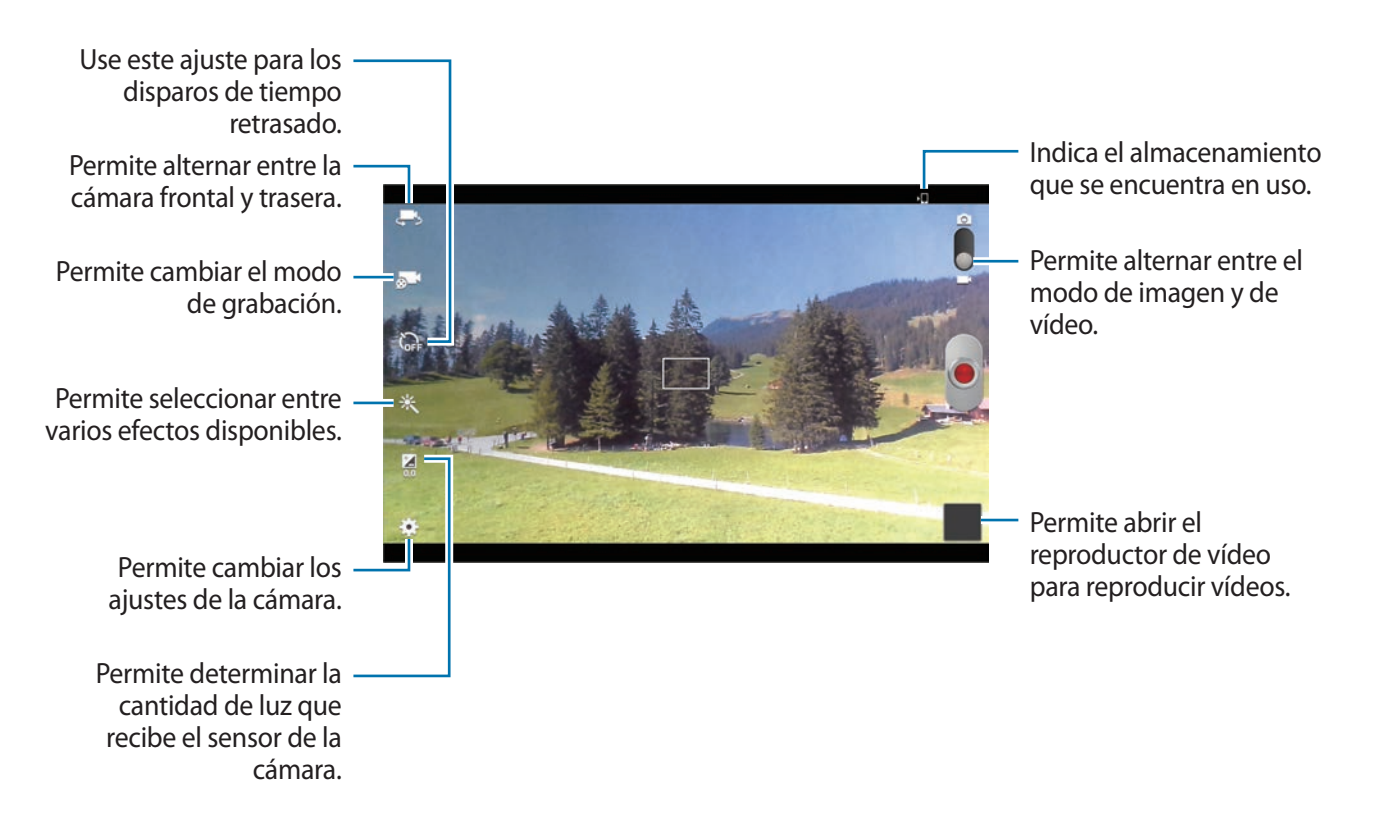

Toque **o 1** para cambiar el modo de grabación.

- **Normal**: Use este modo para obtener una calidad normal.
- Lím. de MMS: Use este modo para reducir la calidad para enviar el vídeo en forma de mensaje.
- **Límite para correo electrónico**: Use este modo para reducir la calidad para enviar el vídeo por correo electrónico.

#### **Aumentar y reducir el zoom**

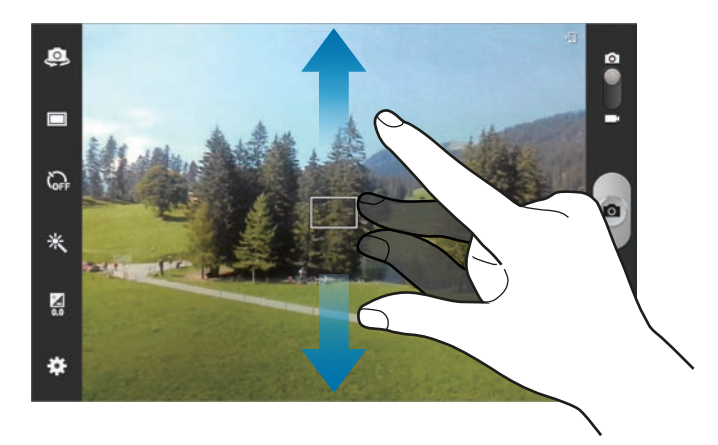

Use uno de los siguientes métodos:

- Pulse el botón Volumen para alejar o acercar.
- Separe dos dedos en la pantalla para aumentar el zoom, y júntelos para reducirlo.
	- La función de zoom podría no estar disponible cuando graba con la resolución más alta.
	- El efecto de zoom está disponible al usar la función de zoom mientras graba un vídeo.

### **Configurar los ajustes de la cámara**

Toque  $\bullet$  para configurar los ajustes de la cámara. Algunas de las siguientes opciones pueden no estar disponibles en los modos de cámara y videocámara. Las opciones disponibles varían según el modo utilizado.

- **Editar accesos directos**: Permite reorganizar los accesos directos a las opciones utilizadas frecuentemente.
- **Usar tecla volumen como**: Permite usar el botón Volumen para controlar el obturador o el zoom.
- **Etiqueta GPS**: Permite adjuntar una etiqueta de ubicación GPS a la foto.

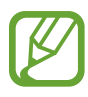

- Para mejorar las señales de GPS, evite disparar en ubicaciones en las que la señal se puede obstruir, como entre edificios, en áreas bajas o en condiciones meteorológicas adversas.
- Su ubicación podría aparecer en las fotografías cuando las carque a Internet. Para evitar esto, desactive el ajuste de etiqueta GPS.
- **Autorretrato**: Permite tomar una foto de usted mismo.
- **Grabación automática**: Permite grabar un vídeo de usted mismo.
- **Modo de disparo**: Permite cambiar el modo de disparo.
- **Modo de grabación**: Permite cambiar el modo de grabación.
- **Efectos**: Permite seleccionar entre varios efectos fotográficos disponibles.
- **Modo Escena**: Permite cambiar el modo de escena.
- **Valor de exposición**: Permite cambiar el valor de exposición. Esto determina la cantidad de luz que recibe el sensor de la cámara. En lugares con poca luz, use una exposición más alta.
- **Modo de enfoque**: Permite seleccionar un modo de enfoque. **Automático** es para permitir que la cámara controle el enfoque. **Macro** es para objetos muy cercanos.
- **Temporizador**: Use este ajuste para los disparos de tiempo retrasado.
- **Resolución**: Permite seleccionar una resolución. Use una mayor resolución para obtener una calidad más alta. Sin embargo, esto ocupará más espacio en la memoria.
- **Balance de blancos**: Seleccione un balance de blancos apropiado de modo que las imágenes tengan un rango de color similar al de la realidad. Los ajustes están diseñados para situaciones de iluminación específicas. Estos ajustes son similares al rango de calor para la exposición del balance de blancos en cámaras profesionales.
- **ISO**: Permite seleccionar un valor de ISO. Esto controla la sensibilidad que la cámara tiene ante la luz. Se mide en cámaras de película equivalentes. Los valores bajos son para objetos fijos o bien iluminados. Los valores más altos son para objetos mal iluminados o que se mueven rápidamente.
- **Medición**: Permite seleccionar un método de medición. Esto determina cómo se calculan los valores de iluminación. **Centr-compensado** mide la luz de fondo en el centro de la escena. **Punto** mide el valor de luz en un sitio específico. **Matriz** equilibra toda la escena.
- **Visibilidad de exterior**: Use este ajuste para condiciones luminosas en exteriores.
- **Instrucciones**: Permite mostrar guías en el visor para ayudar a crear la composición al seleccionar objetivos.
- **Nombre de archivo contextual**: Permite definir la cámara para que muestre etiquetas contextuales.
- **Tome fotografías usando voz**: Permite definir la cámara para que tome fotos con comandos de voz.
- **Guardar como volteado**: Permite invertir la imagen para crear una imagen opuesta a la escena original.
- **Calidad de imagen**: Permite definir el nivel de calidad de las fotos. Las imágenes de mayor calidad requieren un mayor espacio de almacenamiento.
- **Calidad de vídeo**: Permite definir el nivel de calidad de los vídeos.
- **Almacenamiento**: Permite seleccionar la ubicación de la memoria para almacenar.
- **Restablecer**: Permite restablecer los ajustes de la cámara.

#### **Accesos directos**

Reorganice los accesos directos para acceder fácilmente a las opciones de la cámara.

#### Toque **→ Edit accesos directos.**

Mantenga pulsada una opción y arrástrela hasta la ranura que se encuentra en la parte izquierda de la pantalla. Podrá mover los demás iconos en la lista tocándolos y arrastrándolos.

## **Galería**

Use esta aplicación para ver imágenes y vídeos.

Toque **Galería** en la pantalla de aplicaciones.

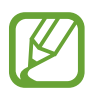

- Es posible que no se admitan algunos formatos de archivo en función del software instalado en el dispositivo.
- Algunos archivos podrían no reproducirse correctamente según su cifrado.

### **Ver imágenes**

Al abrir la **Galería** aparecerán las carpetas disponibles. Cuando otra aplicación, como **Correo electrónico**, guarde una imagen, se creará una carpeta **Download** automáticamente para guardar la imagen. De igual modo, si captura una imagen de la pantalla, se creará la carpeta **Screenshots** automáticamente. Seleccione una carpeta para abrirla.

En una carpeta, las imágenes aparecen ordenadas según la fecha de creación. Seleccione una imagen para verla en la pantalla completa.

Desplácese hacia la izquierda o hacia la derecha para ver la imagen anterior o siguiente.

#### **Aumentar y reducir el zoom**

Use uno de los siguientes métodos para aumentar el zoom en una imagen:

- Toque dos veces cualquier parte de la pantalla para aumentar el zoom.
- Separe dos dedos en cualquier parte para aumentar el zoom. Junte los dedos o toque la pantalla dos veces pare reducir el zoom.

#### **Reproducir vídeos**

Los archivos de vídeo muestran el icono  $\odot$  en la vista previa. Seleccione un vídeo para verlo y toque  $\odot$ 

#### **Editar imágenes**

Mientras ve una imagen, toque  $\equiv$  y use las siguientes funciones:

- **Etiquetado de caras**: Permite registrar los rostros de la imagen como etiquetas de rostro.
- Tag buddy: Permite definir la cámara para que muestre etiquetas contextuales.
- **Añadir etiqueta meteorol.**: Permite añadir una etiqueta que indique el tiempo.
- **Marco de foto**: Use esta función para escribir una nota debajo de la imagen. La imagen editada se guardará en la carpeta **Photo frame**.
- **Photo Note**: Permite escribir una nota detrás de la imagen. Toque **e** para editar la nota.
- **Copiar en portapapeles**: Permite copiar texto en el portapapeles.
- **Girar a la izquierda**: Permite girar hacia la izquierda.
- **Girar a la derecha**: Permite girar hacia la derecha.
- **Recortar**: Permite cambiar el tamaño del marco azul para recortar y guardar la imagen.
- **Editar**: Inicie **Paper Artist** o **Editor de fotos** para editar la imagen.
- **Definir como**: Permite definir la imagen como fondo de pantalla o imagen para un contacto.
- **Compartir foto de amigo**: Permite enviar la imagen a una persona cuyo rostro esté etiquetado en la imagen.
- **Imprimir**: Permite imprimir mediante una conexión USB o Wi-Fi. El dispositivo solo es compatible con algunas impresoras Samsung.
- **Renombrar**: Permite cambiar el nombre del archivo.
- **Buscar dispositivos cercanos**: Permite buscar dispositivos que tienen la función para compartir multimedia activada.
- **Detalles**: Permite ver los detalles de la imagen.

### **Imágenes favoritas**

Mientras ve una imagen, toque  $\bigstar$  para añadirla a la lista de favoritos.

### **Eliminar imágenes**

Use uno de los siguientes métodos:

- En una carpeta, toque  $\equiv$  **→ Seleccionar elemento**, seleccione imágenes marcando las casillas de verificación, y después toque  $\blacksquare$ .
- Mientras ve una imagen, toque  $\blacksquare$ .

### **Compartir imágenes**

Use uno de los siguientes métodos:

- $\mathsf{En}$  una carpeta, toque  $\mathsf{I} \rightleftarrows$   $\rightarrow$  Seleccionar elemento, seleccione imágenes marcando las casillas de verificación, y después toque  $\leq$  para enviarlas a otras personas.
- Mientras ve una imagen, toque  $\leq$  para enviarla a otras personas o compartirla mediante los servicios de redes sociales.

### **Definir una imagen como fondo de pantalla**

Mientras ve una imagen, toque **I integato definir como** para definir la imagen como fondo de pantalla o asignarla a un contacto.

### **Etiquetar rostros**

Mientras ve una imagen, toque  $\equiv$  **→ Etiquetado de caras → Activar**. Aparecerá un marco de color amarillo alrededor del rostro reconocido. Toque el rostro, toque **Añadir nombre**, y después seleccione o añada un contacto.

Cuando aparezca la etiqueta del rostro en una imagen, toque la etiqueta y use las opciones disponibles, como realizar llamadas o enviar mensajes.

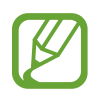

El reconocimiento de rostro podría fallar según el ángulo del rostro, el tamaño, el color de la piel, la expresión, las condiciones de luz o los accesorios que lleve puestos la persona.

### **Usar Tag Buddy**

Mientras ve una imagen, toque **I integator da buddy** para mostrar una etiqueta contextual (tiempo, ubicación, fecha y el nombre de la persona) al abrir una imagen.

### **Paper Artist**

Use esta aplicación para convertir las imágenes en ilustraciones con efectos o marcos divertidos.

Toque **Paper Artist** en la pantalla de aplicaciones.

Use las herramientas artísticas para editar una imagen. La imagen editada se guardará en la carpeta **Galería** → **Paper Pictures**.

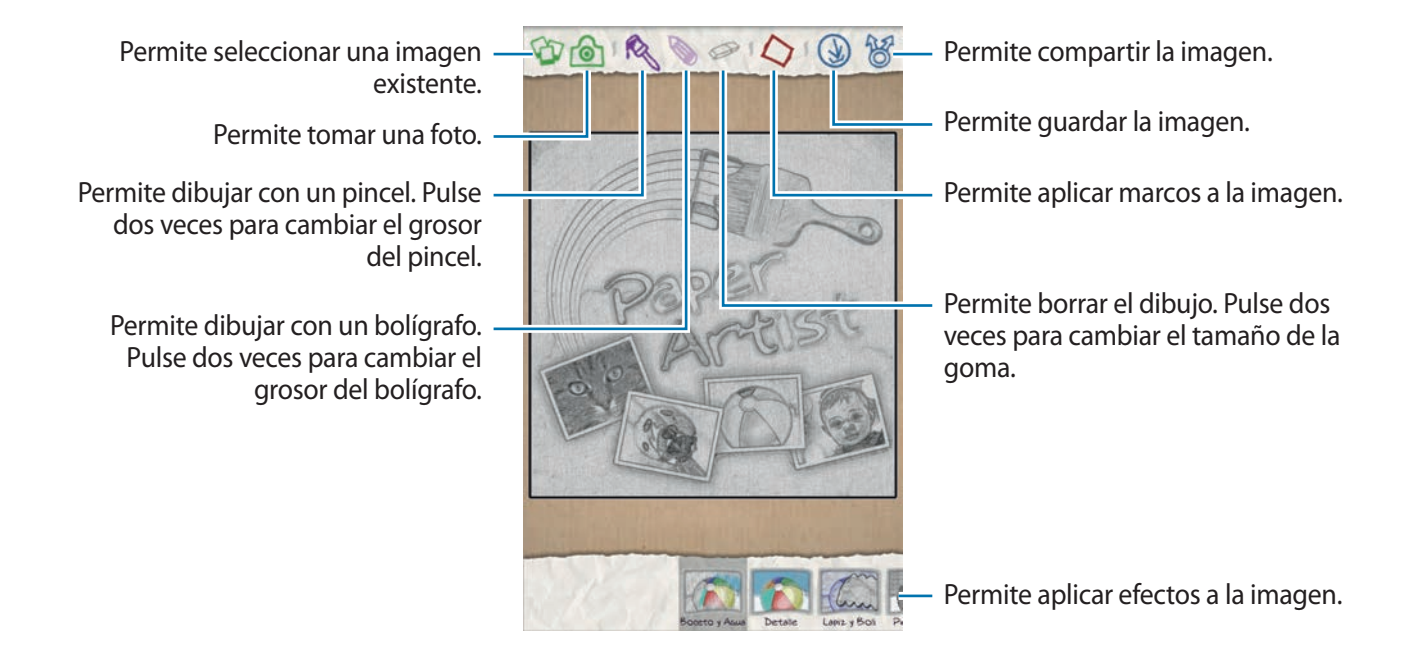

### **Reproductor de vídeo**

Use esta aplicación para reproducir archivos de vídeo.

Toque **Reproductor de vídeo** en la pantalla de aplicaciones.

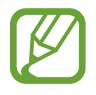

- Evite bloquear la pantalla del dispositivo mientras reproduce un DivX Video-On-Demand. Cada vez que bloquee la pantalla mientras reproduce un DivX Video-On-Demand, se perderá una de las cuentas de alquiler disponibles.
- El software del dispositivo no admite algunos formatos de archivo.
- Algunos archivos podrían no reproducirse correctamente según su cifrado.

#### **Reproducir vídeos**

Seleccione un vídeo para reproducir.

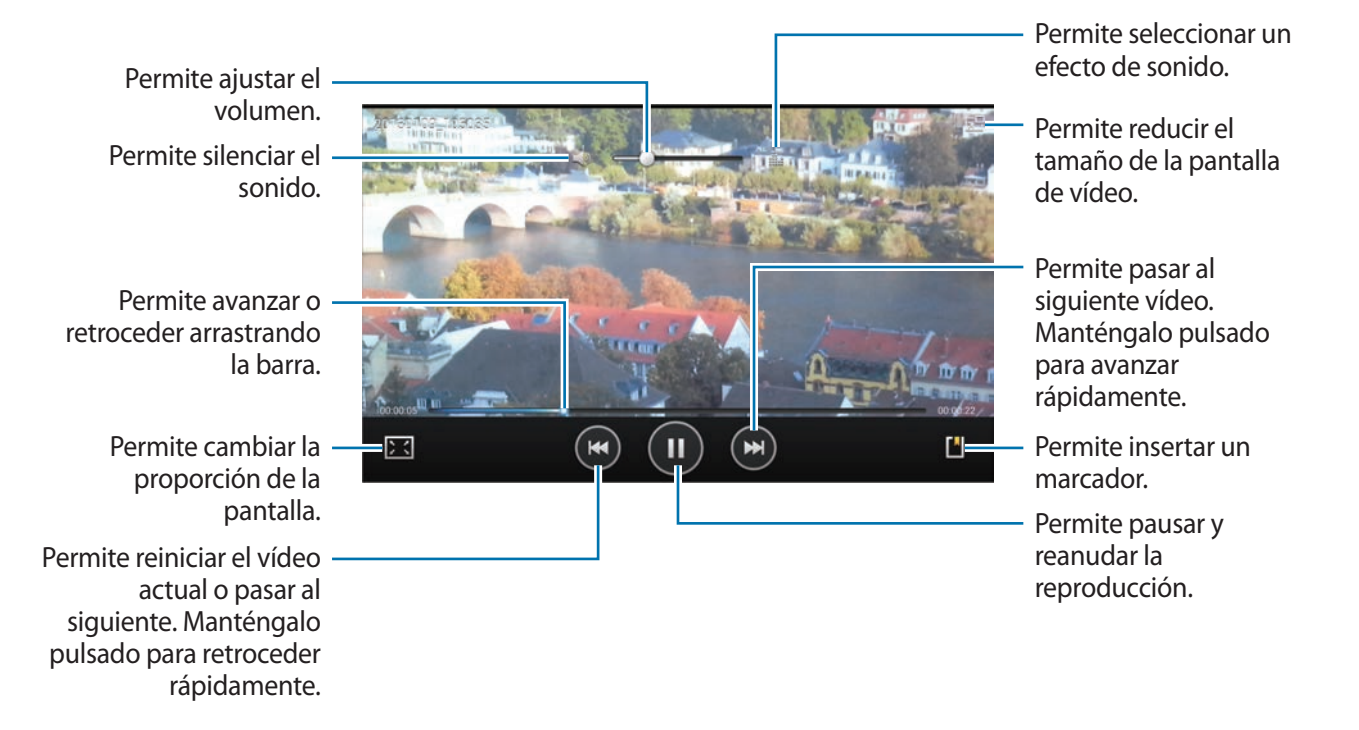

#### **Eliminar vídeos**

Toque  $\equiv$  **→ Eliminar**, seleccione vídeos marcando las casillas de verificación, y después toque **Eliminar**.

### **Compartir vídeos**

Toque **I = 1** → **Compartir**, seleccione un método para compartir, seleccione vídeos marcando las casillas de verificación, y después toque **Compartir**.

### **Usar Popup Video**

Use esta función para usar otras aplicaciones sin cerrar el reproductor de vídeo. Mientras mira un vídeo, toque  $\sqrt{2}$  para usar Popup video.

Separe dos dedos en la pantalla para ampliar el reproductor, o júntelos para reducirlo. Para mover el reproductor, arrástrelo hasta otro sitio.

### **YouTube**

Use esta aplicación para ver vídeos en el sitio Web de YouTube.

Toque **YouTube** en la pantalla de aplicaciones.

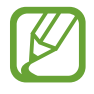

Es posible que esta aplicación no esté disponible según su región o su proveedor de servicios.

#### **Ver vídeos**

Toque Q, y después introduzca una palabra clave. Seleccione uno de los resultados de la búsqueda para ver un vídeo.

Gire el dispositivos para obtener la vista horizontal y mostrar el vídeo en la pantalla completa.

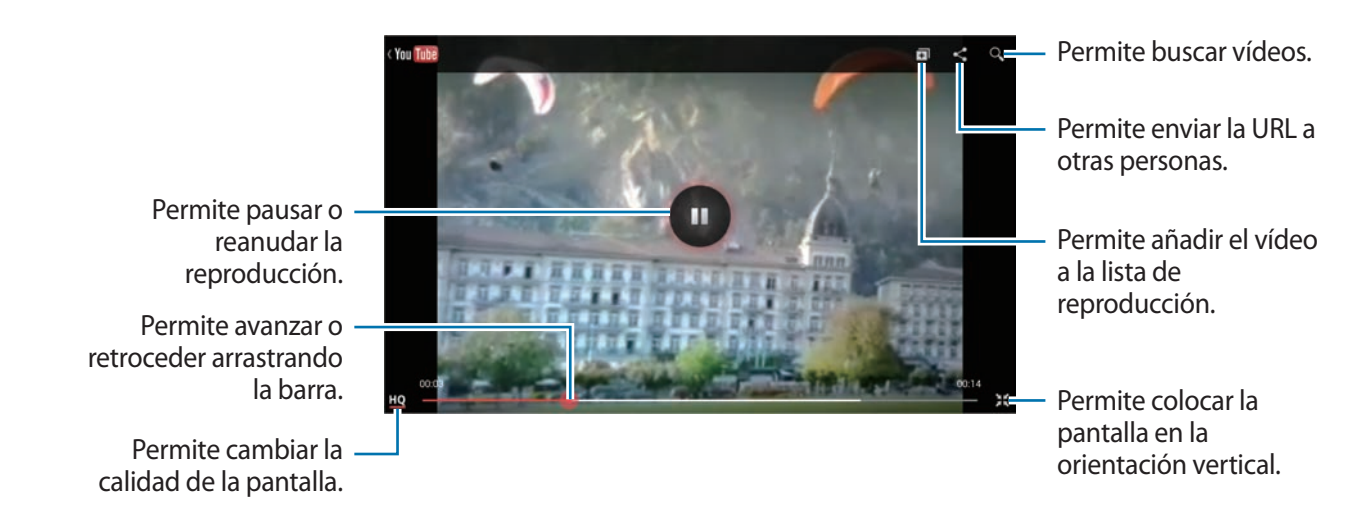

#### **Compartir vídeos**

Seleccione el vídeo que desea ver, toque <, y después seleccione un método para compartirlo.

### **Cargar vídeos**

Seleccione su cuenta, toque  $\blacktriangle$ , seleccione un vídeo, introduzca información del vídeo, y después toque **SUBIR**.

### **Flipboard**

Use esta aplicación para acceder a sus revistas personalizadas.

Toque **Flipboard** en la pantalla de aplicaciones.

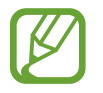

Es posible que esta aplicación no esté disponible según su región o su proveedor de servicios.

Para iniciar Flipboard, deslice la primera página hacia la izquierda, toque **Crear**, seleccione temas de noticias, y después toque **Crea tu Flipboard**.

Seleccione una historia o un tema, deslice las páginas de Flipboard, y después seleccione un artículo para leerlo.

Mientras lee un artículo, use los siguientes iconos:

- $\cdot$   $\cdot$  : Permite pasar a la página anterior.
- $\Box$ : Permite ver comentarios de otras personas acerca del artículo.
- $\cdot$   $\blacksquare$ : Permite compartir el artículo a través de Twitter.
- $\cdot$   $\leq$  : Permite compartir el artículo con otras personas.
- $\cdot$   $\overrightarrow{x}$  : Permite añadir la artículo a la lista de favoritos en Twitter.

# **Tiendas de aplicaciones y contenidos multimedia**

# **Play Store**

Use esta aplicación para comprar y descargar aplicaciones y juegos que podrá ejecutar en el dispositivo.

Toque **Play Store** en la pantalla de aplicaciones.

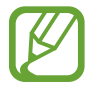

Es posible que esta aplicación no esté disponible según su región o su proveedor de servicios.

#### **Instalar aplicaciones**

Busque aplicaciones por categoría, o toque  $\mathbb Q$  para buscar con una palabra clave.

Seleccione una aplicación para ver información. Para descargarla, toque **Instalar**. Si la aplicación tiene un costo, toque el precio y siga las instrucciones de la pantalla para completar el proceso de compra.

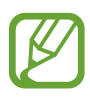

- Cuando haya una nueva versión disponible de cualquiera de las aplicaciones instalada, aparecerá un icono en la parte superior de la pantalla para avisarle acerca de la actualización. Abra el panel de notificaciones y toque el icono para actualizar la aplicación.
	- Para instalar aplicaciones descargadas desde otras fuentes, en la pantalla de aplicaciones, toque **Ajustes** → **Seguridad** → **Fuentes desconocidas**.

### **Desinstalar aplicaciones**

Desinstale las aplicaciones que compró en **Play Store**.

Toque  $\Box$ , seleccione la aplicación que desee eliminar en la lista de aplicaciones instaladas, y después toque **Desinstalar**.

# **Samsung Apps**

Use esta aplicación para comprar y descargar aplicaciones específicas de Samsung. Para obtener más información, visite [www.samsungapps.com](http://www.samsungapps.com).

Toque **Samsung Apps** en la pantalla de aplicaciones.

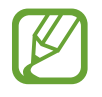

Es posible que esta aplicación no esté disponible según su región o su proveedor de servicios.

### **Instalar aplicaciones**

Busque aplicaciones por categoría. Toque  $\mathbf{E}$  para seleccionar una categoría.

Para buscar una aplicación, toque  $Q$  en la parte superior de la pantalla, y después introduzca una palabra clave en el campo de búsqueda.

Seleccione una aplicación para ver información. Para descargarla, toque **Obtener** o **Comprar**.

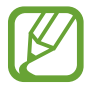

Cuando haya una nueva versión disponible de cualquiera de las aplicaciones instalada, aparecerá un icono en la parte superior de la pantalla para avisarle acerca de la actualización. Abra el panel de notificaciones y toque el icono para actualizar la aplicación.

# **Game Hub**

Use esta aplicación para acceder a diversos juegos.

Toque **Game Hub** en la pantalla de aplicaciones.

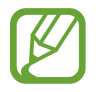

Es posible que esta aplicación no esté disponible según su región o su proveedor de servicios.

Desplácese hacia la izquierda o derecha y seleccione un juego para descargar de **Samsung Apps**.

## **Music Hub**

Use esta aplicación para reproducir música y comprar canciones o álbums desde el catálogo de Music Hub.

Suscríbase al servicio prémium de Music Hub para:

- sincronizar su colección de música personal con el servidor de almacenamiento en la nube,
- transmitir canciones completas desde el catálogo de Music Hub,
- descubrir canciones recibiendo recomendaciones personalizadas, y
- escuchar su radio personal

Para conocer más detalles, toque **□ → Ayuda**.

Toque **Music Hub** en la pantalla de aplicaciones.

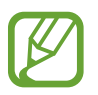

- Es posible que esta aplicación no esté disponible según su región o su proveedor de servicios.
- Es posible que algunas funciones se denominen de otra forma según los términos de la suscripción.
- Es posible que algunas funciones, incluyendo los servicios de transmisión, no estén disponibles según su región o su proveedor de servicios.

### **Mi música**

Proporciona todas las canciones en un ordenador con Music Hub instalado. Podrá crear nuevas listas de reproducción y sincronizar con el ordenador automáticamente. Para reproducir música, seleccione una categoría de música, y después seleccione una canción para reproducirla.

### **Catálogo**

Proporciona un catálogo musical para navegar y transmitir música. Para transmitir música, seleccione una categoría, y después seleccione una canción para reproducirla. Para comprar canciones, toque  $\odot$  junto a una canción, y después toque la opción de compra.

### **Radio**

Escuche música de emisoras de radio personales.

### **Play Books**

Use esta aplicación para leer y descargar archivos de libro.

Toque **Play Books** en la pantalla de aplicaciones.

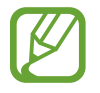

Es posible que esta aplicación no esté disponible según su región o su proveedor de servicios.

Seleccione un archivo de libro desplazándose hacia la izquierda o derecha. Mientras lee un archivo de libro, toque  $\equiv$  para acceder a las opciones adicionales.

Para comprar archivos de libro, toque **...** 

# **Play Movies**

Use esta aplicación para ver, descargar y alquilar películas o series de televisión.

Toque **Play Movies** en la pantalla de aplicaciones.

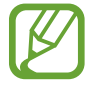

Es posible que esta aplicación no esté disponible según su región o su proveedor de servicios.

Seleccione una categoría en la parte superior de la pantalla, y después seleccione una película, un programa de televisión o un vídeo para reproducir o alquilar.

# **Play Music**

Use esta aplicación para escuchar música desde el dispositivo o transmitir música desde el servicio de la nube de Google.

Toque **Play Music** en la pantalla de aplicaciones.

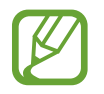

Es posible que esta aplicación no esté disponible según su región o su proveedor de servicios.

Reproduzca música seleccionando una categoría o comparta canciones con otras personas cargándolas al servicio de la nube de Google.

## **Play Magazines**

Use esta aplicación para leer y descargar revistas.

Toque **Play Magazines** en la pantalla de aplicaciones.

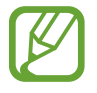

Es posible que esta aplicación no esté disponible según su región o su proveedor de servicios.

Seleccione una categoría y, después, una revista.

# **Readers Hub**

Use esta aplicación para descargar y leer archivos de libro.

Toque **Readers Hub** en la pantalla de aplicaciones.

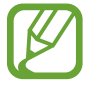

Es posible que esta aplicación no esté disponible según su región o su proveedor de servicios.

Seleccione un libro para leerlo. Para descargar archivos de libro, acceda a Readers Hub Store.

# **Video Hub**

Use esta aplicación para ver y comprar vídeos.

Toque **Video Hub** en la pantalla de aplicaciones.

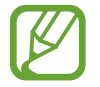

Es posible que esta aplicación no esté disponible según su región o su proveedor de servicios.

Seleccione una categoría y, después, un vídeo.

### **Learning Hub**

Use esta aplicación para acceder a material de lectura.

Toque **Learning Hub** en la pantalla de aplicaciones.

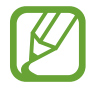

Es posible que esta aplicación no esté disponible según su región o su proveedor de servicios.

Seleccione una categoría y, después, un libro o una lección en vídeo.

# **Utilidades**

## **Nota S**

Use esta aplicación para crear una nota con imágenes y grabaciones de voz.

Toque **Nota S** en la pantalla de aplicaciones.

### **Seleccionar plantillas de notas**

Toque  $\blacksquare$  y seleccione una de las siguientes plantillas:

- **Nota** / **Nota libre** / **Notas**: Permite crear una nota simple a partir de una página vacía.
- **Nota de reunión**: Permite crear un registro de reuniones, conferencias o presentaciones.
- **Revista**: Permite crear una nota multimedia insertando archivos multimedia.
- **Diario**: Permite crear un diario fotográfico.
- **Receta**: Permite crear su propia receta.
- **Viajes**: Permite crear un ensayo sobre un viaje.
- **Nota horizontal**: Permite crear una nota en la orientación horizontal.
- **Cumpleaños**: Permite crear una tarjeta de cumpleaños.

#### **Crear notas**

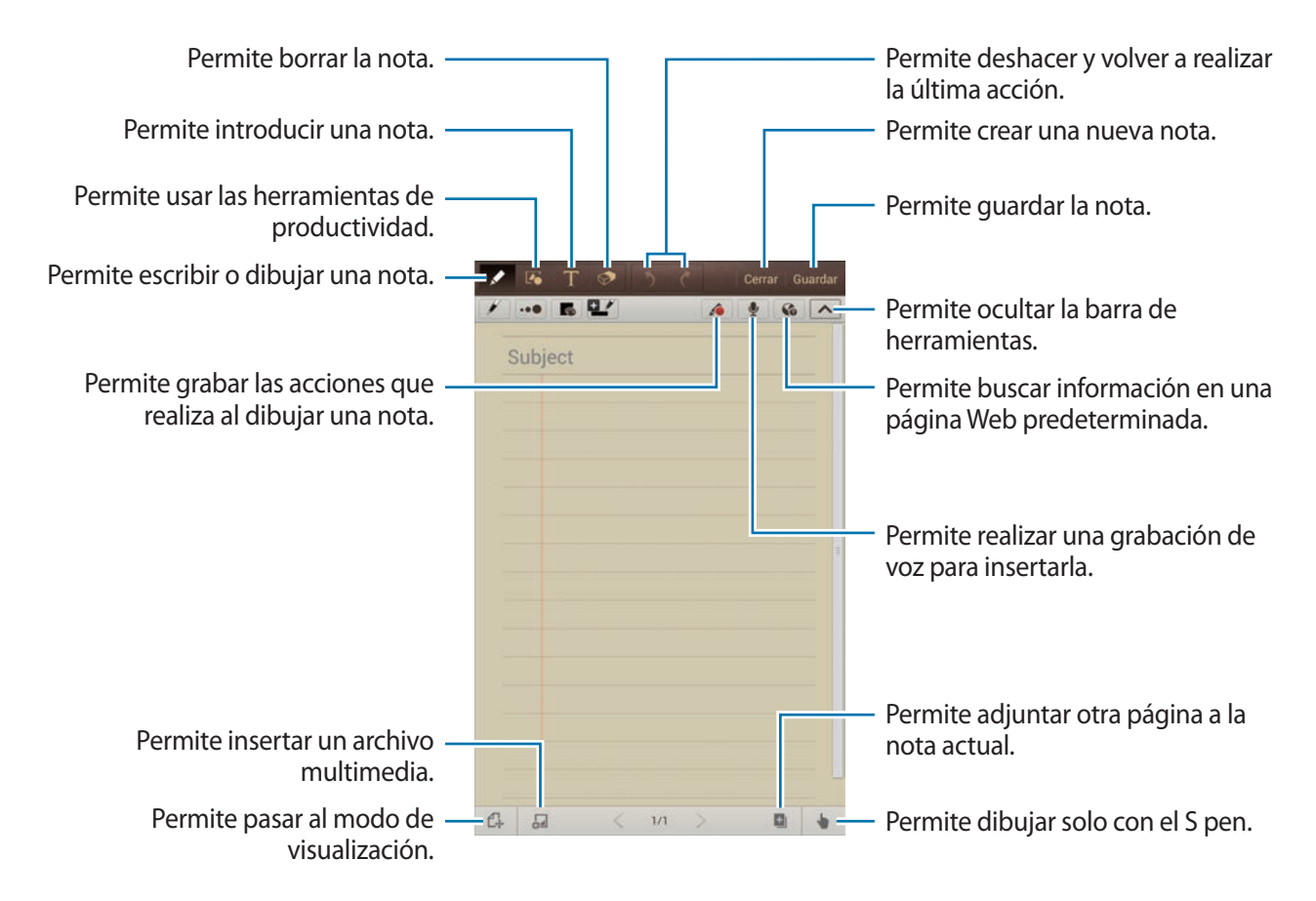

Al borrar una nota, toque  $\clubsuit$  para cambiar el tipo de goma, toque  $\bullet\bullet$  para cambiar el tamaño de la goma, o toque **Borrar todo** para borrar la nota.

#### Utilidades

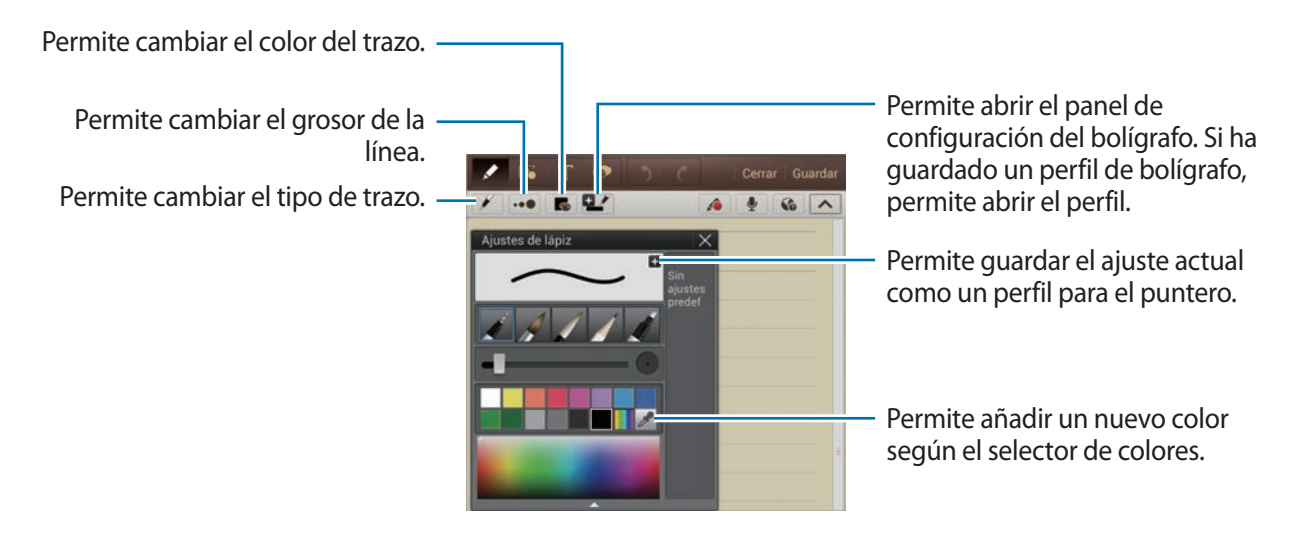

Para cambiar el fondo de la hoja, toque **□** → **Imagen de fondo**.

Para añadir etiquetas, toque **□ → Añad etiq**.

#### **Insertar archivos multimedia o una grabación de voz**

Toque  $\Box$  para insertar archivos multimedia. Toque  $\Diamond$  para insertar una grabación de voz.

#### **Usar las herramientas de productividad**

Toque  $\blacktriangleright$  y seleccione una de las siguientes herramientas:

- $\cdot$   $\overline{C}$  : Permite convertir una forma dibujada a mano.
- : Permite convertir una fórmula manuscrita en una fórmula bien organizada. Toque **Buscar** para obtener información detallada acerca de la fórmula.
- $\cdot$   $\Gamma$ : Permite convertir una nota manuscrita.

#### **Examinar las notas**

Examine las vistas en miniatura de las notas desplazándose hacia arriba o abajo. Para sincronizar notas con la Samsung account, toque **□ → Actualizar**. Para ordenar las notas por fecha, título u otros criterios, toque  $\equiv \rightarrow$  **Ordenar por.** Para cambiar el modo de visualización, toque **□ → Vista de lista**. Para crear una nota importando un PDF, un archivo de imagen o una nota, toque  $\equiv \rightarrow$  Importar. Para exportar notas como otro formato de archivo, toque  $\equiv \rightarrow$  **Exportar.** Para enviar la nota a otras personas, toque  $\equiv \rightarrow$  **Comp med**. Para crear una carpeta, toque  $\equiv \rightarrow$  **Crear carpeta.** Para cambiar el orden de las notas, toque  $\equiv \rightarrow$  **Camb. orden**. Para copiar notas, toque  $\equiv \rightarrow$  **Copiar.** Para mover notas a otra carpeta, toque  $\equiv \rightarrow$  **Mover**. Para cambiar los ajustes de Nota S, toque  $\equiv$   $\rightarrow$  Ajustes. Para obtener información de ayuda sobre S Note, toque **I = 1 → Ayuda**.

#### **Ver una nota**

Toque la vista en miniatura de la nota para abrirla.

Para pasar a otras páginas de la nota, toque  $\langle \circ \rangle$ .

Para crear una nota, toque  $\mathbf{I} \rightarrow \mathbf{C}$ rear nota.

Para enviar la nota a otras personas, toque **□ → Comp med**.

Para guardar la nota como un archivo de imagen o PDF, toque  $\equiv \rightarrow$  **Exportar.** 

Para añadir o eliminar páginas, toque **□ → Editar páginas**.

Para eliminar la nota, toque **I i** → **Eliminar.** 

Para añadir etiquetas, toque  $\equiv$   $\rightarrow$  **Añad etiq.** 

Para añadir la nota como un evento, toque **I i** → **Crear evento**.

Para añadir un acceso directo a la nota en la pantalla de inicio, toque **□ → Establecer como acceso directo**.

Para imprimir la nota mediante una conexión USB o Wi-Fi, toque **I interente in el morimir.** El dispositivo solo es compatible con algunas impresoras Samsung.

Para definir la nota como fondo de pantalla o asignarla a un contacto, toque **□ → Definir como**.

### **a-NoteHD**

Use esta aplicación para crear una nota. Toque **a-NoteHD** enm la pantalla de aplicaciones.

#### **Crear notas**

Toque  $\pm$  para crear una nota.

Para añadir una nota rápida, toque  $\equiv$ .

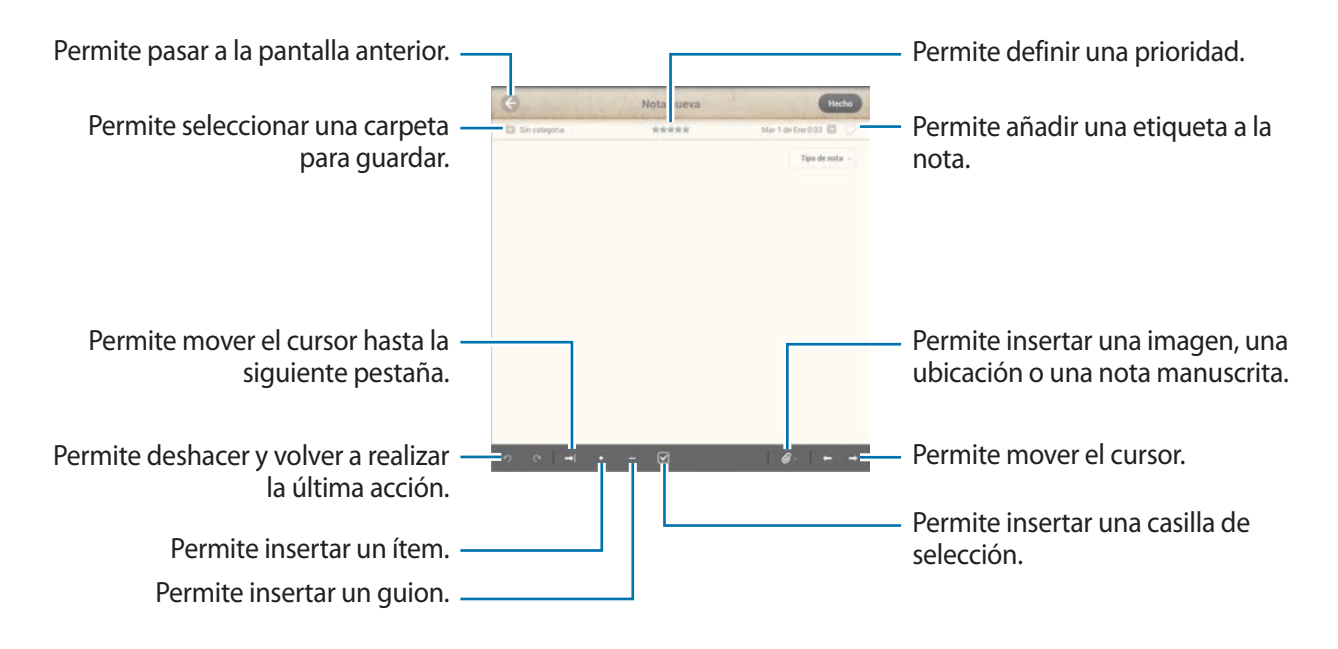

#### **Examinar las notas**

Seleccione una carpeta y busque notas desplazándose hacia arriba o hacia abajo en la lista de notas.

Para ver notas en el modo de calendario, toque .

Para buscar una nota, toque Q.

Para eliminar o mover una nota, toque  $\Xi$ .

Para cambiar el modo de visualización de la vista de notas, toque  $=$ .

Para ordenar las notas por fecha, título o prioridad, toque  $\bar{p}$ .

Para eliminar o mover una carpeta, toque **.**.

#### **Ver una nota**

Toque la nota para abrirla. Para pasar a otras notas, toque  $\blacktriangleleft$  o  $\blacktriangleright$ . Para cambiar los ajustes de la nota, toque  $\overline{\mathbb{Q}}$ . Para insertar una imagen, una ubicación o una nota manuscrita, toque ... Para eliminar la nota, toque  $\mathbb{\bar{m}}$ . Para bloquear la nota de modo que las demás personas no puedan editarla, toque ...

### **Planificador S**

Use esta aplicación para administrar eventos y tareas. Toque **Planificador S** en la pantalla de aplicaciones.

#### **Crear eventos o tareas**

Toque  $+$ , y después use uno de los siguientes métodos:

- **Añadir evento**: Permite introducir un evento con un ajuste opcional de repetición.
- **Añadir tarea**: Permite introducir una tarea con un ajuste opcional de prioridad.
- **Añadir nota**: Permite crear una nota manuscrita para adjuntarla a la fecha.

Para añadir un evento o una tarea más rápidamente, toque una fecha para seleccionarla y después tóquela nuevamente.

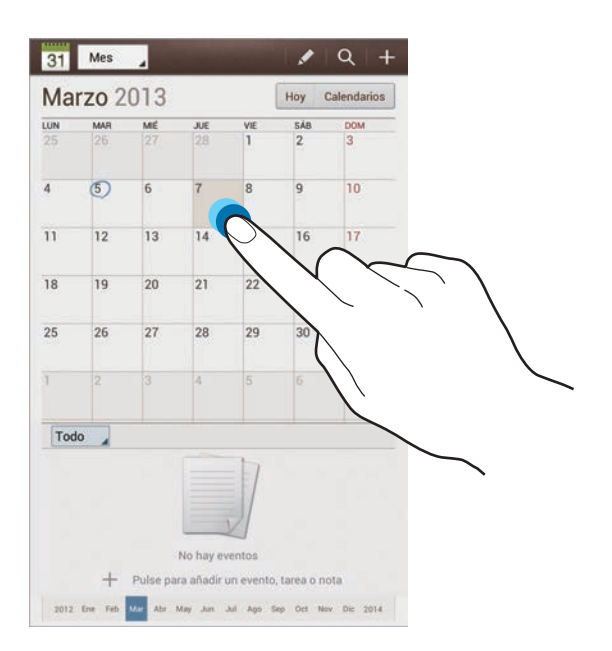

Introduzca un título y especifique el calendario que desea usar o sincronizar. Después toque **Editar detalles de evento** o **Editar detalles de tarea** para añadir más detalles, como por ejemplo la frecuencia con la que se repite el evento, cuándo posee una alerta avanzada o dónde tendrá lugar.

Adjunte un mapa con la ubicación del evento. Introduzca la ubicación en el campo **Ubicación**, toque  $\mathbf{f}$  junto al campo, y después señale la ubicación precisa manteniéndola pulsada en el mapa.

Adjunte una nota desde Nota S. Toque **Notas**, y después redacte una nota nueva o seleccione una de las notas existentes.

Adjunte una imagen. Toque **Imágenes**, y después tome una foto o seleccione una de las imágenes existentes.

### **Sincronizar con Google Calendar**

En la pantalla de aplicaciones, toque **Ajustes** → **Google** bajo **Cuentas** → una cuenta de Google → **Sincronizar Calendario** → **Sincr ahora**. Para sincronizar manualmente y actualizar, en la pantalla de aplicaciones, toque **Planificador S** → **I=I** → Síncrono.

Para mostrar un evento o una tarea sincronizados, toque **□ → Ajustes → Ajustes de vista** → **Calendarios** → **Pantalla**, seleccione la cuenta de Google, y después toque **Aceptar**.

#### **Cambiar el tipo de calendario**

Toque la parte superior izquierda de la pantalla, y después seleccione uno entre diferentes tipos de calendario, incluyendo anual, mensual, semanal, y otros. Podrá usar un gesto de pellizco para cambiar el tipo de calendario. Por ejemplo, junte los dedos para pasar del calendario mensual al anual, y sepárelos para pasar del calendario anual al mensual nuevamente.

#### **Buscar eventos**

Toque Q y, luego, introduzca la palabra clave que desee buscar.

Para ver los eventos del día, toque **Hoy** en la parte superior de la pantalla.

#### **Eliminar eventos**

Seleccione una fecha, y después toque **□ → Eliminar**.

#### **Compartir eventos**

Seleccione un evento, toque  $\Xi \rightarrow$  Compartir, y después seleccione un método para compartir.

### **Polaris Office**

Use esta aplicación para editar documentos en varios formatos, incluyendo hojas de cálculo y presentaciones.

Toque **Polaris Office** en la pantalla de aplicaciones.

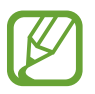

Algunas funciones podrían no estar disponible, según el tipo de archivo.

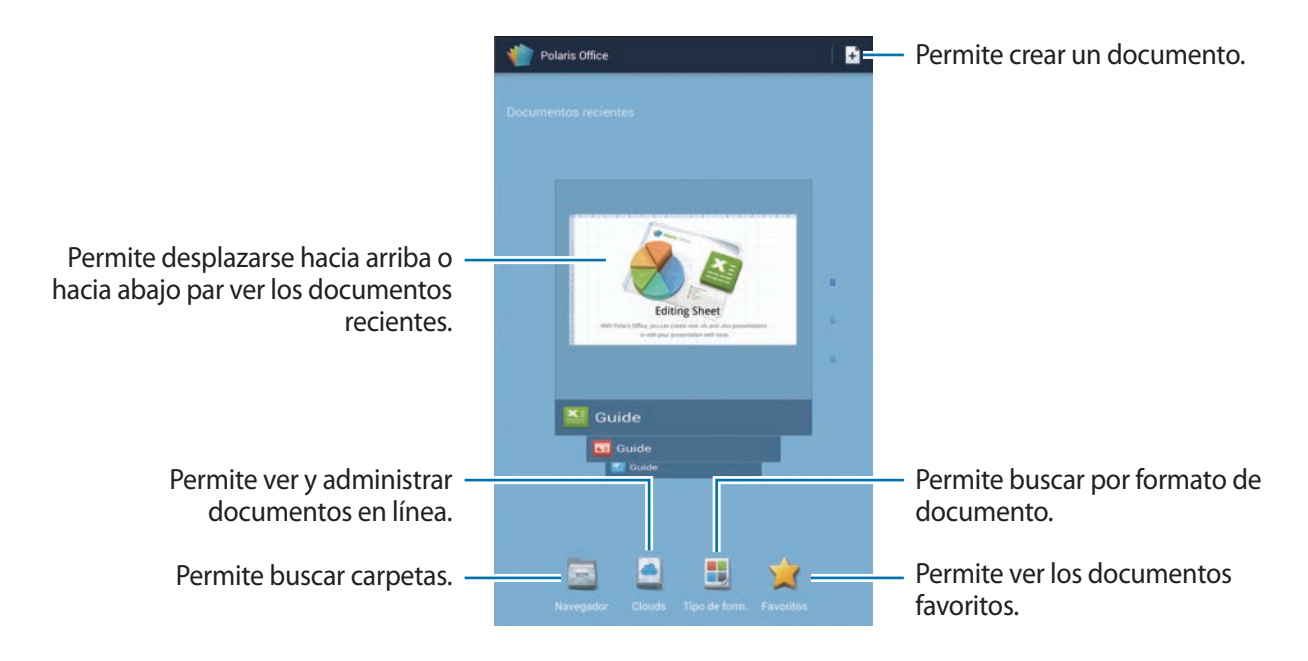

#### **Crear documentos**

Toque  $\mathbf{F}$ , y después seleccione un tipo de documento.

Use la barra de herramientas de edición en la parte superior de la pantalla para editar el documento.

Para terminar, toque **<del>I</del> → Guardar**, introduzca el nombre de un archivo, seleccione una carpeta para guardarlo, y después toque **Guardar**.

#### **Leer documentos**

Toque un archivo en **Documentos recientes**. O toque **Navegador**, **Clouds**, **Tipo de formulario**, o **Favoritos**, y después seleccione un archivo para abrirlo.

Para iniciar una presentación de diapositivas, toque **□ → Modo diapositivas**.

Para buscar una cadena de texto en el documento, toque 8.

Toque  $\equiv$ , y después use una de las siguientes funciones:

#### **Documento**

- **Guardar como**: Permite guardar el documento con un nombre diferente.
- **Exportar PDF**: Permite guardar el documento como un archivo PDF.
- **Buscar &Reemplazar**: Permite buscar o reemplazar texto.
- **Disposición de página**: Permite cambiar el diseño de las páginas.
- **Vista ancho completa:** Permite ver solo el contenido del documento, sin los márgenes.
- **Ampliar/Reducir**: Permite cambiar el tamaño de visualización.
- **Reacomodar texto:** Permite redistribuir el texto para que se adapte a la pantalla.
- **Memo activada**: Permite ver los comentarios del documento.
- **TTS**: Permite leer el documento a través de la función de texto para pronunciar.
- **Imprimir**: Permite imprimir el documento mediante una conexión USB o Wi-Fi. El dispositivo solo es compatible con algunas impresoras Samsung.

#### Utilidades

#### **Presentación**

- **Modo diapositivas**: Permite iniciar una presentación de diapositivas.
- **Guardar como**: Permite guardar el documento con un nombre diferente.
- **Exportar PDF**: Permite guardar el documento como un archivo PDF.
- **Buscar &Reemplazar**: Permite buscar o reemplazar texto.
- Vista de diapositiva única: Permite ver las diapositivas una por una.
- **Ampliar/Reducir:** Permite cambiar el tamaño de visualización.
- **Imprimir**: Permite imprimir el documento mediante una conexión USB o Wi-Fi. El dispositivo solo es compatible con algunas impresoras Samsung.

#### **Hoja de cálculo**

- **Guardar como**: Permite guardar el documento con un nombre diferente.
- **Buscar &Reemplazar: Permite buscar o reemplazar texto.**
- **Proteger hoja**: Permite bloquear la hoja de manera que las demás personas no puedan editarla.
- **Congelar**: Permite mantener la fila seleccionada en su lugar.
- **Calcular de nuevo**: Permite volver a calculas las funciones de la hoja.
- **Ordenar**: Permite ordenar las celdas según criterios específicos.
- **Filtro**: Permite ver las celdas filtradas según criterios específicos.
- **Ampliar/Reducir**: Permite cambiar el tamaño de visualización.
- **Imprimir**: Permite imprimir el documento mediante una conexión USB o Wi-Fi. El dispositivo solo es compatible con algunas impresoras Samsung.

#### **Texto**

- **Guardar como**: Permite guardar el documento con un nombre diferente.
- **TTS**: Permite leer el documento a través de la función de texto para pronunciar.
- **Imprimir**: Permite imprimir el documento mediante una conexión USB o Wi-Fi. El dispositivo solo es compatible con algunas impresoras Samsung.

## **Dropbox**

Use esta aplicación para guardar y compartir archivos con otras personas a través del servicio de almacenamiento en la nube de Dropbox. Cuando guarde los archivos en Dropbox, el dispositivo se sincronizará automáticamente con el servidor Web y con cualquier otro ordenador que tenga Dropbox instalado.

Toque **Dropbox** en la pantalla de aplicaciones.

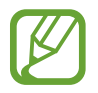

Es posible que esta aplicación no esté disponible según su región o su proveedor de servicios.

Cuando abra Dropbox por primera vez, toque **Comenzar** para activarlo. Siga las instrucciones que aparecen en la pantalla para completar la configuración.

Una vez activado Dropbox, las fotos y los vídeos que capture con la cámara del dispositivo se cargarán en Dropbox automáticamente. Para ver las fotos o vídeos cargados, toque **.** 

Para cargar archivos en Dropbox, toque <del>↓</del> → **I → Subir aquí** → **Fotos o vídeos** u **Otros archivos**. Para abrir archivos en Dropbox, seleccione un archivo.

Mientras ve imágenes o vídeos, toque  $\hat{\mathbf{x}}$  para añadirlos a la lista de favoritos. Para abrir los archivos de la lista de favoritos, toque

# **Alarma**

Use esta aplicación para configurar alertas y alarmas para eventos importantes.

Toque **Alarma** en la pantalla de aplicaciones.

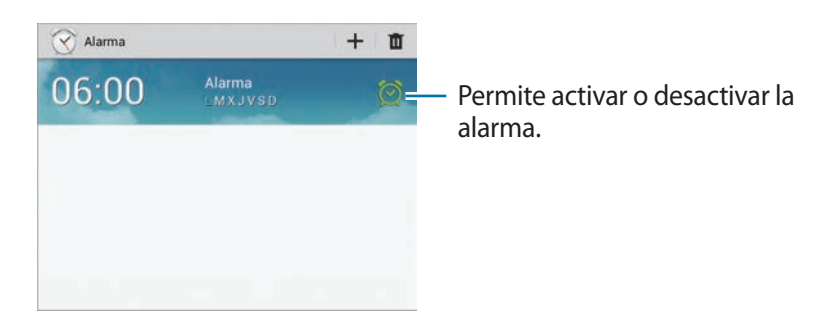

### **Configurar alarmas**

Toque  $\pm$ , defina una hora para que se active la alarma, seleccione los días en los que desee repetir la alarma, y después toque **Guardar**.

- **Repetición de alarma**: Permite definir un intervalo y la cantidad de veces que desea repetir la alarma después de la hora predefinida.
- **Alarma inteligente**: Permite definir una hora de activación para la alarma antes de la hora predefinida.

### **Detener alarmas**

Arrastre  $\times$  fuera del círculo grande para detener una alarma. Arrastre  $Z\overline{Z}$  fuera del círculo grande para repetir la alarma después de un tiempo específico.

#### **Eliminar alarmas**

Mantenga pulsada la alarma, y después toque **Eliminar**.

# **Reloj mundial**

Use esta aplicación para comprobar la hora en cualquier sitio del mundo.

Toque **Reloj mundial** en la pantalla de aplicaciones.

### **Crear relojes**

Toque  $\bigoplus$ , introduzca el nombre de una ciudad o seleccione una ciudad del mapa, y después toque  $+$ .

Para aplicar el horario de verano, mantenga pulsado un reloj y después toque **Ajustes de horario de verano**.

### **Eliminar relojes**

Toque **T**, seleccione relojes, y después toque **Eliminar**.

# **Calculadora**

Use esta aplicación para realizar cálculos simples o complejos.

Toque **Calculadora** en la pantalla de aplicaciones.

Gire el dispositivo para obtener una vista horizontal, para mostrar la calculadora científica. Si la función **Rotar pantalla** está desactivada, toque **□** → **Calculadora científica**.

Para ver el historial de cálculos, toque para ocultar el teclado.

Para borrar el historial, toque **□ → Borrar historial**.

Para cambiar el tamaño de los caracteres del historial, toque **□ → Tamaño del texto**.

# **S Voice**

Use esta aplicación para controlar el dispositivo mediante voz para marcar un número, enviar un mensaje, escribir una nota y mucho más.

Toque **S Voice** en la pantalla de aplicaciones.

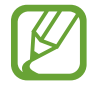

Es posible que esta aplicación no esté disponible según su región o su proveedor de servicios.

Los siguientes son algunos ejemplos de comandos de voz:

- Abrir música
- Iniciar calculadora
- Llamar a Lulu al teléfono móvil
- Llamar a Lulu al trabajo
- Comprobar cronograma

Sugerencias para lograr un mejor reconocimiento de voz

- Hable con claridad.
- Hable en lugares silenciosos.
- No use palabras ofensivas o jergas.
- Evite hablar en dialectos.

Es dispositivo podría no reconocer los comandos o realizar acciones no deseadas según el entorno o el modo en que hable.

# **Google**

Use esta aplicación para navegar en Internet, así como también a lo largo de las aplicaciones del dispositivo y sus contenidos.

Toque **Google** en la pantalla de aplicaciones.

#### **Navegar en el dispositivo**

Toque el campo de búsqueda, y después introduzca una palabra clave. También podrá tocar  $\downarrow$ , decir una palabra clave y seleccionar una de las palabras claves sugeridas.

Si las aplicaciones no arrojan resultados, se abrirá el navegador Web con los resultados de la búsqueda.

### **Alcance de la búsqueda**

Para seleccionar las aplicaciones en las cuales desee buscar, toque **I → Ajustes** → **Búsqueda en tablet**, y después marque los elementos que desea buscar.

#### **Google Now**

Inicie la aplicación de búsqueda de Google para ver las tarjetas de Google Now, que muestran información sobre el tiempo, el estado del tránsito, su próxima reunión y otros datos que le resultarán útiles.

Inscríbase en Google Now al abrir la aplicación de búsqueda de Google por primera vez. Para cambiar los ajustes de Google Now, toque  $\equiv$   $\rightarrow$  Ajustes  $\rightarrow$  Google Now.

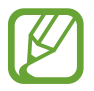

Es posible que esta función no esté disponible según su región o su proveedor de servicios.

# **Búsqueda por voz**

Use esta aplicación para buscar páginas Web con la voz.

Toque **Búsqueda por voz** en la pantalla de aplicaciones.

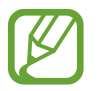

Es posible que esta aplicación no esté disponible según su región o su proveedor de servicios.

Diga una palabra clave o una frase cuando aparezca **Habla ahora** en la pantalla. Seleccione una de las palabras clave sugeridas.

# **Mis archivos**

Use esta aplicación para acceder a todo tipo de archivos almacenados en el dispositivo, incluyendo imágenes, vídeos, canciones y grabaciones.

Toque **Mis archivos** en la pantalla de aplicaciones.

Seleccione una carpeta para abrirla. Para regresar a la carpeta principal, toque  $\triangle$ . Para regresar al directorio raíz, toque  $\mathbb{Z}_1$ .

En una carpeta, use una de las siguientes funciones:

- $\cdot$  Q : Permite buscar archivos.
- $\cdot$   $\blacksquare$ : Permite cambiar el modo de visualización.
- $\cdot$   $\blacksquare$  : Permite crear una carpeta.
- **Hora**: Permite ordenar archivos o carpetas.

#### Utilidades

Seleccione un archivo o una carpeta marcando las casillas de verificación, y después use una de las siguientes funciones:

- $\blacksquare$ : Permite copiar los archivos o carpetas a otra carpeta.
- $\cdot$   $\cdot$   $\cdot$   $\cdot$  : Permite mover los archivos o carpetas a otra carpeta.
- $\cdot$   $\blacksquare$ : Permite eliminar archivos o carpetas.
- $\cdot$   $\leq$  : Permite enviar archivos a otras personas.
- $\cdot \quad \Xi$   $\rightarrow$  **Renombrar**: Permite cambiar el nombre de un archivo o una carpeta.
- $\cdot \equiv$   $\rightarrow$  **Detalles**: Permite ver los detalles de un archivo o una carpeta.

### **Descargas**

Use esta aplicación para ver los archivos descargados a través de las aplicaciones.

Toque **Descargas** en la pantalla de aplicaciones.

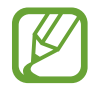

Es posible que esta aplicación no esté disponible según su región o su proveedor de servicios.

Para ver los archivos descargados de Internet, toque **Descargas Internet**, de lo contrario, toque **Otras descargas** para ver los archivos descargados desde otras aplicaciones, como **Correo electrónico**.

Seleccione un archivo para abrirlo con la aplicación que corresponda.

# **Viajes y e información local**

# **Maps**

Use esta aplicación para señalar la ubicación del dispositivo, buscar lugares u obtener direcciones. Toque **Maps** en la pantalla de aplicaciones.

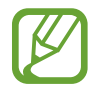

Es posible que esta aplicación no esté disponible según su región o su proveedor de servicios.

### **Buscar ubicaciones**

Toque **Buscar en Mapas**, introduzca una dirección, y después toque Q. Seleccione una ubicación para ver la información detallada. Para buscar ubicaciones cercanas, toque **□ → Local**.

Una vez que el dispositivo haya encontrado la ubicación, toque  $\equiv$  y use una de las siguientes funciones:

- **Limpiar mapa**: Permite borrar el mapa.
- **Disponible sin conexión**: Permite guardar el mapa de una zona específica para verlo cuando esté desconectado.
- **Local**: Permite buscar ubicaciones cercanas.
- **Capas**: Permite superponer varias capas, incluyendo imágenes satelitales, datos del tráfico y mucho más.
- **Latitude**: Permite compartir datos de la ubicación con sus amigos.
- **Mis sitios**: Permite ver mapas fuera de línea, lugares favoritos, lugares recientes y mucho más.
- **Ajustes**: Permite cambiar los ajustes del mapa.
- **Ayuda**: Permite ver información para usar el mapa.

Para ver su ubicación actual, toque ...

Para aumentar o reducir el zoom en el mapa, separe dos dedos en la pantalla para ampliarla y júntelos para reducirla.

### **Obtener direcciones para llegar a un destino**

#### 1 Toque  $\bullet$ .

- 2 Toque  $\blacksquare$ , y después seleccione un método para introducir las ubicaciones de origen y destino:
	- **Mi ubicación actual**: Permite usar la ubicación actual como ubicación de origen.
	- **Contactos**: Permite seleccionar una ubicación en la lista de contactos.
	- **Punto en el mapa**: Permite señalar una ubicación tocando el mapa.
	- **Mis sitios**: Permite seleccionar una ubicación en la lista de lugares favoritos.
- 3 Seleccione un método de viaje, como automóvil, transporte público o a pie, y después toque **Ir**.
- Seleccione una de las rutas sugeridas.

### **Local**

Use esta aplicación para buscar restaurantes, bancos, paradas de autobús y otros sitios cercanos. Toque **Local** en la pantalla de aplicaciones.

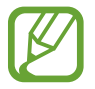

Es posible que esta aplicación no esté disponible según su región o su proveedor de servicios.

Seleccione una categoría, y después seleccione un sitio en la lista de resultados de la búsqueda.

- **Mapa**: Permite señalar una ubicación en el mapa.
- **Indicaciones**: Permite buscar una ruta para llegar al sitio.
- **Llamar:** Permite llamar al número de teléfono del sitio.

Para añadir una categoría de sitios, toque **I≡I → Añadir una búsqueda** en la lista de categorías, introduzca una palabra clave para buscar en el campo de texto.
### **Navigation**

Use esta aplicación para buscar una ruta para llegar a un destino.

Toque **Navigation** en la pantalla de aplicaciones.

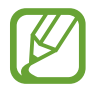

- Los mapas de navegación, su ubicación actual y otros datos de navegación pueden diferir de la información real. Siempre deberá prestar atención a las condiciones de la ruta, el tráfico y cualquier otro factor que pudiera afectar su viaje. Siga todas las advertencias y normas de seguridad mientras maneja.
- Es posible que esta aplicación no esté disponible según su región o su proveedor de servicios.

Especifique el destino utilizando uno de los siguientes métodos:

- Diga la dirección del destino.
- Introduzca la dirección del destino.
- Seleccione la dirección del destino en la lista de contactos.
- Seleccione el destino en la lista de sus sitios favoritos.

Una vez que el dispositivo haya encontrado un camino, siga las instrucciones de la pantalla para llegar al destino.

# **Ajustes**

### **Acerca de los ajustes**

Use esta aplicación para configurar el dispositivo, definir opciones de las aplicaciones y añadir cuentas.

Toque **Ajustes** en la pantalla de aplicaciones.

### **Wi-Fi**

Permite activar la función Wi-Fi para conectarse a un punto de acceso Wi-Fi y acceder a Internet o a otros dispositivos de red.

Para usar las opciones, toque  $\equiv$ .

- **Avanzado**: Permite personalizar los ajustes Wi-Fi.
- **Pulsador de WPS**: Permite conectarse a una red Wi-Fi protegida con un botón de WPS.
- **Introducción de PIN de WPS**: Permite conectarse a una red Wi-Fi protegida con un PIN de WPS.

### **Configurar la política de inactividad Wi-Fi**

En la pantalla de Ajustes, toque Wi-Fi →  $\equiv$  → Avanzado → Mantener Wi-Fi durante periodo de **reposo**.

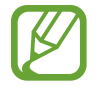

Cuando la pantalla esté desactivada, el dispositivo desactivará las conexiones Wi-Fi automáticamente. Cuando esto sucede, el dispositivo accede automáticamente a redes de datos si está configurado para usarlas. Esto puede acarrear costos de transferencia de datos. Para evitar gastos por el uso de datos, configure esta opción como **Siempre**.

### **Configurar las notificaciones de red**

El dispositivo puede detectar redes Wi-Fi abiertas y mostrar un icono en la barra de estado para avisarle cuando estén disponibles.

En la pantalla de Ajustes, toque Wi-Fi →  $\equiv$  → Avanzado y marque Notificación de red para activar esta función.

#### **Wi-Fi Direct**

La función Wi-Fi Direct conecta a dos dispositivos mediante una red Wi-Fi sin requerir un punto de acceso.

En la pantalla de ajustes, toque **Wi-Fi** → **Wi-Fi Direct**.

### **Bluetooth**

Active la función Bluetooth para intercambiar información a distancias cortas.

# **Uso de datos**

Permite llevar la cuenta del uso de datos y personalizar los ajustes del límite.

- **Datos móviles**: Permite usar conexiones de datos en cualquier red móvil.
- **Definir límite de datos móviles**: Permite definir un límite para el uso de datos móviles.
- **Ciclo de uso de datos**: Permite introducir la fecha mensual de restablecimiento para controlar el uso de datos.

Para usar más opciones, toque  $\equiv$ .

- **Itinerancia de datos**: Permite usar conexiones de datos mientras se encuentra en itinerancia.
- **Restringir datos fondo**: Permite desactivar la sincronización en segundo plano mientras usa una red móvil.
- **Sincronización automática de datos**: Permite definir el dispositivo para sincronizar los contactos, el calendario, el correo electrónico, los marcadores y las imágenes de redes sociales automáticamente.
- **Mostrar uso de Wi-Fi**: Permite mostrar el uso de datos mediante Wi-Fi.
- **Mobile hotspots**: Permite buscar y usar la red móvil de otro dispositivo.

### **Más ajustes**

Personalice los ajustes para controlar la conexión con otros dispositivos o redes.

### **Modo avión**

Este ajuste desactiva todas las funciones inalámbricas en el dispositivo. Solo puede usar los servicios sin red.

### **Redes móviles**

- **Datos móviles**: Úselo para permitir el uso de redes de paquetes de datos intercambiadas para servicios de red.
- **Itinerancia de datos**: Permite usar el dispositivo para conectarse a otra red cuando usted está en el extranjero o su red local no está disponible.
- **Nombres de punto de acceso**: Permite configurar nombres de punto de acceso (APN).
- **Modo de red**: Permite seleccionar un tipo de red.
- **Operadores de red**: Permite buscar redes disponibles y seleccionar una red cuando se encuentra en el extranjero.

### **Zona Wifi y modem USB**

- **Zona Wi-Fi**: Permite usar la zona Wi-Fi para compartir la conexión de red móvil del dispositivo con ordenadores u otros dispositivos a través de la red Wi-Fi.
- **Modem USB**: Permite usar el módem USB para compartir la conexión de red móvil del dispositivo con un ordenador mediante USB. Cuando se conecta a un ordenador, el dispositivo es utilizado como un modem inalámbrico para el ordenador.
- **Modem por bluetooth**: Permite usar el módem por Bluetooth para compartir la conexión de red móvil del dispositivo con ordenadores mediante Bluetooth.
- **Ayuda**: Permite conocer más acerca del anclaje USB, Wi-Fi y Bluetooth.

#### **VPN**

Configure y conéctese a redes privadas virtuales (VPN).

### **Dispositivos cercanos**

- **Uso compartido archivos**: Permite activar la función para compartir archivos multimedia y permitir que otros dispositivos habilitados para DLNA puedan acceder a los archivos multimedia del dispositivo.
- **Contenidos compartidos**: Permite compartir sus contenidos con otros dispositivos.
- **Nombre de dispositivo**: Permite introducir un nombre de servidor multimedia para el dispositivo.
- **Lista de dispositivos admitidos**: Permite ver la lista de dispositivos que pueden acceder al suyo.
- **Lista de dispositivos no admitidos**: Permite ver la lista de dispositivos que están bloqueados y no pueden acceder al suyo.
- **Descargar en**: Permite seleccionar una ubicación de memoria para guardar los archivos multimedia.
- **Cargar desde otros dispositivos**: Permite aceptar cargas desde otros dispositivos.

### **AllShare Cast**

Active la función AllShare Cast y comparta su pantalla con otras personas.

### **Kies mediante Wi-Fi**

Conecte su dispositivo a Samsung Kies a través de una red Wi-Fi.

# **Modo de pantalla de inicio**

Permite seleccionar un modo para la pantalla de inicio (básico o sencillo).

# **Modo de bloqueo**

Permite seleccionar las notificaciones que se bloquearán, o permitir notificaciones de llamadas de contactos específicos en el modo de bloqueo.

# **Sonido**

Cambie los ajustes de varios sonidos en el dispositivo.

- **Volumen**: Permite ajustar el nivel de volumen de las melodías de llamada, la música y los vídeos, los sonidos del sistema y las notificaciones.
- **Intensidad de la vibración**: Permite ajustar la intensidad de la notificación mediante vibración.
- **Melodía de dispositivo**: Permite seleccionar una melodía para reconocer las llamadas entrantes.
- **Vibración del dispositivo**: Permite añadir o seleccionar un patrón de vibración.
- **Notificaciones predeterminadas**: Permite seleccionar una melodía para reconocer los eventos, como mensajes entrantes, llamadas perdidas y alarmas.
- **Vibrar cuando suene**: Permite definir el dispositivo para que vibre y reproduzca una melodía cuando reciba llamadas.
- **Tono teclado de marcación**: Permite definir el dispositivo para que emita sonidos al tocar las teclas del teclado.
- **Sonidos táctiles**: Permite definir el dispositivo para que emita sonidos al seleccionar una aplicación u opción en la pantalla táctil.
- **Sonido de bloqueo de pantalla**: Permite definir el dispositivo para que emita sonidos cuando bloquea o desbloquea la pantalla táctil.
- **Vibración al pulsar**: Permite definir el dispositivo para que vibre al tocar las teclas.

### **Pantalla**

Cambie los ajustes de la pantalla.

- **Fondos**:
	- **Pantalla de inicio**: Permite seleccionar una imagen de fondo para la pantalla de inicio.
	- **Pantalla de bloqueo**: Permite seleccionar una imagen de fondo para la pantalla bloqueada.
	- **Pantallas de inicio y de bloqueo**: Permite seleccionar una imagen de fondo para la pantalla de inicio y la pantalla bloqueada.
- **Panel de notificaciones**: Permite personalizar los elementos que aparecen en el panel de notificaciones.
- **Ventana múltiple**: Permite usar la ventana múltiple.
- **Page Buddy**: Permite definir el dispositivo para que abra páginas contextuales según las acciones que realice.
- Modo de pantalla: Permite seleccionar un modo de enfoque.
	- **Dinámico**: Use este modo para que el tono de la pantalla sea más brillante.
	- **Estándar**: Use este modo para los entornos normales.
	- **Película**: Use este modo para los entornos con poca luz, como un cuarto oscuro.
- **Modo de lectura**: Permite seleccionar las aplicaciones que utilizarán el modo de lectura. En el modo de lectura, el dispositivo protege sus ojos al leer por la noche.
- **Brillo**: Permite definir el brillo de la pantalla.
- **Tiempo de espera de pantalla**: Permite definir el tiempo que deberá transcurrir antes de que se apague la retroiluminación de la pantalla.
- Smart stay: Permite evitar que se apague la retroiluminación de la pantalla mientras la mira.
- **Tipo de fuente**: Permite cambiar el tipo de fuente del texto en pantalla.
- **Tamaño de fuente**: Permite cambiar el tamaño de la fuente.
- **Aumentar legibilidad**: Permite aumentar la nitidez del texto para que sea más fácil de leer.
- **Pantalla activa**: Permite definir la duración de la retroiluminación de las teclas táctiles.
- **Mostrar porcentaje batería**: Permite ver la batería restante.

### **Almacenamiento**

Vea información sobre el dispositivo y la tarjeta de memoria, o formatee una tarjeta de memoria.

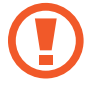

Si formatea una tarjeta de memoria, eliminará todos los datos en forma permanente.

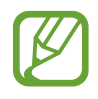

La capacidad disponible real de la memoria interna es menor a la capacidad especificada, ya que el sistema operativo y las aplicaciones predeterminadas ocupan parte de la memoria.

## **Modo de ahorro de energía**

Active el modo de ahorro de energía y cambie los ajustes correspondientes.

- **Ahorro de energía de CPU**: Permite definir el dispositivo para que limite el uso de ciertos recursos del sistema.
- **Ahorro de energía de pantalla**: Permite definir el dispositivo para que disminuya el brillo de la pantalla.
- **Desactivar retroalimentación táctil**: Permite definir el dispositivo para que desactive la vibración al pulsar las teclas.
- **Más información sobre el modo Ahorro de energía**: Permite aprender a reducir el consumo de batería.

### **Batería**

Vea la energía consumida por el dispositivo.

# **Administrador de aplicaciones**

Vea y administre las aplicaciones del dispositivo.

# **Ajustes de ubicación de Google**

Cambie los ajustes de los permisos de información de ubicación.

- **Utilizar redes**: Permite usar redes Wi-Fi y/o móviles para buscar la ubicación actual.
- **Usar satélites GPS**: Permite utilizar el satélite GPS para buscar su ubicación actual.
- **Ubicación y búsqueda de Google**: Permite usar su ubicación actual en los servicios de búsqueda y otros servicios de Google.

# **Pantalla de bloqueo**

Cambie los ajustes para proteger el dispositivo.

- **Bloqueo de pantalla**: Permite activar la función de bloqueo de pantalla.
- **Opciones de pantalla de bloqueo**: Permite cambiar los ajustes de la pantalla bloqueada. Estos ajustes solo se aplican al definir la opción de bloqueo mediante deslizamiento.
	- **Accesos directos**: Permite mostrar y editar los accesos directos a las aplicaciones en la pantalla bloqueada.

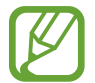

Es posible que esta función no esté disponible según su región o su proveedor de servicios.

– **Animación de información**: Permite mostrar noticias o información sobre la bolsa en la pantalla bloqueada.

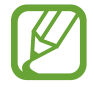

Es posible que esta función no esté disponible según su región o su proveedor de servicios.

- **Reloj**: Permite mostrar el reloj en la pantalla bloqueada.
- **Reloj dual**: Permite mostrar el reloj dual en la pantalla bloqueada.
- **Clima**: Permite mostrar la información del tiempo en la pantalla bloqueada y cambiar los ajustes de visualización del tiempo.
- **Efecto ondulante**: Permite mostrar el efecto ondulante en la pantalla bloqueada.
- **Efecto de tinta**: Permite cambiar el color para lograr un efecto de tinta. El efecto de tinta solo está disponible con el S Pen.
- **Texto de ayuda**: Permite mostrar el texto de ayuda en la pantalla bloqueada.
- **Comando Despierta en pantalla de bloqueo**: Permite definir el dispositivo para que reconozca el comando de activación cuando la pantalla esté bloqueada.
- **Definir Comando Despierta**: Permite definir el comando de activación para iniciar **S Voice** o realizar una acción específica.
- **Nota emergente en pantalla de bloqueo**: Permite iniciar Popup Note al tocar dos veces la pantalla mientras pulsa el botón del S Pen.
- **Información propietario**: Permite introducir su información, que aparece en la pantalla bloqueada.

### **Seguridad**

Cambie los ajustes para proteger el dispositivo y la tarjeta SIM o USIM.

• **Cifrar dispositivo**: Permite definir una contraseña para cifrar los datos guardados en el dispositivo. Deberá introducir la contraseña cada vez que encienda el dispositivo.

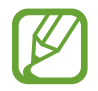

Cargue la batería antes de activar este ajuste, ya que el cifrado de los datos puede llevar más de una hora.

- **Cifrar tarjeta SD externa**:
	- **Cifrar**: Permite cifrar archivos al guardarlos en una tarjeta de memoria.
	- **Cifrado completo**: Permite cifrar todos los archivos de la tarjeta de memoria.
	- **Excluir los archivos multimedia**: Permite cifrar todos los archivos de una tarjeta de memoria, excepto los archivos multimedia.

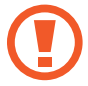

Si restablece el dispositivo con los valores predeterminados de fábrica con este ajuste activado, el dispositivo no podrá leer los archivos cifrados. Deshabilite este ajuste antes de restablecer el dispositivo.

- **Controles remotos**: Permite controlar el dispositivo perdido o robado en forma remota a través de Internet. Para usar esta función, deberá iniciar sesión en su cuenta de Samsung.
	- **Registro de cuenta**: Permite añadir o ver su Samsung account.
	- **Utilizar redes**: Permite autorizar la recolección de datos de ubicación y ubicar el dispositivo perdido o robado mediante Wi-Fi o redes móviles.
- **Alerta de cambio de SIM**: Permite activar la función Localizar mi móvil.
- **Página web Buscar mi móvil**: Permite acceder al sitio Web de SamsungDive ([www.samsungdive.com](http://www.samsungdive.com)). Desde el sitio Web de SamsungDive, podrá rastrear y controlar el dispositivo perdido o robado.
- **Definir bloqueo de tarjeta SIM**:
	- **Bloquear tarjeta SIM**: Permite activar o desactivar la función de bloqueo de PIN para que se solicite el PIN antes de poder utilizar el dispositivo.
	- **Cambiar PIN de la tarjeta SIM**: Permite cambiar el PIN utilizado para acceder a los datos SIM o USIM.
- **Hacer las contraseñas visibles**: El dispositivo oculta las contraseñas para su seguridad de forma predeterminada. Permite definir el dispositivo para que muestre las contraseñas a medida que las introduce.
- **Administradores de dispositivos**: Permite ver los administradores instalados en el dispositivo. Puede permitir a los administradores de dispositivo que apliquen nuevas políticas al dispositivo.
- **Fuentes desconocidas**: Permite instalar aplicaciones desde cualquier fuente. Si no selecciona esta opción, solo podrá descargar aplicaciones de **Play Store**.
- **Credenciales de confianza**: Permite usar certificados y credenciales para garantizar el uso seguro de diversas aplicaciones.
- **Instalar certificados desde SD**: Permite instalar certificados cifrados del almacenamiento USB.
- **Borrar credenciales**: Permite borrar el contenido de las credenciales del dispositivo y restablecer la contraseña.

# **Idioma e introducción**

Cambie los ajustes de entrada de texto. Algunas opciones podrían no estar disponible, según el idioma seleccionado.

### **Idioma**

Permite seleccionar un idioma de la pantalla para todos los menús y las aplicaciones.

### **Predeterminado**

Permite seleccionar un tipo de teclado predeterminado para la introducción de texto.

### **Dictado voz Google**

Para cambiar los ajustes de entrada de voz, toque  $\bullet$ .

- **Elegir idiomas de entrada**: Permite seleccionar idiomas de entrada para la introducción de texto.
- **Bloquear palabras ofensivas**: Permite evitar que el dispositivo reconozca palabras ofensivas en las entradas de voz.
- **Reconocimiento sin conexión**: Permite descargar e instalar los datos de idioma para utilizar la salida de voz fuera de línea.

#### **Teclado Samsung**

Para cambiar los ajustes del teclado Samsung, toque 章.

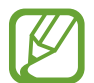

Las opciones disponibles pueden variar según la región o el proveedor de servicios.

- **Idiomas de entrada**: Permite seleccionar idiomas para la introducción de texto.
- **Texto predictivo**: Permite activar el modo de texto predictivo para predecir palabras según sus entradas y mostrar sugerencias de palabras. También podrá personalizar los ajustes de predicción de palabras.
- **Introducción continua**: Permite introducir texto desplazándose por el teclado.
- **Control del cursor**: Permite activar o desactivar la función de navegación inteligente por el teclado para mover el cursor desplazándose por el teclado.
- **Detección de lápiz**: Permite definir el dispositivo para que abra el panel de escritura a mano al tocar el campo con el S Pen.
- **Manuscrito**: Permite personalizar los ajustes del modo manuscrito, como por ejemplo el tiempo de reconocimiento, el grosor del trazo o el color.
- **Avanzado**:
	- **Uso de mayúsculas automático**: Permite definir el dispositivo para que use mayúsculas en el primer caracter después de un signo de puntuación, como un punto, un signo de interrogación o exclamación.
	- **Espaciado automático**: Permite definir el dispositivo para que inserte un espacio entre las palabras automáticamente.
	- **Autopuntuar**: Permite definir el dispositivo para que inserte un punto final cuando pulse dos veces la barra espaciadora.
	- **Vista previa caracteres**: Permite definir el dispositivo para que muestre una imagen grande de cada caracter a medida que los toca.
	- **Vibración al tocar teclas**: Permite definir el dispositivo para que vibre al tocar una tecla.
	- **Sonido al tocar teclas**: Permite definir el dispositivo para que emita un sonido al tocar una tecla.
- **Tutorial**: Permite aprender a introducir texto con el teclado Samsung.
- **Restablecer ajustes**: Permite restablecer los ajustes del teclado Samsung.

#### **Reconocimiento de voz**

Seleccione un motor de reconocimiento de voz.

### **Búsqueda de voz**

- **Idioma**: Permite seleccionar un idioma para el reconocimiento de voz.
- **Salida de voz**: Permite definir el dispositivo para que proporcione respuestas de voz para avisarle acerca de la acción actual.
- **Bloquear palabras ofensivas**: Permite ocultar las palabras ofensivas en los resultados de búsqueda por voz.
- **Reconocimiento sin conexión**: Permite descargar e instalar los datos de idioma para utilizar la salida de voz fuera de línea.

### **Salida de texto a voz**

- **Motor TTS preferido**: Permite seleccionar un motor de síntesis de voz. Para cambiar los ajustes de los motores de síntesis de voz, toque  $\ddot{\ddot{\phi}}$ .
- **Índice de velocidad**: Permite seleccionar la velocidad de la función de texto a voz.
- **Escuchar un ejemplo**: Permite escuchar un ejemplo de texto leído en voz alta.
- **Modo de conducción**: Active el modo de conducción para que el dispositivo lea el contenido en voz alta y especifique las aplicaciones que desea usar en el modo de conducción.

#### **Velocidad del cursor**

Permite ajustar la velocidad de cursor para el ratón o el panel táctil conectados al dispositivo.

# **Cloud**

Permite cambiar los ajustes para la sincronización de datos o archivos con su Samsung account o el servicio de almacenamiento en la nube de Dropbox.

```
Ajustes
```
# **Copia de seguridad y restablecimiento**

Permite cambiar los ajustes para administrar los ajustes y los datos.

- **Hacer copia de seguridad**: Permite realizar una copia de seguridad de los ajustes y los datos de las aplicaciones en el servidor de Google.
- **Cuenta de copia de seguridad**: Permite configurar o editar la cuenta de copia de seguridad de Google.
- **Restauración automática**: Permite restaurar los ajustes y los datos de las aplicaciones cuando vuelve a instalarlas en el dispositivo.
- **Restablecer datos de fábrica**: Permite restablecer los ajustes predeterminados de fábrica y eliminar todos los datos.

## **Añadir cuenta**

Permite añadir cuentas de correo electrónico o redes sociales.

### **Movimiento**

Permite activar la función de reconocimiento de movimiento y cambiar los ajustes que controlan el reconocimiento de movimiento en el dispositivo.

- **Desplazar palma para capturar**: Permite capturar una imagen de la pantalla al desplazar la mano hacia la izquierda o derecha a lo largo de la pantalla.
- **Toque de palma para silenciar/pausar**: Permite pausar la reproducción multimedia al tocar la pantalla con la palma de la mano.
- **Más información sobre movimiento manual**: Permite ver el tutorial para controlar los movimientos de la mano.

### **S Pen**

Cambie los ajustes para usar el S Pen.

- **Sonido de enganchar/desenganchar lápiz**: Permite definir el dispositivo para que emita un sonido al insertar o retirar el S Pen de la ranura.
- **Abrir Nota emergente**: Permite iniciar Popup Note al retirar el S Pen de la ranura.
- **Ahorro de batería**: Permite configurar la pantalla para que no responda a otros punteros S Pen después de insertar el S Pen.
- **Air view**: Permite mostrar el cursor del S Pen al desplazar el S Pen por la pantalla.
- **Sonido y vibración al pulsar**: Permite definir el dispositivo para que suene y vibre al desplazarse sobre archivos, asuntos u opciones.
- **Ajustes de Comandos rápidos**: Permite configurar los ajustes de los comandos rápidos.
- **Ayuda de S Pen**: Permite acceder a información de ayuda para utilizar el S Pen.

# **Accesorio**

Cambie los ajustes de accesorios.

- **Sonido del dock**: Permite definir el dispositivo para que reproduzca un sonido al conectar o desconectar el dispositivo en una base de escritorio.
- **Modo salida de audio**: Permite usar el altavoz de la base cuando el dispositivo esté conectado a una base de escritorio.
- **Salida de audio**: Permite seleccionar un formato de salida de sonido para usar al conectar el dispositivo a dispositivos HDMI. Algunos dispositivos podrían no admitir el ajuste de sonido envolvente.

# **Fecha y hora**

Acceda a los siguientes ajustes y modifíquelos para controlar el modo en que el dispositivo muestra la fecha y la hora.

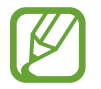

Si la batería permanece completamente descargada o fuera del dispositivo, la fecha y la hora se reiniciarán.

- **Fecha y hora automáticas**: Permite actualizar la fecha y la hora automáticamente cuando se desplaza por zonas horarias diferentes.
- **Definir fecha**: Permite definir la fecha de forma manual.
- **Definir hora**: Permite definir la hora de forma manual.
- **Zona horaria automática**: Permite recibir información de la zona horaria desde la red al desplazarse por zonas horarias diferentes.
- **Seleccionar zona horaria**: Permite definir la zona horaria local.
- **Usar formato de 24 Horas**: Permite mostrar la hora en el formato de 24 horas.
- **Seleccionar formato de fecha:** Permite seleccionar un formato de fecha.

# **Accesibilidad**

Los servicios de accesibilidad son funciones especiales para aquellas personas con alguna discapacidad física. Acceda y modifique los siguientes ajustes para mejorar la accesibilidad del dispositivo.

- **Girar automáticamente la pantalla**: Permite definir la interfaz para que gire automáticamente al girar el dispositivo.
- **Tiempo de espera de pantalla**: Permite definir el tiempo que deberá transcurrir antes de que se apague la retroiluminación de la pantalla.
- **Pronunciar contraseñas**: Permite definir el dispositivo para que lea las contraseñas que introduce con Talkback.
- **Respuesta/finalización llamadas**:
	- **La tecla de inicio contesta llamadas**: Permite definir el dispositivo para que responda una llamada entrante al pulsar el botón Inicio.
	- **Responder llamadas usando voz**: Permite responder o rechazar una llamada entrante mediante comandos de voz.
	- **Tecla encendido y fin de llamada**: Permite definir el dispositivo para finalizar una llamada al pulsar el botón Encendido.
- **Acceso directo de accesibilidad**: Permite añadir un acceso directo a **Accesibilidad** en el menú rápido, que aparecerá al mantener pulsado el botón Encendido.
- **TalkBack**: Permite activar Talkback, que proporciona respuestas de voz.
- **Tamaño de fuente**: Permite cambiar el tamaño de la fuente.
- **Colores negativos**: Permite invertir los colores de la pantalla para mejorar la visibilidad.
- **Salida de texto a voz**:
	- **Motor TTS preferido**: Permite seleccionar un motor de síntesis de voz. Para cambiar los ajustes de los motores de síntesis de voz, toque  $\ddot{\bullet}$ .
	- **Índice de velocidad**: Permite seleccionar la velocidad de la función de texto a voz.
	- **Escuchar un ejemplo**: Permite escuchar un ejemplo de texto leído en voz alta.
	- **Modo de conducción**: Active el modo de conducción para que el dispositivo lea el contenido en voz alta y especifique las aplicaciones que desea usar en el modo de conducción.
- **Mejorar accesibilidad web**: Permite definir las aplicaciones para que instalen scripts Web de modo que el contenido Web sea más accesible.
- **Balance de sonido**: Permite ajustar el balance de sonido al usar un auricular dual.
- **Audio mono**: Permite activar el sonido monofónico cuando escucha audio con un auricular.
- **Desactivar todos sonidos**: Permite silenciar todos los sonidos del dispositivo.
- **Retraso de mantener pulsado**: Permite definir el tiempo de reconocimiento para mantener pulsada la pantalla.

# **Opciones de desarrollador**

Cambie los ajustes para el desarrollo de aplicaciones.

- **Contraseña de la copia de seguridad en el escritorio**: Permite definir una contraseña para proteger los datos de copia de seguridad.
- **Permanecer activo**: Permite definir la pantalla para que permanezca encendida mientras se carga la batería.
- **Proteger tarjeta SD**: Permite solicitar una confirmación al leer datos de una tarjeta de memoria.
- **Depuración de USB**: Permite activar el modo de depuración de USB para conectar el dispositivo a un ordenador con un cable USB.
- **Permitir ubicaciones falsas**: Permite el envío de ubicaciones falsas y la información del servicio a un servicio de Administrador de ubicaciones para su verificación.
- **Seleccione una aplicación para depurarla**: Permite seleccionar aplicaciones para depurar y evitar errores al pausar la depuración.
- **Esperar al depurador**: Permite evitar que la aplicación seleccionada se cargue hasta que el depurador esté listo.
- **Mostrar toques**: Permite mostrar el puntero al tocar la pantalla.
- **Mostrar ubicación cursor**: Permite mostrar las coordenadas y rastros del puntero al tocar la pantalla.
- **Mostrar límites de diseño**: Permite mostrar los límites.
- **Mostrar actualizaciones de vista GPU**: Permite definir la pantalla para que parpadeen las áreas actualizadas con GPU.

#### Ajustes

- **Mostrar actualizaciones de pantalla**: Permite que las áreas de la pantalla parpadeen al actualizarse.
- **Escala animación ventana**: Permite seleccionar una velocidad para abrir y cerrar ventanas emergentes.
- **Escala de animación de transición**: Permite seleccionar una velocidad para alternar entre pantallas.
- **Escala de duración de animación**: Permite seleccionar el tiempo de duración de las ventanas emergentes.
- **Desactivar superposiciones de hardware**: Permite ocultar las superposiciones de hardware.
- **Forzar renderización GPU**: Permite utilizar aceleración de hardware en 2 dimensiones para mejorar el rendimiento de los gráficos.
- **Modo estricto**: Permite definir el dispositivo para que la pantalla parpadee cuando las aplicaciones realicen operaciones largas.
- Mostrar uso de CPU: Permite enumerar todos los procesos activos.
- **Perfil de renderización GPU**: Permite comprobar el tiempo de renderización del GPU.
- **Activar rastros**: Permite capturar rastros del rendimiento de las aplicaciones y el sistema.
- **No mantener actividades**: Permite finalizar una aplicación activa al iniciar una nueva.
- **Limitar procesos en segundo plano**: Permite limitar la cantidad de procesos que pueden ejecutarse en segundo plano.
- **Mostrar todos los ANR**: Permite definir el dispositivo para que le avise acerca de las aplicaciones que están ejecutándose en segundo plano y no responden.

# **Acerca del dispositivo**

Acceda a información del dispositivo y actualice el software.

# **Solución de problemas**

#### **Cuando enciende el dispositivo o cuando está usándolo, se le solicita que introduzca uno de los siguientes códigos:**

- Contraseña: Cuando está activada la función de bloqueo de dispositivo, debe introducir la contraseña que definió para el dispositivo.
- PIN: Cuando utiliza el dispositivo por primera vez o cuando se activa la solicitud del PIN, debe introducir el PIN proporcionado con la tarjeta SIM o USIM. Podrá desactivar esta función con el menú Bloquear tarjeta SIM.
- PUK: La tarjeta SIM o USIM está bloqueada, generalmente, como resultado de haber escrito el PIN incorrectamente varias veces. Debe introducir el código PUK suministrado por el proveedor de servicios.
- PIN2: Al acceder a un menú que requiere el PIN2, debe introducir el PIN2 suministrado con la tarjeta SIM o USIM. Para obtener detalles, póngase en contacto con el proveedor de servicios.

#### **Su dispositivo muestra un error de red o servicio**

- Si se encuentra en áreas donde la señal o la recepción son débiles, es posible que pierda la recepción. Desplácese hacia otro lugar y vuelva a intentarlo.
- No puede acceder a ciertas opciones sin una suscripción. Para obtener más información, póngase en contacto con su proveedor de servicios.

#### **La pantalla táctil responde de forma lenta o inadecuada**

Si el dispositivo tiene una pantalla táctil que no responde correctamente, intente lo siguiente:

- Retire las cubiertas protectoras de la pantalla táctil. Es posible que las cubiertas protectoras eviten que el dispositivo reconozca las entradas, y no se recomienda el uso de estas cubiertas en dispositivos con pantalla táctil.
- Asegúrese de tener las manos limpias y secas al pulsar la pantalla táctil.
- Reinicie el dispositivo para eliminar cualquier error de software temporal.
- Asegúrese de que el software del dispositivo esté actualizado a la versión más reciente.
- Si la pantalla táctil está rayada o dañada, llévela a un centro de servicio técnico de Samsung.

#### **El dispositivo deja de responder o presenta errores graves**

Si el dispositivo deja de responder o queda paralizado, es posible que sea necesario cerrar los programas o restablecer el dispositivo a fin de que vuelva a funcionar. Si el dispositivo se congela o no responde, mantenga pulsada el botón Encendido durante 8-10 segundos. El dispositivo se reinicia automáticamente.

Si esto no resuelve el problema, restablezca los datos de fábrica. En la pantalla de aplicaciones, toque **Ajustes** → **Copia de seguridad y restablecimiento** → **Restablecer datos de fábrica** → **Restablecer el dispositivo** → **Eliminar todo**.

#### **Las llamadas se desconectan**

Si se encuentra en áreas donde la señal o la recepción son débiles, es posible que pierda la conexión con la red. Desplácese hacia otro lugar y vuelva a intentarlo.

#### **No se pueden realizar llamadas salientes**

- Asegúrese de haber pulsado la tecla de marcación.
- Asegúrese de haber accedido a la red móvil adecuada.
- Asegúrese de no haber definido la restricción de llamadas para el número de teléfono que desea marcar.

#### **No se pueden recibir llamadas entrantes**

- Asegúrese de que el dispositivo esté encendido.
- Asegúrese de haber accedido a la red móvil adecuada.
- Asegúrese de no haber establecido la restricción de llamadas para el número de teléfono de la llamada entrante.

#### **El interlocutor no puede oírlo durante una llamada**

- Asegúrese de no estar tapando el micrófono incorporado.
- Asegúrese de mantener el micrófono cerca de la boca.
- Si utiliza auriculares, asegúrese de que estén conectados correctamente.

#### **La calidad de sonido es deficiente**

- Asegúrese de no estar bloqueando la antena interna del dispositivo.
- Si se encuentra en áreas donde la señal o la recepción son débiles, es posible que pierda la recepción. Desplácese hacia otro lugar y vuelva a intentarlo.

#### **No se pueden realizar llamadas cuando marca desde los contactos**

- Asegúrese de que el número correcto esté almacenado en la lista de contactos.
- Si es necesario, vuelva a introducir y a guardar el número.
- Asegúrese de no haber definido la restricción de llamadas para el número de teléfono del contacto.

#### **El dispositivo emite un sonido y el icono de batería está vacío**

El nivel de batería es bajo. Recargue la batería o reemplácela para poder seguir utilizando el dispositivo.

#### **La batería no se carga correctamente o el dispositivo se apaga**

El usuario no podrá reemplazar la batería que se incluye en el dispositivo. Si tiene algún problema con la batería o debe reemplazarla, lleve el dispositivo a un centro de servicios de Samsung.

#### **El dispositivo está caliente al tacto**

El dispositivo puede estar caliente al tacto cuando se utilizan aplicaciones del dispositivo durante períodos prolongados o cuando se utilizan aplicaciones que requieren más energía. Esto es normal y no afecta la vida útil ni el rendimiento del dispositivo.

#### **Aparecen mensajes de error cuando inicia la cámara**

El dispositivo Samsung debe tener disponible suficiente memoria y carga de batería para utilizar la aplicación de la cámara. Si recibe mensajes de error al iniciar la cámara, intente lo siguiente:

- Cargue la batería o reemplácela por una que esté completamente cargada.
- Transfiera archivos a un ordenador o elimínelos del dispositivo para liberar espacio en la memoria.
- Reinicie el dispositivo. Si aún tiene problemas con la aplicación de la cámara después de seguir estas sugerencias, póngase en contacto con un centro de servicio técnico de Samsung.

#### **Aparecen mensajes de error cuando abre archivos de música**

Es posible que, por motivos diversos, algunos archivos de música no se reproduzcan en el dispositivo Samsung. Si recibe mensajes de error al abrir archivos de música en el dispositivo, intente lo siguiente:

- Transfiera archivos a un ordenador o elimínelos del dispositivo para liberar espacio en la memoria.
- Asegúrese de que el archivo de música no esté protegido por un sistema de administración de derechos digitales (DRM). Si el archivo está protegido, asegúrese de tener la licencia o la clave correspondiente para reproducir el archivo.
- Asegúrese de que el dispositivo admita el tipo de archivo.

#### **No es posible localizar otro dispositivo Bluetooth**

- Asegúrese de que la función inalámbrica Bluetooth esté activada en el dispositivo.
- Asegúrese de que la función inalámbrica Bluetooth esté activada en el dispositivo al que desea conectarse, si es necesario.
- Asegúrese de que ambos dispositivos Bluetooth se encuentren dentro del rango máximo de alcance de Bluetooth (10 m).

Si, una vez seguidas las sugerencias, el problema persiste, póngase en contacto con un centro de servicio técnico de Samsung.

#### **No se establece una conexión cuando conecta el dispositivo a un ordenador**

- Asegúrese de que el cable USB que está utilizando sea compatible con el dispositivo.
- Asegúrese de tener los controladores correspondientes instalados y actualizados en el ordenador.
- Si usted es usuario de Windows XP, asegúrese de tener Windows XP Service Pack 3 o superior instalado en el ordenador.
- Asegúrese de tener Samsung Kies 2.0 o Windows Media Player 10 o superior instalado en el ordenador.

#### **Aparece un pequeño espacio alrededor de la parte externa de la funda del dispositivo**

- Este espacio es una característica de fabricación necesaria, y podría provocar el movimiento o la vibración de algunas partes.
- Con el tiempo, la fricción entre las partes podría provocar que este espacio se agrande levemente.

Parte del contenido puede ser diferente del dispositivo según la región, el proveedor de servicios o la versión del software, y está sujeto a cambio sin previo aviso.

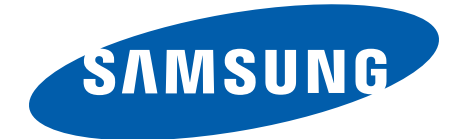

#### **Resumen Declaración de Conformidad**

SAMSUNG declara, bajo su responsabilidad, que este aparato cumple con lo dispuesto en la Directiva 99/05/CE del Parlamento Europeo y del Consejo de 9 de Marzo de 1999, traspuesta a la legislación española mediante el Real Decreto 1890/2000, de 20 de Noviembre.